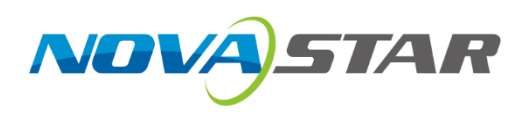

# **Kompass FX3**

## **Multimedia Playback Software**

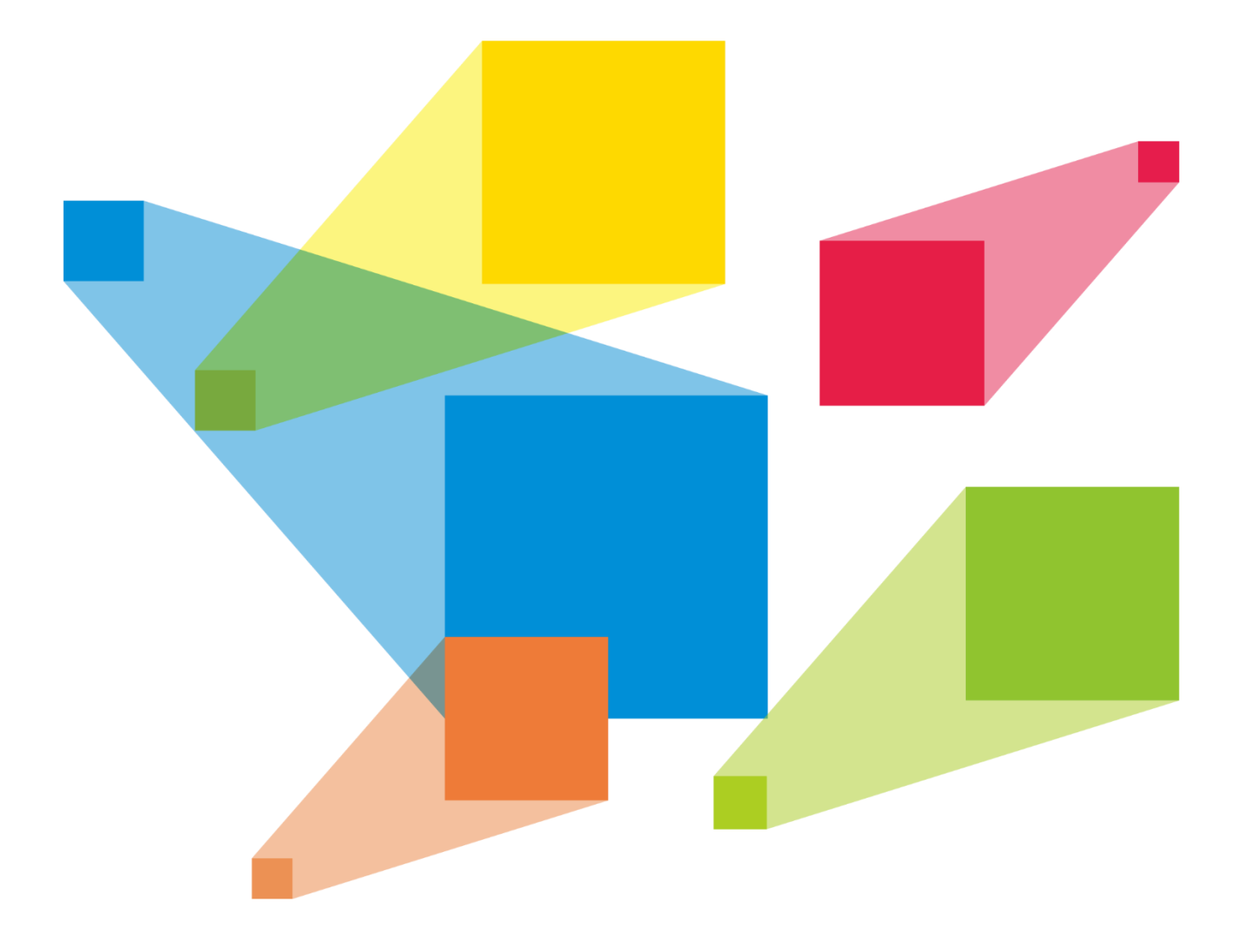

# User Manual

# **Contents**

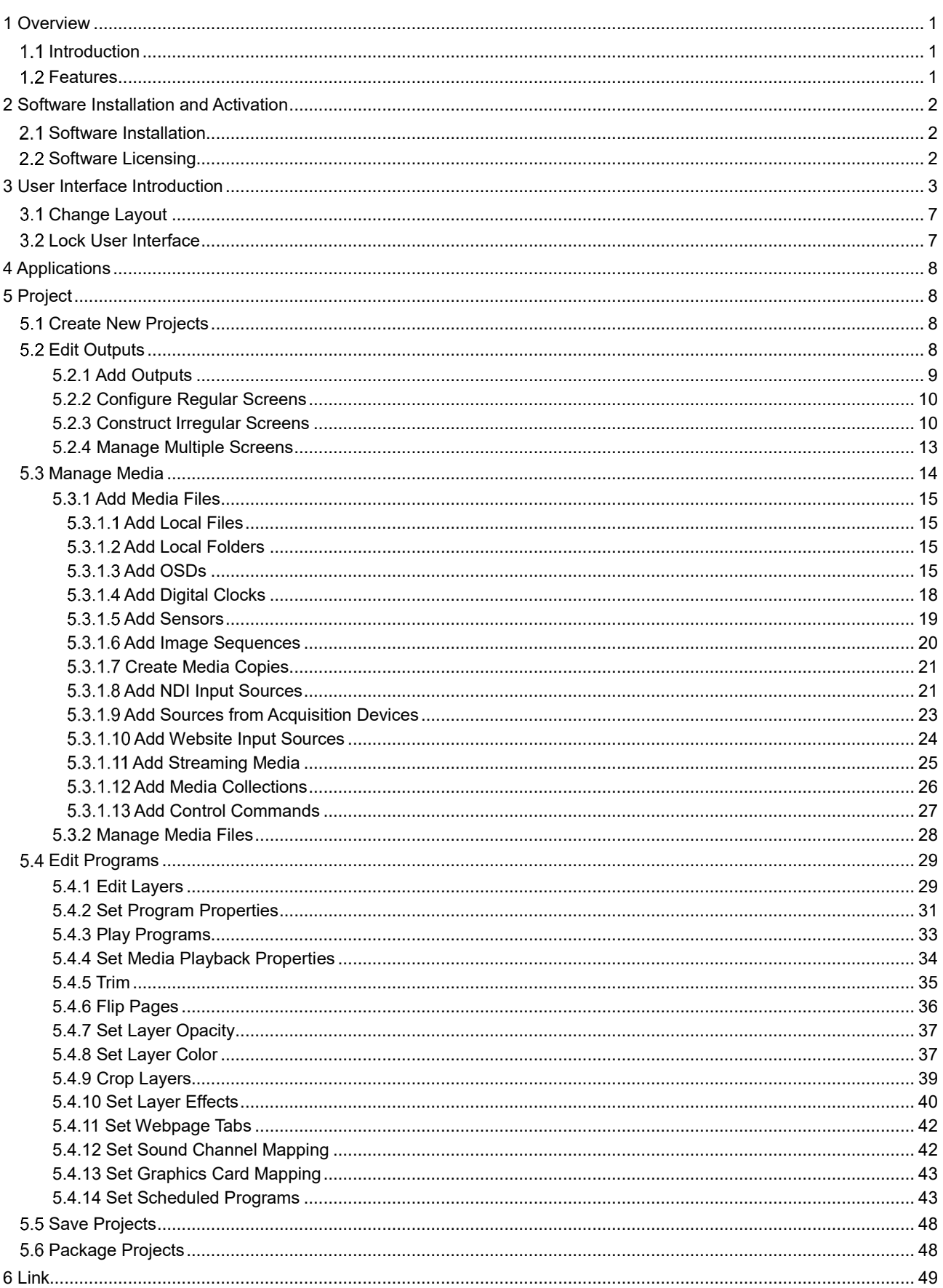

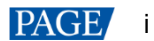

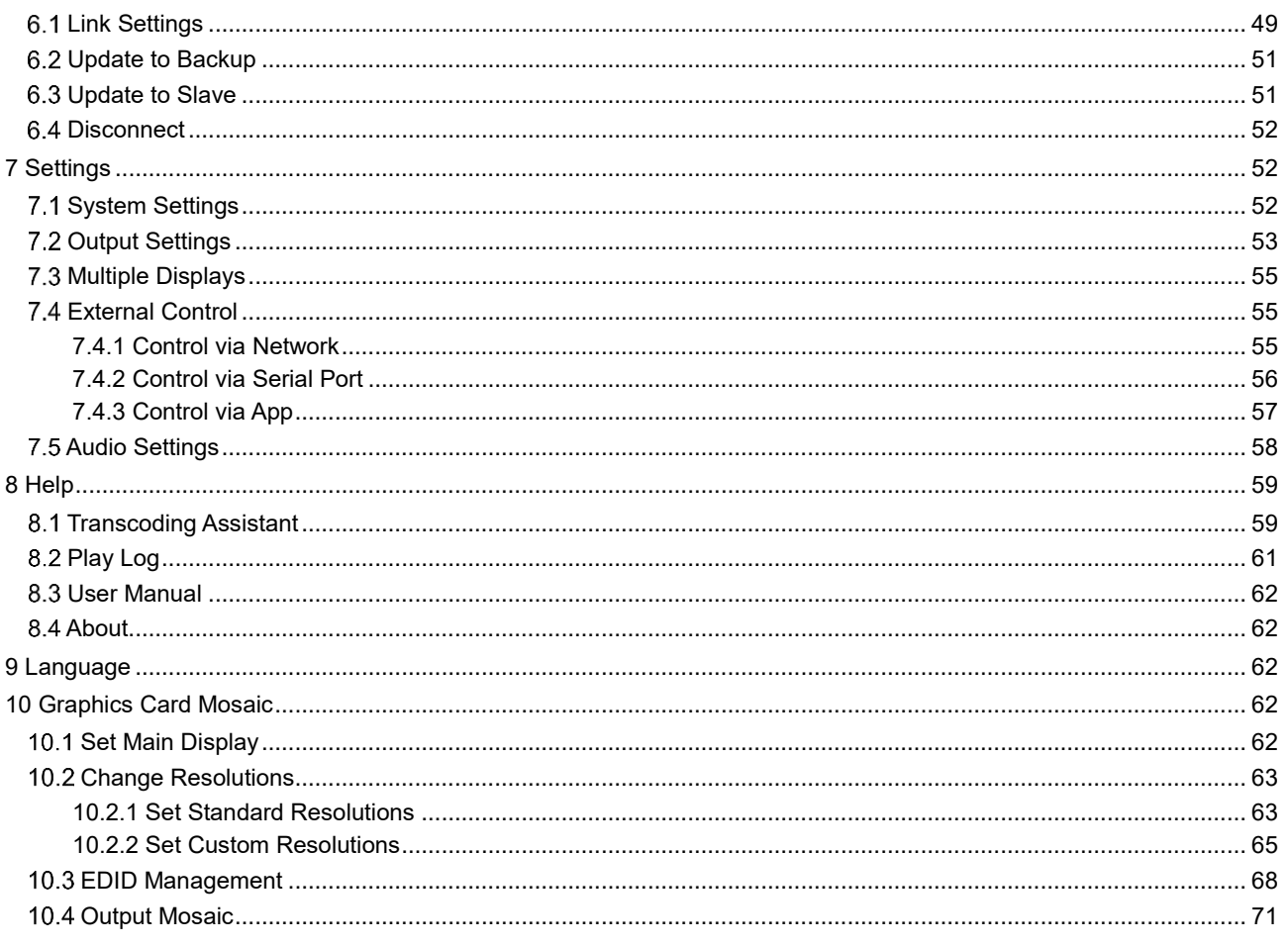

## <span id="page-3-0"></span>**Overview**

### <span id="page-3-1"></span>1.1 Introduction

Kompass FX3 is a professional multimedia playback software developed by NovaStar. Together with the video or image processing devices, it allows for professional management for LED screen playback content. Featuring a simplified and friendly user interface, Kompass FX3 makes operations as simple as possible.

Kompass FX3 takes full advantage of the hardware decoding and rendering technologies of the professional graphics card, realizing smooth playback of multiple 4K videos of different formats. In addition, separated live and pre-edit modes greatly enhance the convenience and safety of video playback and control management. Kompass FX3 supports multi-layer and multi-program management, fade transition effect, quick picture rotation, and dynamic playback of PowerPoint files, thus undoubtedly becoming the ideal choice for a variety of fixed installation applications such as multimedia exhibition halls, conference rooms, data centers and more.

## <span id="page-3-2"></span>1.2 Features

- Simultaneous playback of 12x mixing layers and 1x audio
- Visualized program arrangement and management
- Live and pre-edit modes
	- − The program editing and playback are in sync in live mode
	- Edit the programs first before displaying them on the screen in pre-edit mode
- Media library management, including videos, pictures, PowerPoint files and audios
- Media file sorting
- Media file batch import
- NDI sources, website page sources, sources from capture devices, streaming media sources and text sources supported
- Media collection configuration
- Custom on-screen text
- Resolution adjustment of PowerPoint files
- Using a laser pointer for moving between slides in PowerPoint
- Auto presentation of PowerPoint file when the program starts to play
- Playback of subtitled videos
- Playback progress management
- Shortcut key for program jumping and auto jumping settings
- Configurable layer size and priority
- Main KV jumping settings
- Main media based playback progress management
- Crossfade on program switching
- Layer mask, cropping, keying, blurring and opacity adjustment
- Inheritance of audio properties supported

The audio properties remain unchanged when you replace the layer audio media of the program

- Auto startup of built-in software on system power on
- Auto program playback on software startup
- Remote control via UDP or TCP/IP
- Controlled by a central control unit

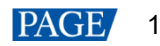

- Auto saving of project file being edited
- Controlled in VICP (Visual Intelligent Control Platform) developed by NovaStar

## <span id="page-4-0"></span>2 **Software Installation and Activation**

## <span id="page-4-1"></span>2.1 Software Installation

### **Requirements of Software Operating Environment**

- CPU: 9th Generation Intel® Core™ i7 or later
- RAM: 16GB or greater DDR4 2666
- Graphics card: NVIDIA P2200 (or later) or AMD W5100 (or later) discrete graphics card recommended
- HD space: 512G minimum available
- OS: Windows 10 Pro (64-bit)

#### **Installing Software**

The installation procedure of Kompass FX3 is the same as that of other software applications.

- Step 1 Double click the program file (\*.exe) and follow the instructions to proceed. On the **Select Additional Tasks** screen, select **Create a desktop shortcut** and click **Next**.
- Step 2 Proceed to **Ready to Install** window and click **Install** to start the installation. After the installation process ends, click **Finish**.

Two application programs are installed during the installation process:

- Kompass FX3: The video playback and control application program
- NDI Sender: The NDI sender end that provides NDI inputs for Kompass FX3

#### **Notes:**

- It is recommended you turn off the anti-virus software and firewall in advance.
- During installation, if the anti-virus software or firewall prevents the installation, choose to allow the installation.
- If the software prompts you to restart after the installation, it is recommended you restart the software for normal operation.

## <span id="page-4-2"></span>2.2 Software Licensing

Kompass FX3 supports two authorization modes: temporary authorization and permanent authorization.

- When Kompass FX3 is temporarily authorized, the remaining days of temporary authorization is displayed at the top right.
- When Kompass FX3 is permanently authorized, no authorization message is displayed at the top right.
- When Kompass FX3 is not authorized, **Trial** is displayed at the top right.

If you want to obtain authorization, please contact our sales engineer for purchasing the dongle or registration code.

In trial mode, the **Kompass FX3** text is displayed on the output.

Dongle detection rules are as follows:

 When the inserted dongle is recognized, **Trial** will disappear automatically and the output will not display the **Kompass FX3** text.

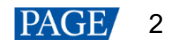

 Within 3 seconds after the dongle is removed, the software knows the dongle has been removed and prompts you that no dongles have been detected, and the software will again display the **Kompass FX3** text on the output in 5 seconds.

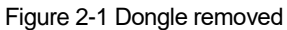

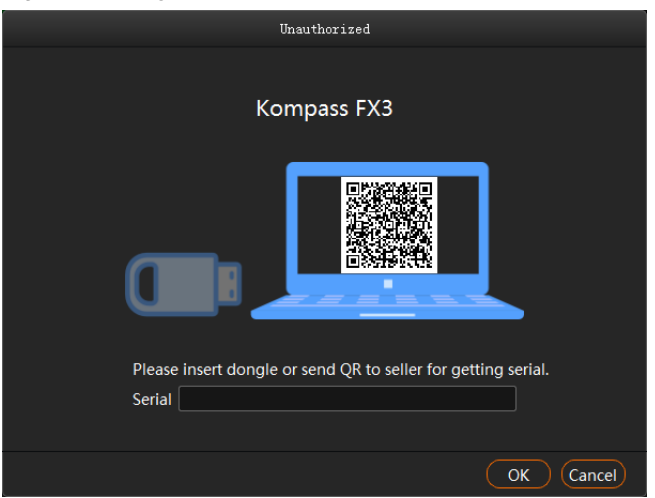

 When the dongle is inserted and recognized normally, the above window and the **Kompass FX3** text on the output will disappear automatically.

## <span id="page-5-0"></span>3 **User Interface Introduction**

#### **Note:**

The software pictures given in this guide are for illustration purposes only. The actual user interface may vary due to product enhancement. The content of the pictures can be slightly different from reality such as the media files, form and position of software windows and more.

After the software is started, the main user interface is shown in [Figure 3-1.](#page-5-1) The functions of each area are described in [Table 3-1.](#page-6-0)

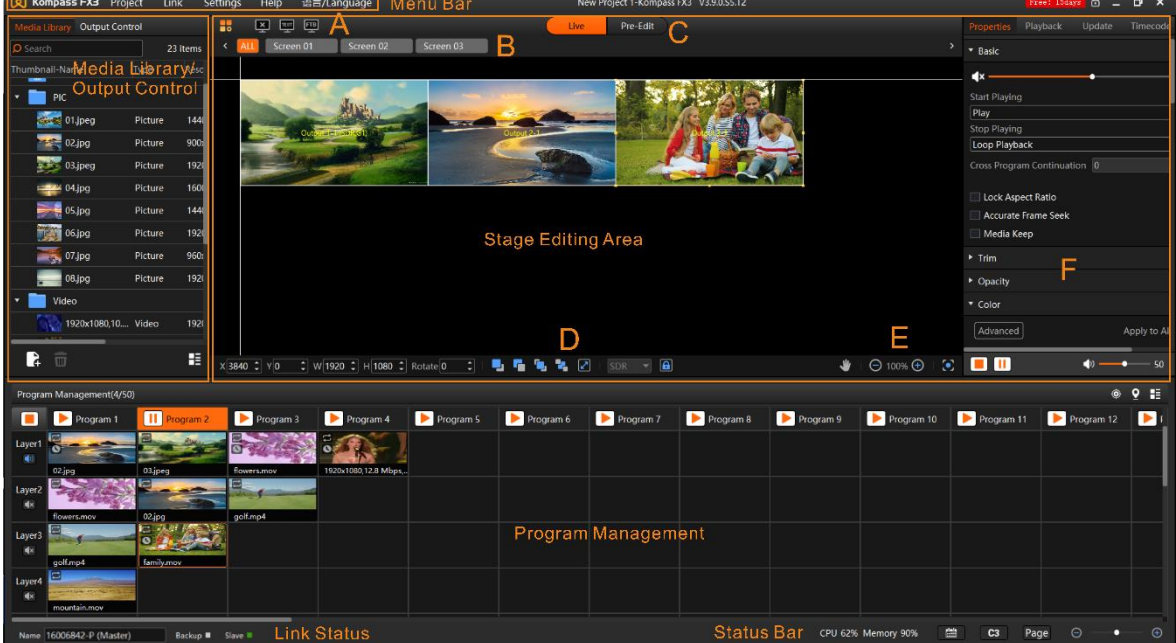

<span id="page-5-1"></span>Figure 3-1 User interface

#### <span id="page-6-0"></span>Table 3-1 User interface area descriptions

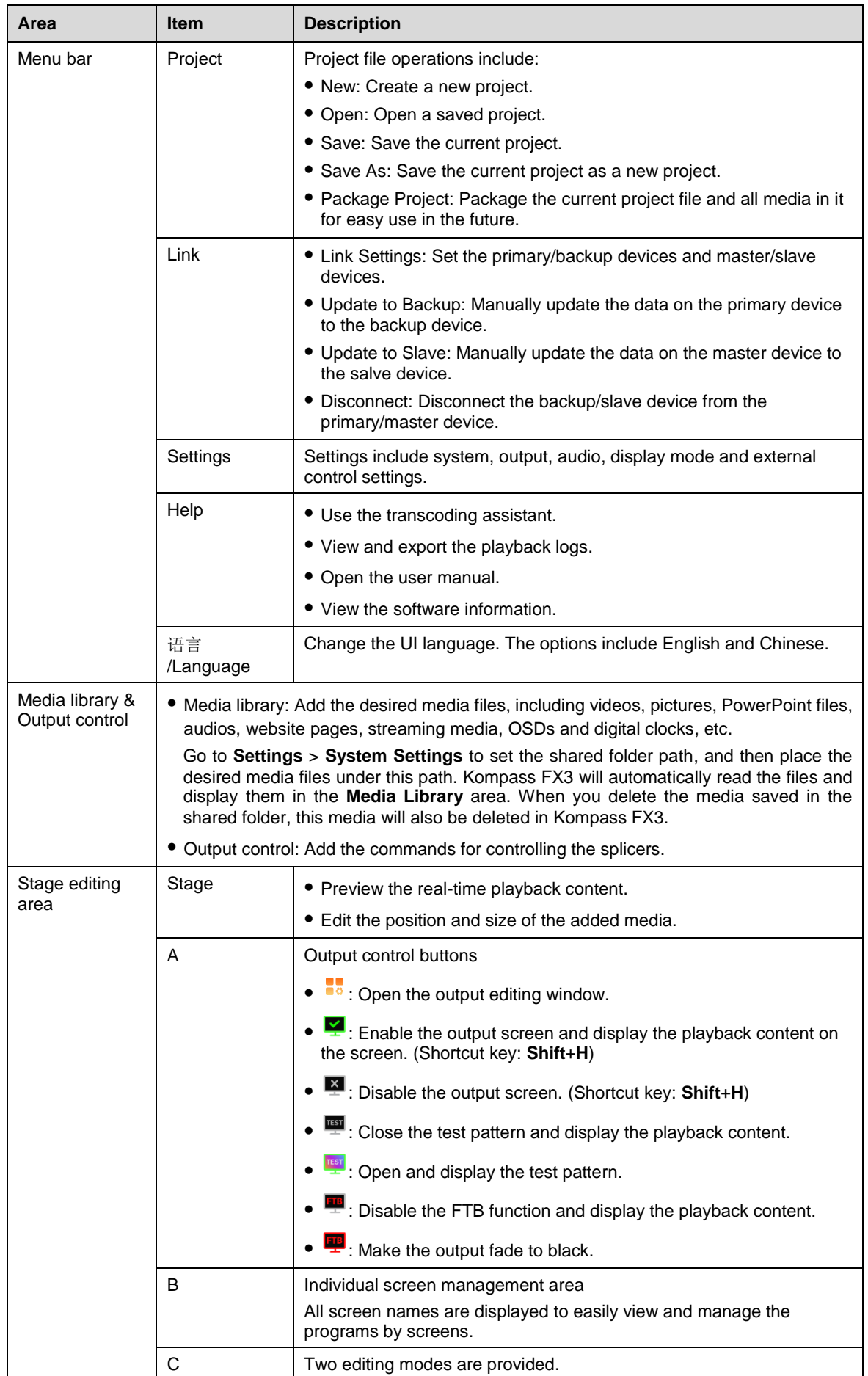

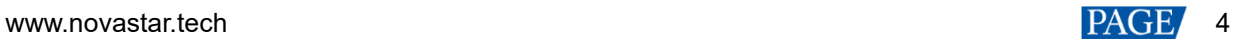

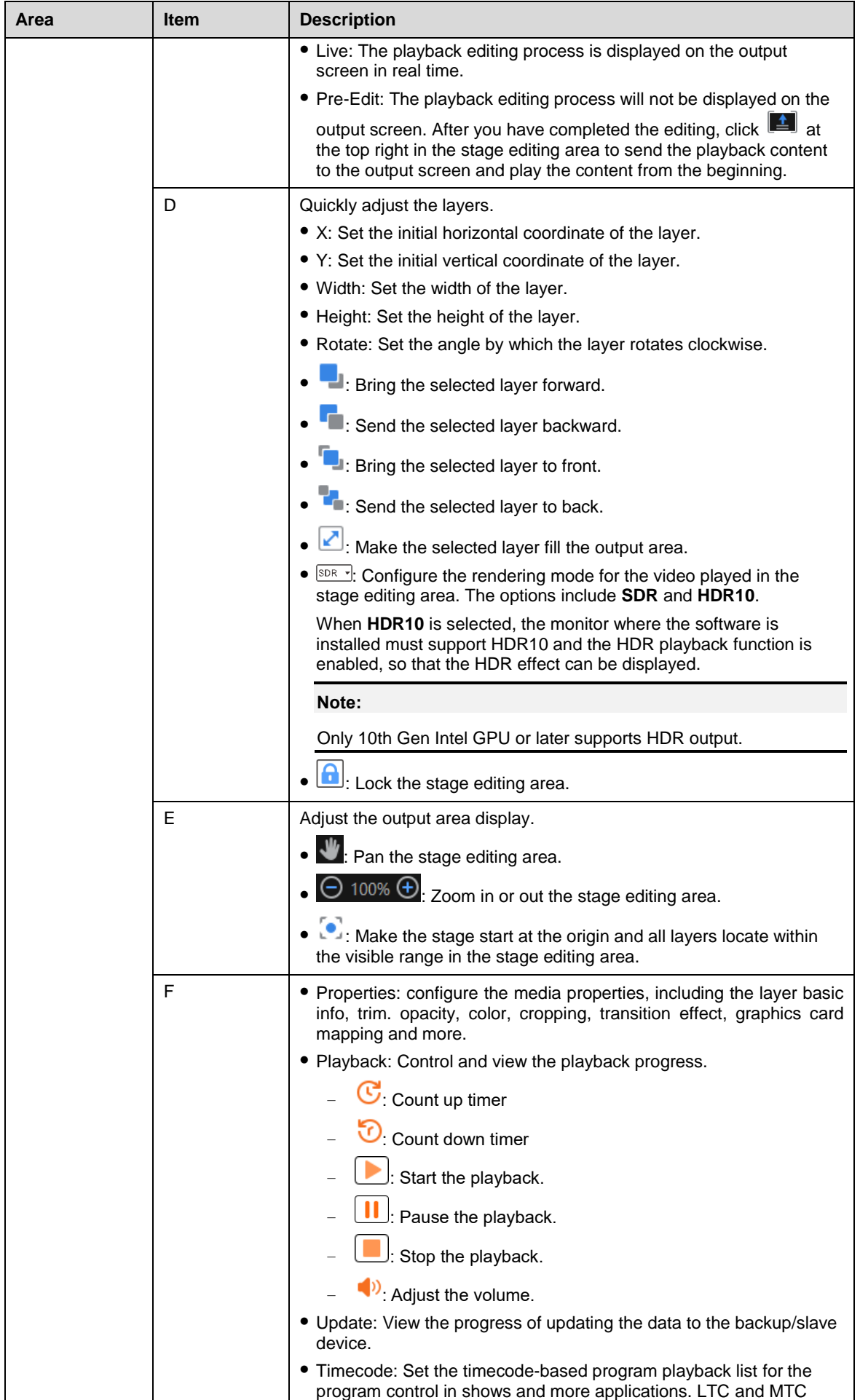

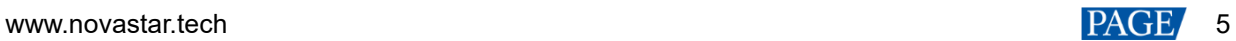

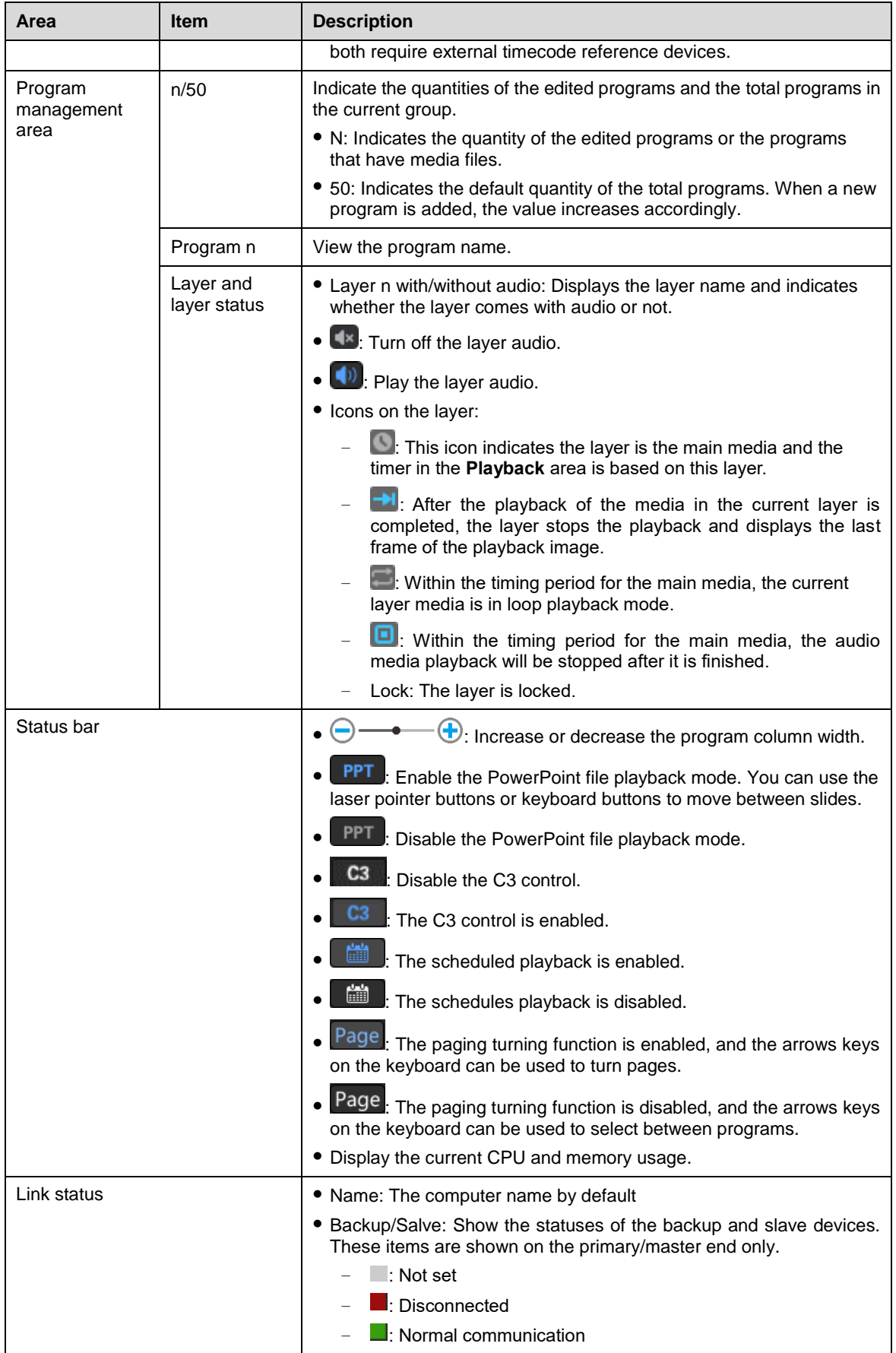

## <span id="page-9-0"></span>3.1 Change Layout

The main user interface can be customized according to user preferences. Once adjusted, the layout is automatically saved. Upon reopening next time, the interface retains the layout as adjusted last time.

To modify a particular area, hover the mouse cursor over the edge of the area until it changes into a doubleheaded arrow. Then, click and hold the left mouse button to drag horizontally to adjust the width, or vertically to adjust the height of the selected area.

Figure 3-2 Change user interface layout

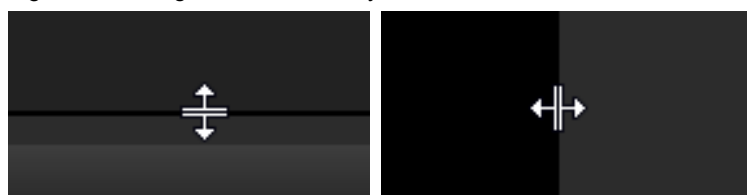

## <span id="page-9-1"></span>3.2 Lock User Interface

Locking the user interface prevents unauthorized access to the editing environment, particularly when the operator is away.

Step 1 Click  $\bullet$  at the top right of the main interface to open the UI locking window.

### Figure 3-3 Lock user interface

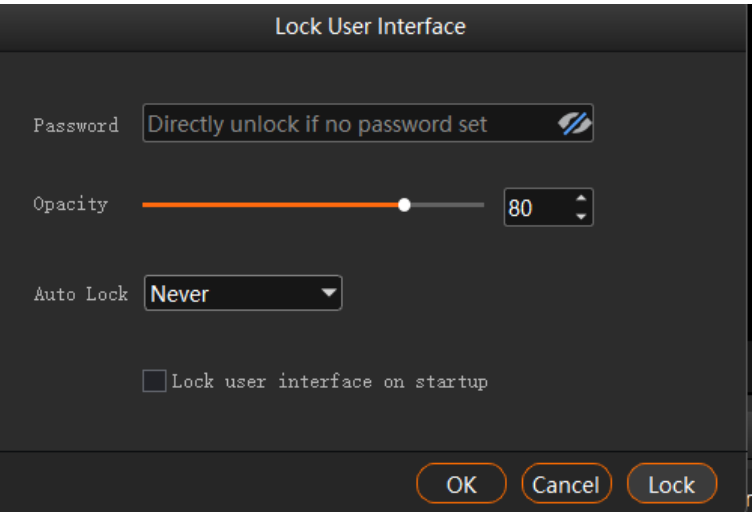

Step 2 Enter the password in the text box next to **Password**.

Clicking  $\mathbb{Z}$  or  $\bullet$  next to **Password** allows you to show or hide the password.

Step 3 Adjust the opacity of the lock screen.

An opacity setting of 100% means it is completely opaque, obscuring the editing interface and showing only the lock screen background.

Step 4 Define the duration of inactivity after which the system will automatically lock itself.

Options include **Never**, **3 minutes**, **5 minutes**, **10 minutes**, and **30 minutes**, with **Never** indicating no automatic screen locking.

- Step 5 Decide whether to lock the user interface upon software launch.
	- **Select Lock user interface on startup** to default to the lock screen when the software starts up.
	- Deselect it to display the main software interface after startup.
- Step 6 Confirm the settings by clicking **OK**.

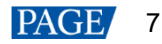

By clicking **Lock**, the system enters to the lock screen mode, and the screen lock settings take effect.

#### **Note:**

To unlock, enter the previously set password and click  $\bigoplus$  to access the software editing interface. If the password is forgotten, please contact our technical support engineer for assistance.

## <span id="page-10-0"></span>4 **Applications**

Figure 4-1 Kompass FX3 applications

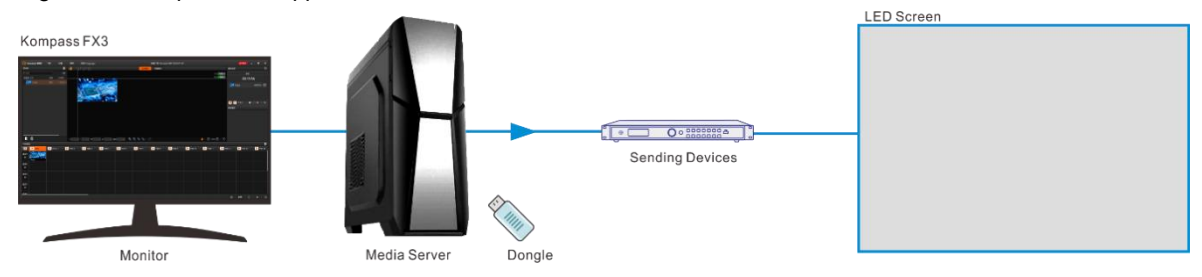

## <span id="page-10-1"></span>5 **Project**

Kompass FX3 allows you to add media files, edit the programs and set the program playback sequence and media properties. After all these are done, you can save those configuration as an independent project file to your local storage for future use.

## <span id="page-10-2"></span>5.1 Create New Projects

There are two methods to create a new project.

- Start Kompass FX3 and the software will create a new project automatically.
- Go to **Project** > **New** to create a new project.

### <span id="page-10-3"></span>5.2 Edit Outputs

Kompass FX3 supports output editing, allowing you to partition the output screen and perform output connector mosaic, thus realizing a mosaic output of desired connectors and partitions.

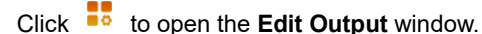

#### Figure 5-1 Edit output

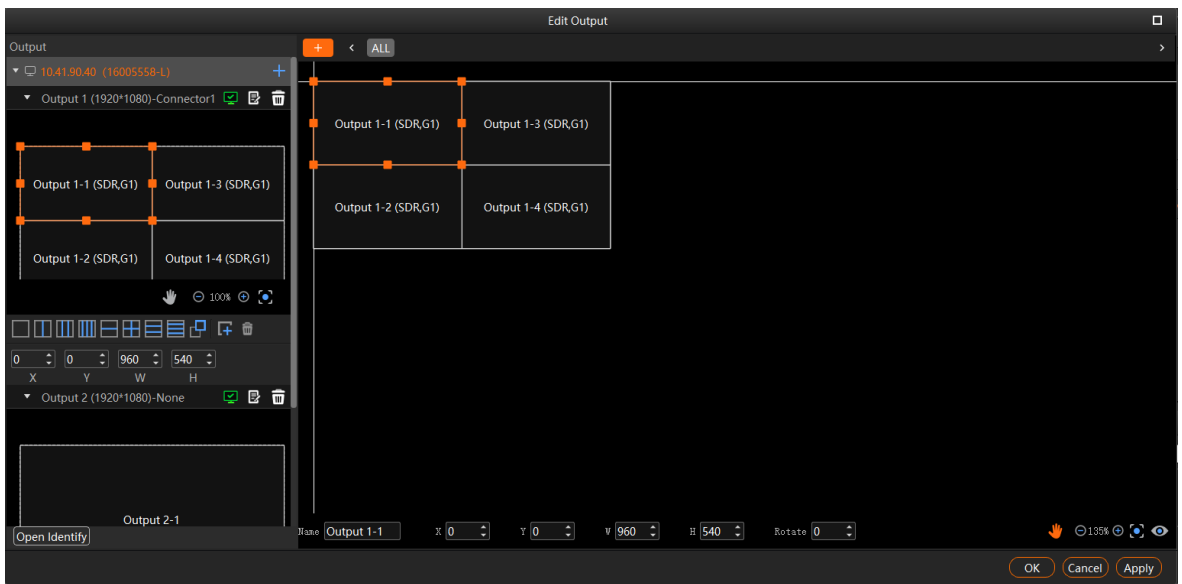

#### <span id="page-11-0"></span>5.2.1 Add Outputs

To synchronize output images, please refer to [10 Graphics Card Mosaic](#page-64-3) to complete relevant configurations.

#### **Add and bind outputs automatically**

After startup, Kompass FX3 will automatically detect the graphics card connectors and then complete the adding and binding of those detected connectors. All the connectors are displayed in the output list on the left.

When you need to change the binding relations between the output connectors and screens, click  $\overrightarrow{E}$  to change the output name, connector binding and resolution.

#### **Add and bind outputs manually**

When more graphics cards are installed on the control PC or you want to change the connector quantity in a saved project file, you can select to add the outputs manually.

Click  $\pm$  in the output list area to add an output.

<span id="page-11-1"></span>Figure 5-2 Add and edit outputs

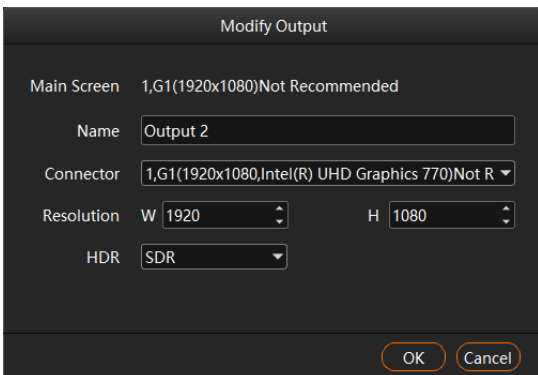

- Name: Change the current output name.
- Connector: Select the desired output connector from the drop-down list or change the connector binding relation. Here take [Figure 5-2](#page-11-1) as an example to illustrate.
	- − 1: Connector number of the graphics card (**1** indicates the connector 1 of the graphics card.)
	- − G1: Graphics card 1

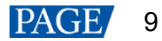

- − 1920×1080: Output resolution of the current connector of the graphics card
- Intel(R) UHD Graphics 770: The graphics card name of the current device
- Resolution: Set the desired output width and height.
- HDR: Configure the output format for the video. The options include **SDR** and **HDR10**. When **SDR** is configured, the video will be output in **SDR** format.

#### **Note:**

Before you configure **HDR**, go to **Settings** > **Output Settings** to enable **HDR**.

#### <span id="page-12-0"></span>5.2.2 Configure Regular Screens

- Step 1 Click **to** to open the **Edit Output** window.
- Step 2 Organize the output connectors on the right via drag and drop operations to suit the loaded screen.

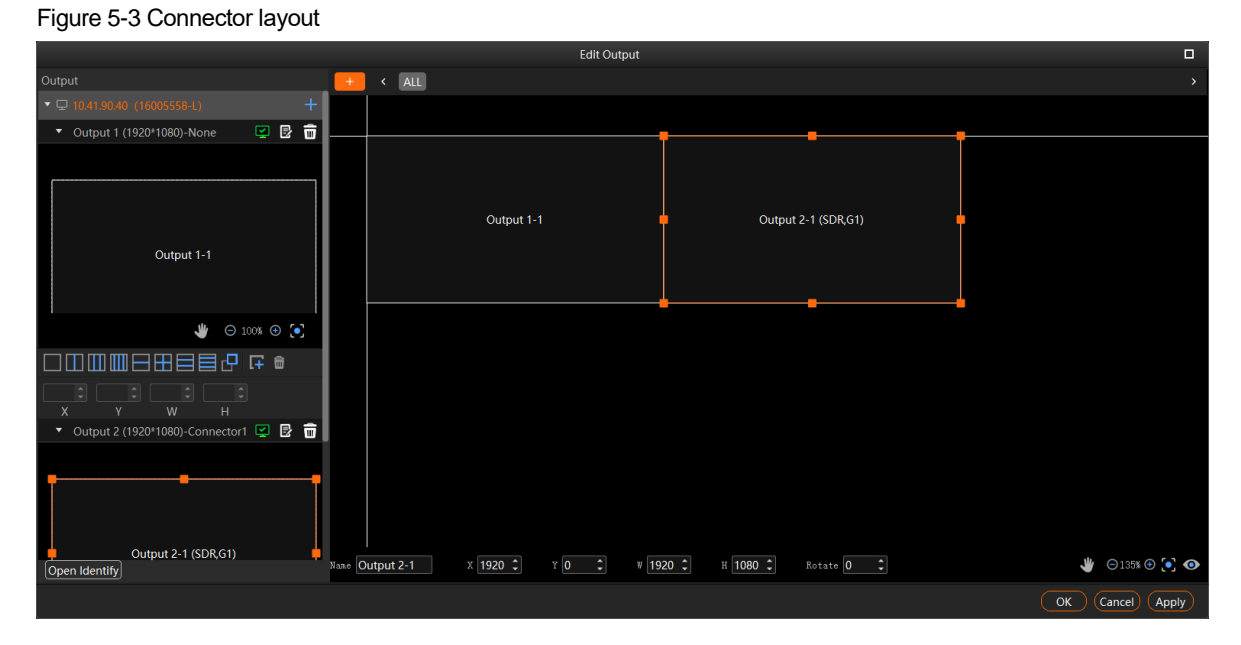

Step 3 Click **OK** to complete the editing.

#### **Note:**

In the output editing area, click and drag to select multiple outputs to adjust them simultaneously.

#### <span id="page-12-1"></span>5.2.3 Construct Irregular Screens

When you want to output an image of an irregular shape, you can partition the output and reorganize the suboutputs to suit the loaded screen.

#### **Output Partitioning**

This function divides an output into several sub-outputs, breaks up and reorganizes the outputs, realizing easy reconstructing and management for irregular output images.

You can realize the output of an irregular image via the reorganizing of regular output connectors.

Figure 5-4 T-shape output image

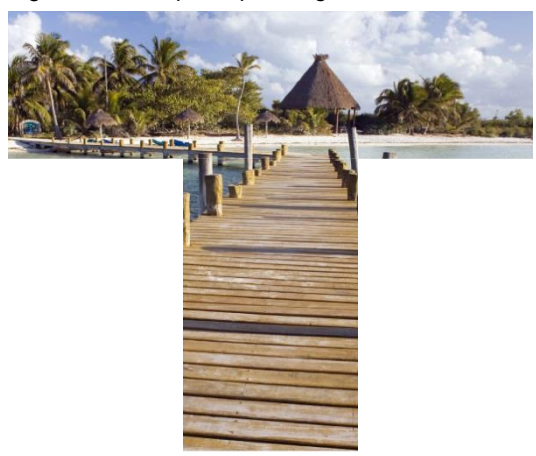

Step 1 Select a partition layout in the output list area.

Figure 5-5 Output partitioning

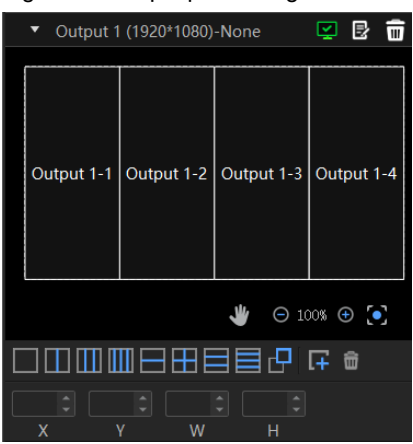

- 1x sub-output
- 2x sub-outputs in horizontal position
- 3x sub-outputs in horizontal position
- : 4x sub-outputs in horizontal position
- 2x sub-outputs in vertical position
- : 2x sub-outputs in both horizontal and vertical positions
- 3x sub-outputs in vertical position
- : 4x sub-outputs in vertical position
- : Custom layout
- : Click once to add one sub-output of the same size as the first one.
- : Delete the selected sub-output.

Step 2 Select a sub-output and set its position and size.

- Position:
	- − X: Set the initial horizontal position of the sub-output area.
	- − Y: Set the initial vertical position of the sub-output area.
- Size:
	- − W: Set the width of the sub-output area.
	- − H: Set the height of the sub-output area.

#### **Sub-Outputs Reorganizing**

Reorganizing sub-outputs refers to the relayout of the output partitions of an output connector as required. After startup, Kompass FX3 will automatically detect the graphics card connectors and display all the connectors in the output list on the left.

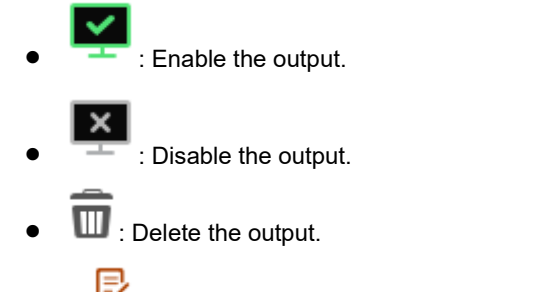

to change the output name, connector binding relation and resolution.

Step 1 Click and drag the sub-outputs on the right to reorganize them.

#### Figure 5-6 Sub-outputs reorganizing

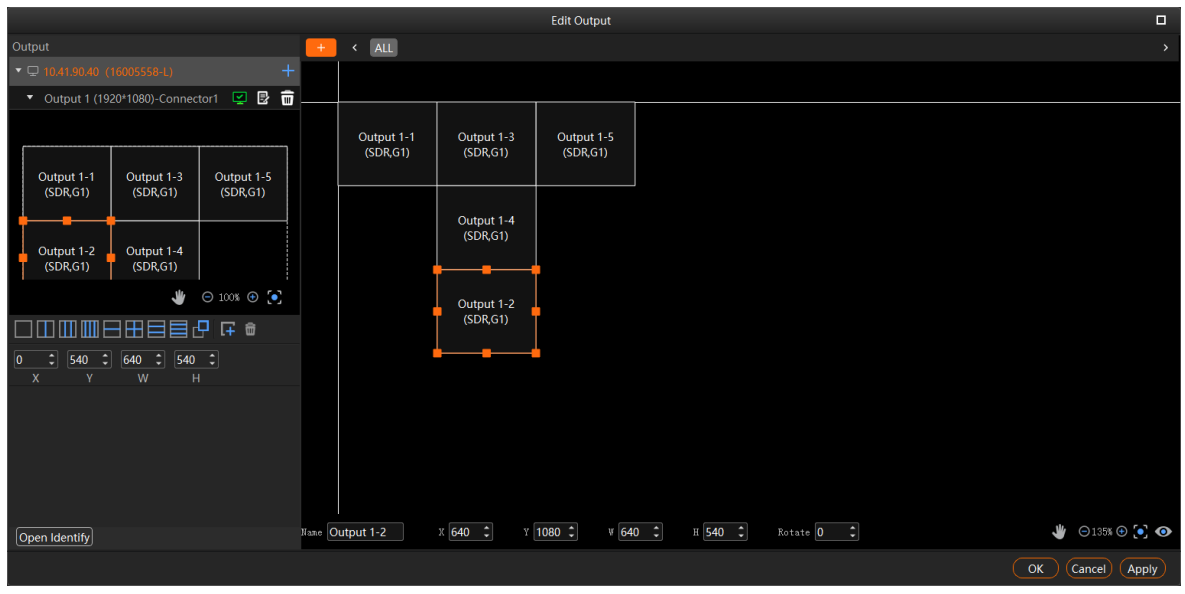

You can change the size and position of the sub-output at the bottom.

Figure 5-7 Output adjusting

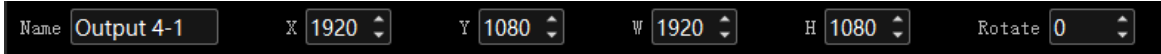

- Name: Change the current output name.
- X: Set the initial horizontal position of the sub-output or output on the stage. The adjusting reference is the top left corner of the stage.
- Y: Set the initial vertical position of the sub-output or output on the stage. The adjusting reference is the top left corner of the stage.
- W: Set the width of the sub-output or output.
- H: Set the height of the sub-output or output.

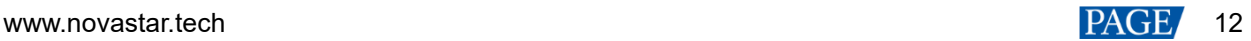

- Rotate: Set the rotation angle (clockwise) of the sub-output or output.
- Step 2 Click **OK** to complete the reorganizing.

After the reorganizing, you can add the layer image to the stage area. The mapping between the sub-output and image is shown as follows.

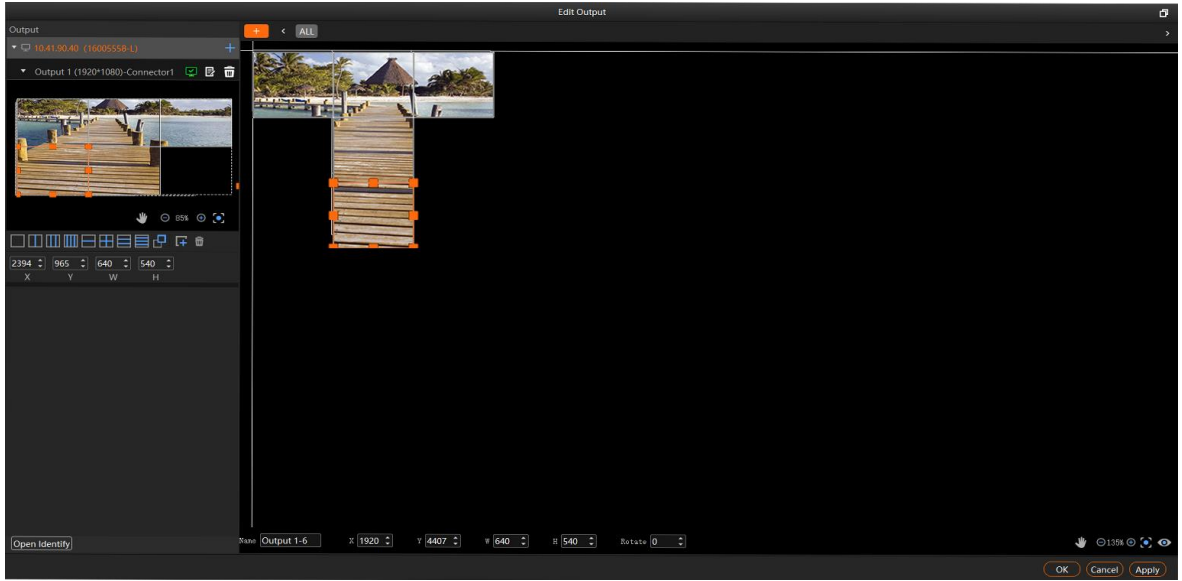

Figure 5-8 Sub-output and image mapping

### <span id="page-15-0"></span>5.2.4 Manage Multiple Screens

The software supports the addition of multiple screens and facilitates the management of outputs and programs by screens.

Step 1 Click **C** on the main interface to open the **Edit Output** window.

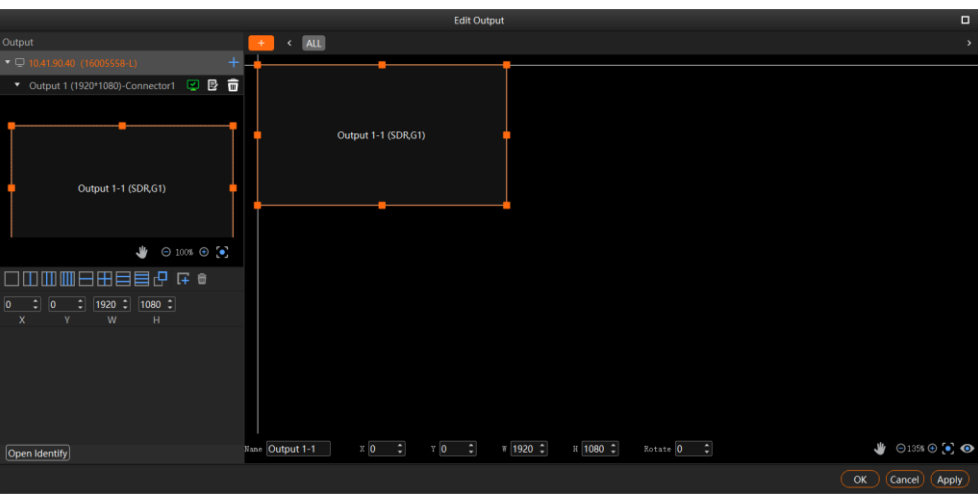

Figure 5-9 Edit outputs

Step 2 Click the add a screen. The added screen does not affect the output, but only serves as a label for program grouping.

#### Figure 5-10 Add screens

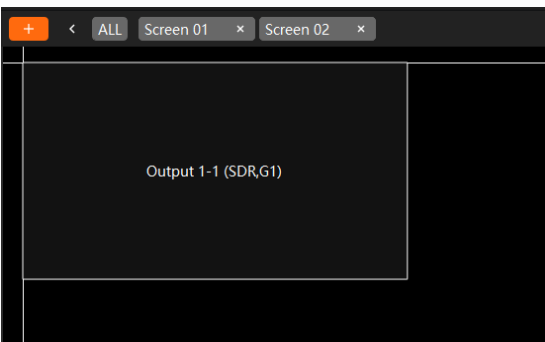

Step 3 Right click an output and select **Bind Screen Group** and then choose the desired screen to complete the binding.

- ALL: Click **All** to display all added outputs.
- **•** Screen name: Click each screen name to show the outputs bound to each screen.

## <span id="page-16-0"></span>5.3 Manage Media

You can add the desired media files to the current media library. Kompass FX3 supports pictures, videos, PowerPoint files, audio media files, NDI, websites, streaming media and sources from data acquisition cards. The supported media formats are as follows:

- Video: mp4, avi, mkv, flv, mov, wmv, mpeg, m4v
- Picture: jpg, jpeg, bmp, png, gif, ico
- Audio: mp3, aac, flac, amr, ape, wav, wma
- Office files: ppt (1080p), pptx, xls, xlsx, pdf, doc, docx
- Other formats: exe, sensor, image sequence

#### **Note:**

Up to 15 PowerPoint files can be added to the media library.

Recommended video coding formats:

- $4K <$  resolutions  $\leq 8K$ : H.265 (HEVC) or VP9 recommended
- Resolutions ≤ 4K: H.264 (AVC) recommended

For a better image quality experience, the following video bitrates are recommended.

Recommended video bitrates for SDR uploads – single media server and single graphics card:

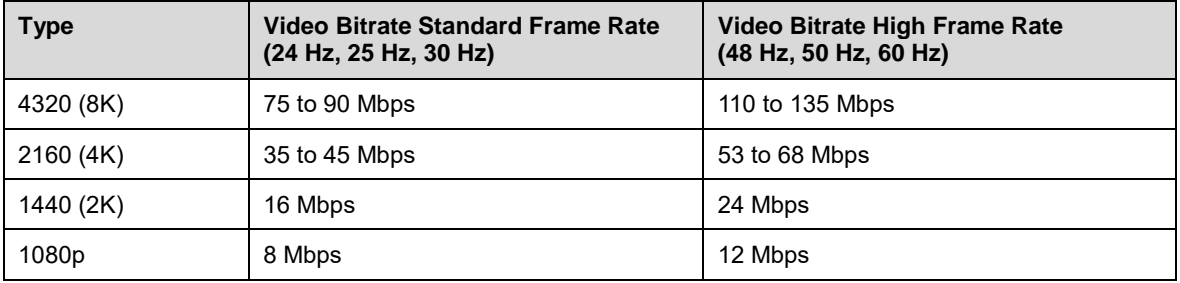

 Recommended video bitrates for SDR uploads – multiple media servers and multiple graphics cards (frame synchronization required):

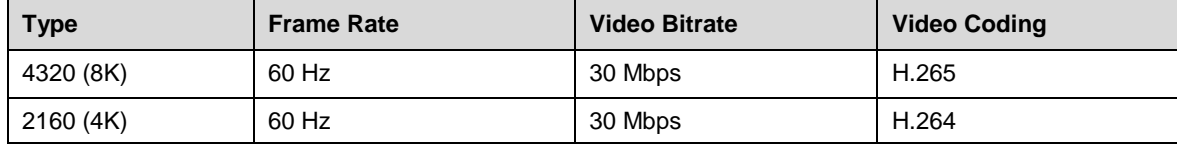

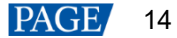

#### **Note:**

If frame synchronization output is not required in the application scenario that has multiple media servers and multiple graphics cards, please refer to the recommended video bitrates for SDR uploads – single media server and single graphics card.

#### <span id="page-17-0"></span>5.3.1 Add Media Files

You can select to import a single media file or a folder including multiple media files.

#### <span id="page-17-1"></span>5.3.1.1 Add Local Files

- Step 1 Click **a** at the bottom left corner of the **Media Library** area, or right click the area to select **Add Local File**.
- Step 2 Select the target media files and click **Open**. Kompass FX3 will import the selected files to the media library automatically.
	- Importing a single file: Select the desired file and click **Open** to complete the importing.
	- Importing multiple files: Press the **Shift/Ctrl** key, select the desired files, and then click **Open** to complete the importing.
	- Drag and drop to import: Select one or multiple media files and drag them to the blank area of the media library to complete importing.

#### **Notes:**

When you add a media file whose size exceeds the processing capacity of the graphics card installed on the software server, the prompt "**Optimizable**" appears next to the added media file in the **Media Library** area. To render and play this media normally, go to **Help** > **Transcoding Assistant** to optimize it.

- When the value of the width  $\times$  height  $\times$  frame rate of a video is greater than the recommended value, or the value of the width or height is greater than 8192 pixels, the prompt "**Optimizable**" appears.
- When the width or height of a picture is greater than 16384 pixels, the prompt "**Optimizable**" appears.
- When a media file in hap format exceeds the recommended maximum resolution, the prompt "**Optimizable**" does not appear.

#### <span id="page-17-2"></span>5.3.1.2 Add Local Folders

- Step 1 Click **d** at the bottom left corner of the **Media Library** area, or right click the area to select **Add Local Folder**.
- Step 2 Select the target folder and click **Select Folder**. Kompass FX3 will import the folder and the media files in it to the media library automatically.

You can also select one or multiple folders and drag them to the blank area of the media library to complete importing folders quickly.

#### <span id="page-17-3"></span>5.3.1.3 Add OSDs

Kompass FX3 supports the OSD as a kind of media.

Step 1 Right click the **Media Library** area to show the context menu and then select **Add OSD**.

Figure 5-11 Add OSD

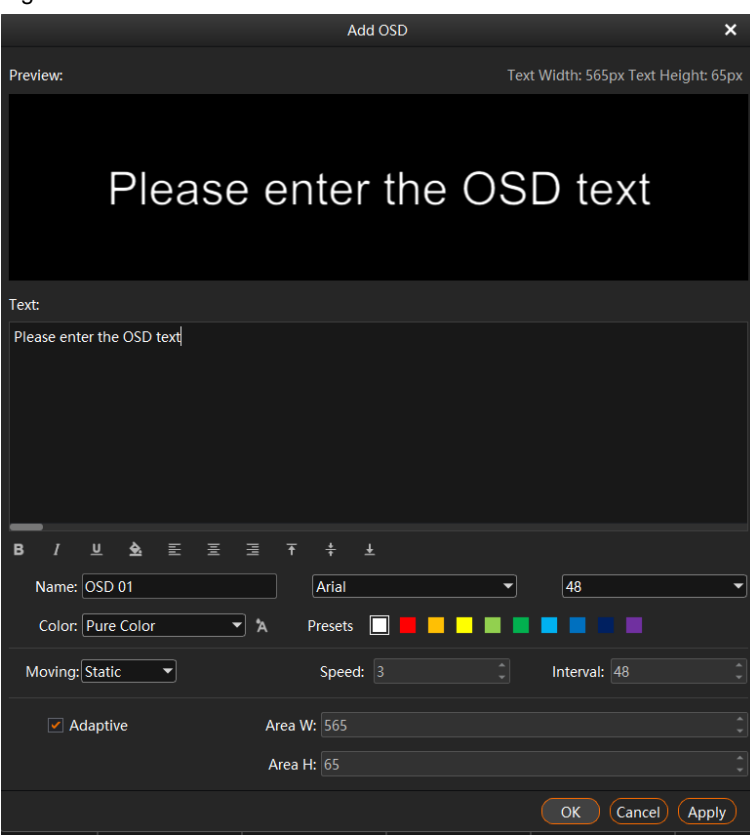

- Step 2 Enter the desired content in the **Text** area.
- Step 3 Adjust the font and style.

You can set the following attributes.

- **B** : Make the text bold or not.
- $I$  : Italicize the text or not.
- $\underline{\mathsf{U}}$  : Underline the text or not.
- $\bullet \equiv$ : Align the text to the left.

When the display area width is larger than the text width and the moving is set to **Static**, align the text to the left of the display area.

 $\overline{\equiv}$ : Center the text horizontally.

When the display area width is larger than the text width and the moving is set to **Static**, center the text horizontally to the display area.

 $\bullet \equiv$ : Align the text to the right.

When the display area width is larger than the text width and the moving is set to **Static**, align the text to the right of the display area.

 $\bullet$   $\uparrow$  : Align the text to the top.

When the display area height is larger than the text height and the moving is set to **Static**, align the text to the top of the display area.

 $\frac{+}{+}$ : Center the text vertically.

When the display area height is larger than the text height and the moving is set to **Static**, center the text vertically to the display area.

 $\bullet \quad \stackrel{\color{red}{\blacktriangle}}{=}$ : Align the text to the bottom.

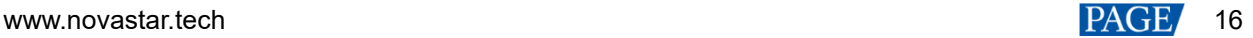

When the display area height is larger than the text height and the moving is set to **Static**, align the text to the bottom of the display area.

- Step 4 Enter a name next to **Name**.
- Step 5 Set the font and font size.

Select the desired font from the drop-down list and the default font is **Arial**.

Select the desired font size from the drop-down list and the default size is **48**. You can only select a number from the drop-down list and you cannot enter a number manually.

Step 6 Set the font color.

**Gradient** and **Pure Color** are supported.

Pure Color: Select **Pure Color** from the drop-down list and select the desired color block next to **Presets**.

When you are not interested in any of the preset colors, click  $A$  to open the **Select Color** window to customize your own color, and then click **OK** to complete the pure color settings.

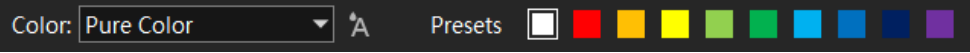

Gradient: Select **Gradient** from the drop-down list and the default gradient color is displayed.

Click two color blocks at the both ends of the gradient color to customize your own gradient colors. Set the gradient angle to complete the gradient color settings.

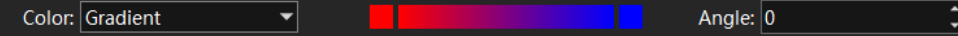

- Step 7 Set the moving effect and speed.
	- The moving effects include **Static**, **From Left**, **From Right**, **From Top** and **From Bottom**.
	- Speed: Set the moving speed. This parameter is available when the moving effect is set to **Static**.
	- Interval: Set the interval from the end character of the previous scrolling to the start character of the next scrolling.
- Step 8 Set the display mode in the display area.

If **Adaptive** is selected, the OSD text fills the display area; if **Adaptive** is deselected, the OSD text is shown in its set size.

#### **Note:**

If the area width or area height is smaller than the text width or height, the text will be cropped.

- Step 9 Set the display area color.
	- 1. Click  $\bullet$  to open the **Select Color** window.

#### Figure 5-12 Select display area color

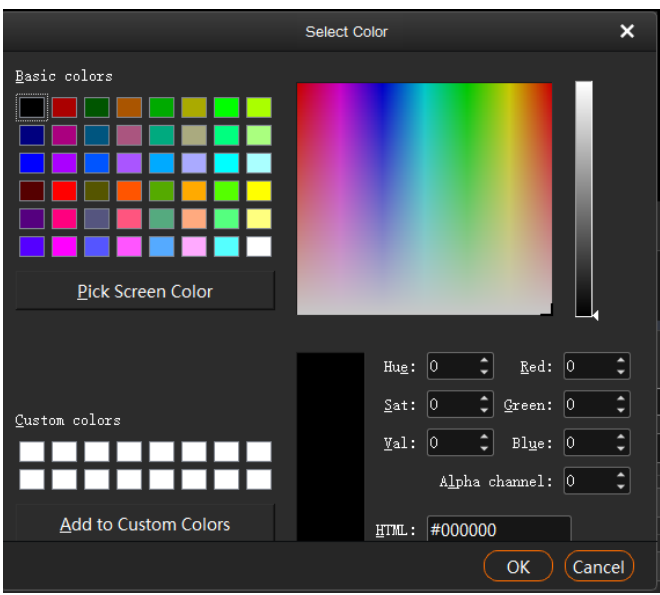

- 2. Set the value of the background transparency next to **Alpha channel**. The value ranges from 0 (totally transparent) to 255 (opaque).
- 3. Click **OK** to complete the display area color settings.
- Step 10 Click **OK** to complete the OSD settings.

#### <span id="page-20-0"></span>5.3.1.4 Add Digital Clocks

Kompass FX3 can set a digital clock as a media. You can view the details of the current date and time.

Step 1 Right click the blank area of **Media Library** and select **Add Digital Clock**.

Figure 5-13 Add digital clocks

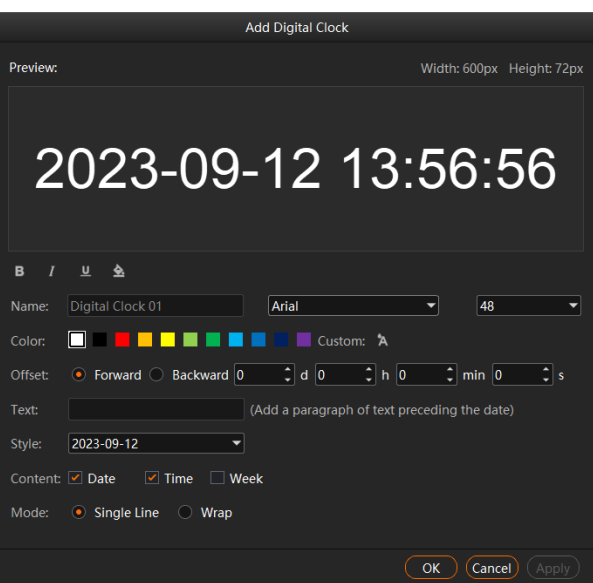

- Step 2 Enter the clock name and select the desired text font and size from the drop-down list next to **Name**.
- Step 3 Select the desired color block next to **Color** to set the clock text color.

Click next to **Custom** to open the **Select Color** window to customize your own color. Set the value of the background transparency next to **Alpha channel**. The value ranges from 0 (totally transparent) to 255 (opaque).

Step 4 Set the clock offset information, which includes the number of days, hours, minutes or seconds.

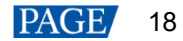

- Forward: Set the time to offset before the current time.
- Backward: Set the time to offset after the current time.
- Step 5 Enter a paragraph of text which will be displayed preceding the date.
- Step 6 Select the desired date format from the drop-down list next to **Style**. Three formats are provided.
- Step 7 Select the clock content. The options are as follows.
	- Date: After checked, the current date will be displayed.
	- Time: After checked, the current time will be displayed.
	- Week: After checked, the current week will be displayed.
- Step 8 Set the desired clock display mode. The options include **Single Line** and **Wrap**.
- Step 9 Set the style of the clock content below the **Preview** area.

You can set the following text attributes.

- **B** : Make the text bold or not.
- $I$  : Italicize the text or not.
- $\underline{\mathsf{U}}$  : Underline the text or not.
- : Click this icon to open the **Select Color** window to change the background color of the clock text. Set the value of the color transparency next to **Alpha channel**. The value ranges from 0 (totally transparent) to 255 (opaque).
- Step 10 Click **OK** to complete the digital clock adding.

After the clock is added successfully, right click the added clock and select **Edit** to open the clock editing window. After you complete the editing, click **Apply** to change the clock display information of all the programs.

#### <span id="page-21-0"></span>5.3.1.5 Add Sensors

Kompass FX3 supports adding the data acquired by the sensor, and can display the sensor data on the screen.

In order to use the time data generated by a timecode generator, the connection between the timecode generator and media server (built-in Kompass FX3) must be established in advance.

Step 1 Right click the blank area of **Media Library** and select **Add Sensor**.

Figure 5-14 Add sensors

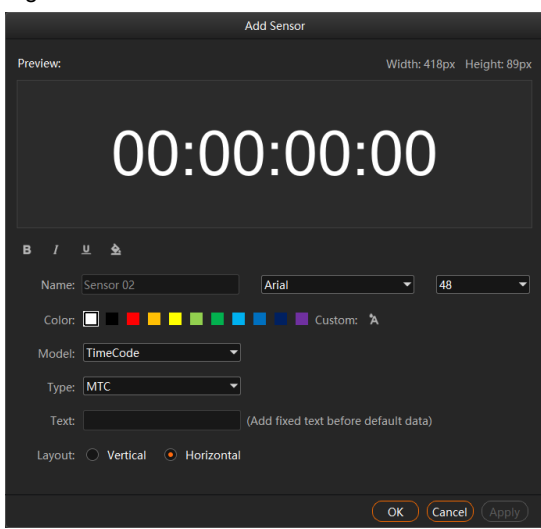

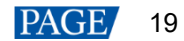

- Step 2 Enter the sensor name and select the desired text font and size from the drop-down list next to **Name**.
- Step 3 Select the desired color block next to **Color** to set the sensor text color.

Click next to **Custom** to open the **Select Color** window to customize your own color. Set the value of the background transparency next to **Alpha channel**. The value ranges from 0 (totally transparent) to 255 (opaque).

Step 4 Select the model of the connected sensor next to **Model**.

The sensor models are classified based on the physical quantity and measurement principles of the sensors.

Step 5 Select the sensor type of the current sensor model next to **Type**.

The sensor types are differentiated based on specifications and performance parameters of the sensor models.

When playing the timecode data, the data type set in **Type** must be consistent with the data type generated by the timecode.

- Step 6 Enter certain text that needs to be displayed preceding the default data.
- Step 7 Select the layout mode for the fixed text and sensor data next to **Layout**.
	- Vertical: The fixed text and sensor data are displayed in two lines, with the fixed text on the first line and the sensor data on the second line.
	- Horizontal: The fixed text and sensor data are displayed in one line, with the fixed text on the left and the sensor data on the right.
- Step 8 Set the style of the sensor text below the **Preview** area.
	- $\mathbf{B}$  : Make the text bold or not.
	- $I$ : Italicize the text or not.
	- $\underline{\mathsf{U}}$  : Underline the text or not.
	- : Click this icon to open the **Select Color** window to change the background color of the text.

Set the value of the color transparency next to **Alpha channel**. The value ranges from 0 (totally transparent) to 255 (opaque).

<span id="page-22-0"></span>Step 9 Click **OK** to complete the sensor adding.

#### 5.3.1.6 Add Image Sequences

Kompass FX3 supports adding the images in a folder, and automatically plays those images of the same format.

Currently, Kompass FX3 only supports BMP, JPG, PNG, TGA, and TIFF image files for image sequence playback.

Step 1 Right click the blank area of **Media Library** and select **Add Image Sequences**.

#### Figure 5-15 Add image sequences

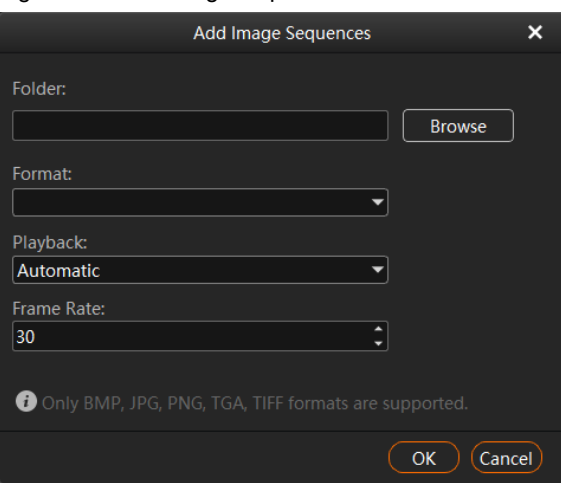

- Step 2 Click **Browse** to select the directory where the image files are located.
- Step 3 Click the drop-down menu below **Format** to select the desired format for playback.

The system automatically reads the compatible formats in the current folder.

- Step 4 Click the drop-down menu below **Playback** to select the desired playback mode.
	- Automatic: When using the image sequences as media for playback, the images will play automatically.
	- Manual: When using the image sequences as media for playback, the playback of the images will require manual activation, otherwise only the first image will be displayed.
- Step 5 Set the image switching speed in the **Frame Rate** section, with a range of 1 to 60.

The smaller number, the slower the playback speed. This item is invalid when **Manual** playback is selected.

Step 6 Click **OK** to complete the adding.

Once the image sequences have been added into the media library, this media is automatically named after the folder where the images are located. If you want to rename the media, right click it and select **Rename** to give it a new name.

#### <span id="page-23-0"></span>5.3.1.7 Create Media Copies

Kompass FX3 supports the creation of copies of the added OSDs, digital clocks, sensors, image sequences, and media collections. After a copy is created, the copy can be edited to quickly complete the addition of a new media.

Step 1 Right click an added media and select **Create Copy**, and the system will automatically add a copy of the selected media.

The copied one is named with the original media name plus a number.

- Step 2 Right click the copied media and select **Edit** to change the media properties.
- Step 3 Click **OK** to complete the editing of the media copy.

#### <span id="page-23-1"></span>5.3.1.8 Add NDI Input Sources

Before adding an NDI input source, you must configure the NDI source image size and position in NDI Sender and enable NDI so that Kompass FX3 can search and find the NDI source and add it.

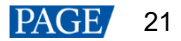

#### **Note:**

The computers running the NDI Sender and Kompass FX3 must be on the same network segment.

#### **Configurations in NDI Sender**

Step 1 Double click the NDI Sender shortcut on the desktop to open the NDI Sender software.

#### Figure 5-16 NDI Sender

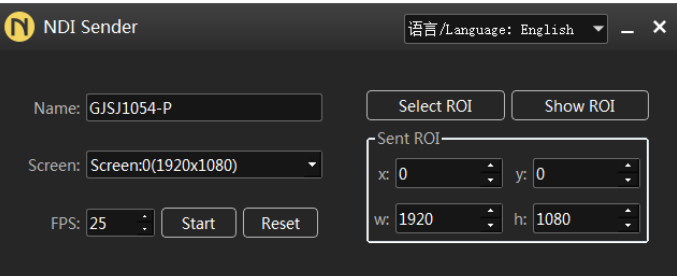

Step 2 Enter an NDI name.

#### Step 3 Click **Reset**.

After the name is changed, you must click **Reset** to make the setting take effect.

Step 4 If there are multiple screens in NDI Sender, select the screen that you want to send.

If you want to send multiple screens, select the first screen that you want to send.

Step 5 Click **Select ROI**, click and drag the mouse to select the display area that you want to send.

In the **Sent ROI** area, you can see the position and size of the sent image. You can also change the **x**, **y**, **w** and **h** values to change the image position and size.

- x: The horizontal offset from the sent area to the selected screen's left edge
- y: The horizontal offset from the sent area to the selected screen's top edge
- w: The horizontal width of the sent area
- h: The vertical height of the sent area

Step 6 Click **OK** to complete image settings in NDI Sender.

Step 7 Click **Start** to complete NDI Sender settings.

#### **Note:**

After the settings, you can click **Show ROI** to see the image position and image size you have set.

#### **Add NDI Sources**

- Step 1 Right click the blank area of **Media Library** in Kompass FX3 and select **Add NDI Media**.
- Step 2 The system will automatically search on the current network segment for all the devices with NDI enabled.

## Figure 5-17 Add NDI sources Add NDI Media  $\ddot{c}$ NDI List Sender Name Server Name Status  $\overline{\mathbf{v}}$  $|p|$  $\sqrt{172.18.12.126:5961}$ zhangkui-P1  $(OK)$   $(Cancel)$

- Step 3 Select the NDI sources from the NDI list.
- Step 4 Click **OK** to complete NDI source adding.

#### **Note:**

After adding NDI sources, you can right click an NDI source and select **Edit** to change the NDI source name.

#### <span id="page-25-0"></span>5.3.1.9 Add Sources from Acquisition Devices

Kompass FX3 can obtain input sources via the data acquisition card.

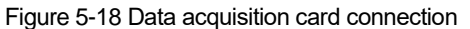

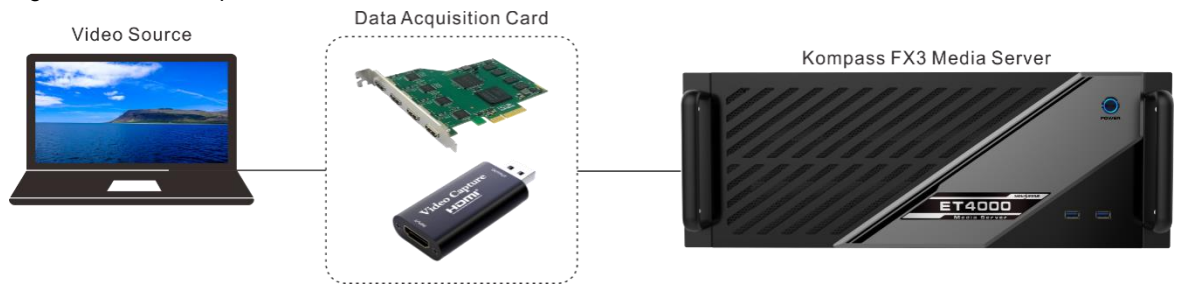

Step 1 Right click the blank area of **Media Library** and select **Add Acquisition Equipment**.

#### Figure 5-19 Add acquisition equipment

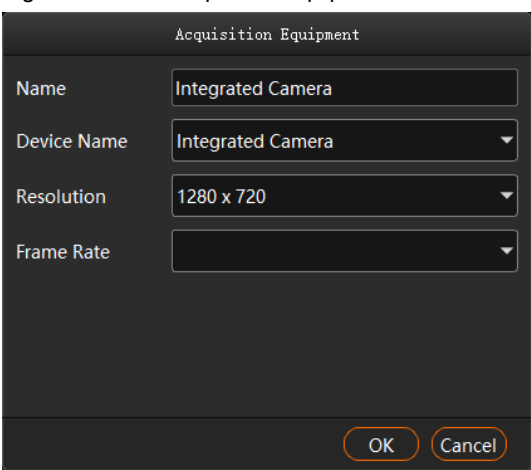

- Step 2 On the displayed window, enter the capture device name next to **Name**.
- Step 3 Select a data acquisition card name next to **Device Name**.
- Step 4 The system will automatically read the collected resolution and frame rate.
- Step 5 Click **OK** to complete adding the capture device.
- <span id="page-26-0"></span>5.3.1.10 Add Website Input Sources

#### **Prerequisites**

The computer running Kompass FX3 is connected to the network.

#### **Operating Procedure**

Step 1 Right click the blank area of **Media Library** and select **Add Website**.

Figure 5-20 Add website

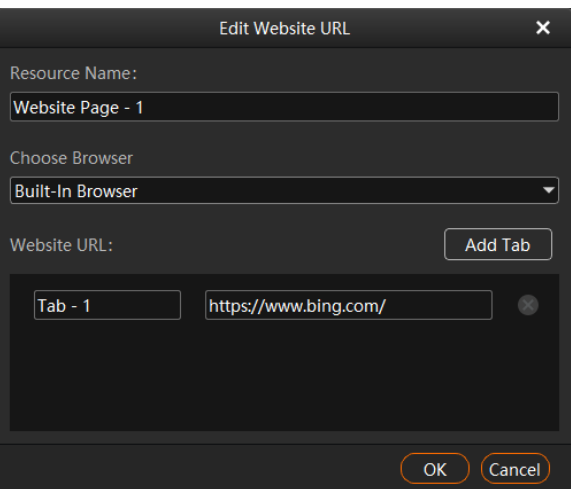

- Step 2 Enter the desired website name next to **Resource Name**.
- Step 3 Select the browser mode from the drop-down list below **Choose Browser.**
	- Extended Browser: When the extended browser is selected, no image will be displayed in the stage editing area when you play the webpage. The webpage will be displayed on the output screen, and the output image can be controlled via the mouse.
	- Built-In Browser: When the built-in browser is selected, you can change the webpage output resolution and mode.

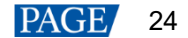

- Step 4 Enter the tab name in the left text box next to **Website URL**.
- Step 5 Enter the complete website domain name in the right text box next to **Website URL**.
- Step 6 Click **Add Tab** to add a new tab page.
- Step 7 Enter the tab name and domain name of the new tab page.
- Step 8 Click **OK** to enter the added website.

#### Figure 5-21 Website page (built-in browser)

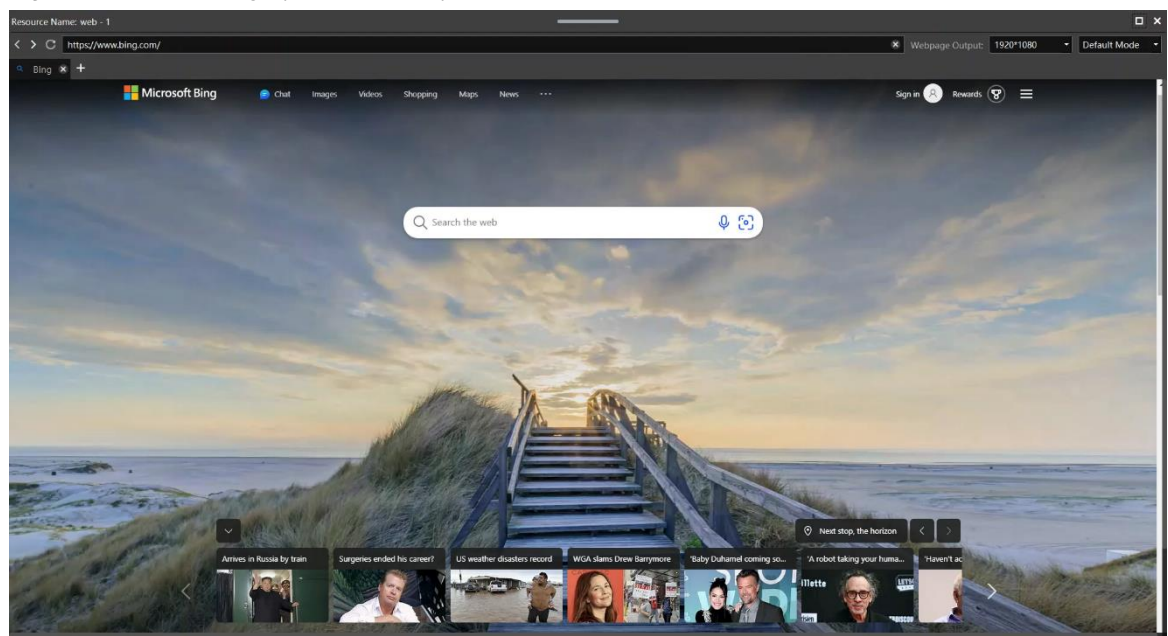

Step 9 When the built-in browser is selected, click the drop-down lists on the top right to change the webpage output resolution and mode.

Select your desired output resolution of the webpage from the first drop-down list next to **Webpage Output**. Select the webpage output mode from the second drop-down list next to **Webpage Output**. The options include **Default Mode**, **Screenshot Mode** and **Window Mode**.

- Default Mode: This is the default output mode of the webpage.
- Screenshot Mode: If there are monitoring contents on the webpage, it is recommended you adopt this mode; however, this mode consumes more system resources.
- Window Mode: There is no output image preview in the stage editing area in Kompass FX3. The output image is displayed on the corresponding screen and can be controlled using the mouse.

Step 10 Click **×**at the top right corner of the website to close the website and complete adding the website.

#### **Notes:**

- When multiple tabs are opened, the tab where you stay on before closing the website will be used as the input source.
- If you opened other website pages and the new page is displayed on the new tab, the system automatically adds the new tab page.
- If you require long-time webpage playback, it is advisable to configure software to automatically restart at scheduled intervals via **Settings** > **System Settings**, in order to periodically clear the webpage cache.

#### <span id="page-27-0"></span>5.3.1.11 Add Streaming Media

Kompass FX3 supports adding streaming media in rtsp, rtmp, http and https formats as input source.

Step 1 Right click the blank area of **Media Library** and select **Add Streaming Media** to open the window of adding a media network address.

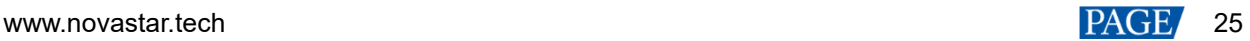

#### Figure 5-22 Add streaming media

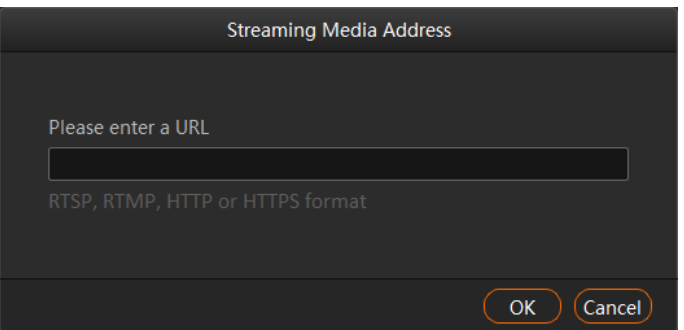

Step 2 Enter the media path in the URL field.

The path must begin with "rtsp://" , "rtmp://", "http://" or "https://".

Step 3 Click **OK** to complete adding the media path

#### <span id="page-28-0"></span>5.3.1.12 Add Media Collections

Multiple videos or videos and pictures can be combined with a specific order to form a new video source called media collection. The videos and pictures in the collection can be played automatically according to the set mode.

#### **Note:**

The PowerPoint files, NDI sources, websites and media paths cannot be added to the media collection.

Step 1 Right click the blank area of **Media Library** and select **Add Media Collection** to open its window.

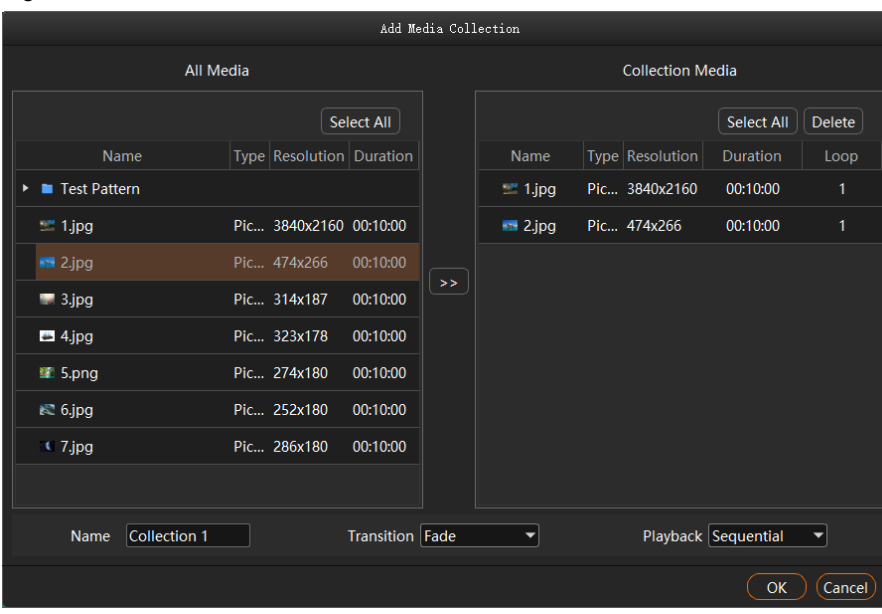

Figure 5-23 Add media collections

Step 2 In the **All Media** area, select the media files you want to add to the media collection

Step 3 Click  $\geq$  in the middle to add the selected files to **Collection Media**. You can click and drag the media to adjust its order in the collection media.

- Step 4 Click and drag the media to change its order in the **Collection Media** area.
- Step 5 For picture media, select a picture in **Collection Media** and click the value in the **Duration** column to change the playback duration of the picture.

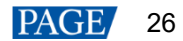

For video media, select a video in **Collection Media** and click the value in the **Loop** column to change the number of times that the video can be played consecutively.

#### **Notes:**

- The duration of video media cannot be set.
- The number of playback times of picture media cannot be set.
- Step 6 In the **Name** filed, enter a name for the media collection.
- Step 7 In the **Transition** filed, select a media switching effect. Supported effects include **Fade** and **Cut**.
- Step 8 In the **Playback** field, select a playback order of media files in the media collection. Supported orders include **Sequential** and **Shuffle**.
- Step 9 Click **OK** to complete adding a media collection.

#### <span id="page-29-0"></span>5.3.1.13 Add Control Commands

Kompass FX3 supports the control of the back-end splicers via the control commands. It is recommended the trained personnel use this function.

#### Step 1 Select the **Output Control** tab.

Figure 5-24 Output control

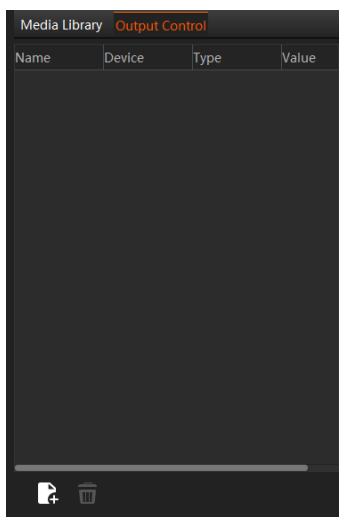

Step 2 Click **a** at the bottom-left corner or right click the blank area and select **Add** to open the **Edit Control Command** window.

#### Figure 5-25 Add control commands

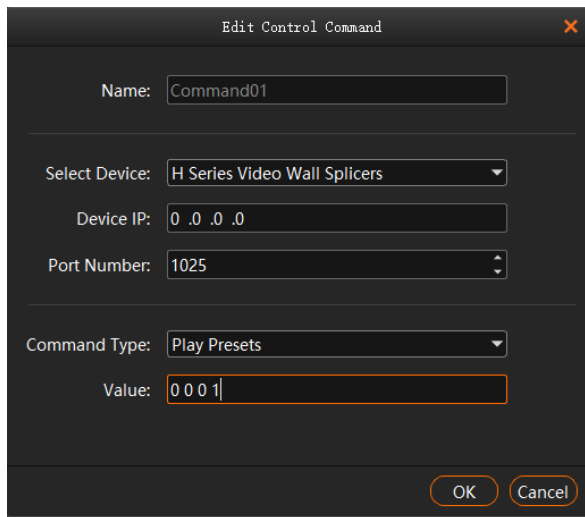

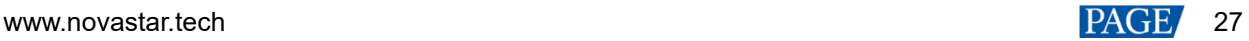

- Step 3 Enter the control command name next to **Name**.
- Step 4 Enter the splicer information.
	- 1. Select the connected splicer next to **Select Device**. The supported devices include the video wall splicer and intelligent controller.
	- 2. Enter the splicer IP address next to **Device IP**.
	- 3. Enter the port number for the external control next to **Port Number**.
- Step 5 Configure the control command.
	- 1. Select the control command type next to **Command Type**.
	- 2. Enter the control command value next to **Value**. For the control command values, please refer the control protocol of the corresponding splicer.
- Step 6 Click **OK** to complete the settings.

#### **Notes:**

- Each control command is a media file.
- The playback duration of the command media is fixed to 3s. If a program has the command media only, the output will be black for 3s.

#### <span id="page-30-0"></span>5.3.2 Manage Media Files

#### **Renaming**

- **•** Right click the media file or folder and select **Rename**. Enter a new name in the text box that appears.
- Click the media file or folder and press the **F2** key. Enter a new name in the text box that appears.

#### **Deleting**

There are three methods to delete a media file.

- Select the desired media file and click  $\blacksquare$
- Right click the media file and select **Delete**.
- Click the media file and press the **Delete** key.

#### **Management**

You can create folders to classify the added media files.

- Click at the bottom left corner in the **Media Library** area, and then select **New Folder** and name the folder.
- **•** Right click the **Media Library** area, and then select **New Folder** and name the folder.
- Select the desired media files and drag them to the new folder for better classification and management.
- Change the order of the files or folders by simply dragging and dropping them.

#### **Switching View**

Click the icon next to **Media Library** to switch the view mode.

- $\bullet$  In list view mode, click  $\Box$  to switch to the thumbnail view mode. All media files will be displayed in thumbnails and folders will not be displayed.
- $\bullet$  In thumbnail view mode, click  $\Box$  to switch to the list view mode. The media files will be displayed in folders.

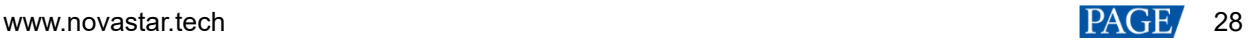

## <span id="page-31-0"></span>5.4 Edit Programs

The playback unit of Kompass FX3 is a program. Each program supports at most twelve layers and one audio.

#### <span id="page-31-1"></span>5.4.1 Edit Layers

Click and drag a media file to the layer in a program, and then adjust the layer in the stage editing area, such as the layer size and position.

Step 1 Select a media file in **Media Library** and drag it to the desired layer or output area.

Figure 5-26 Edit programs

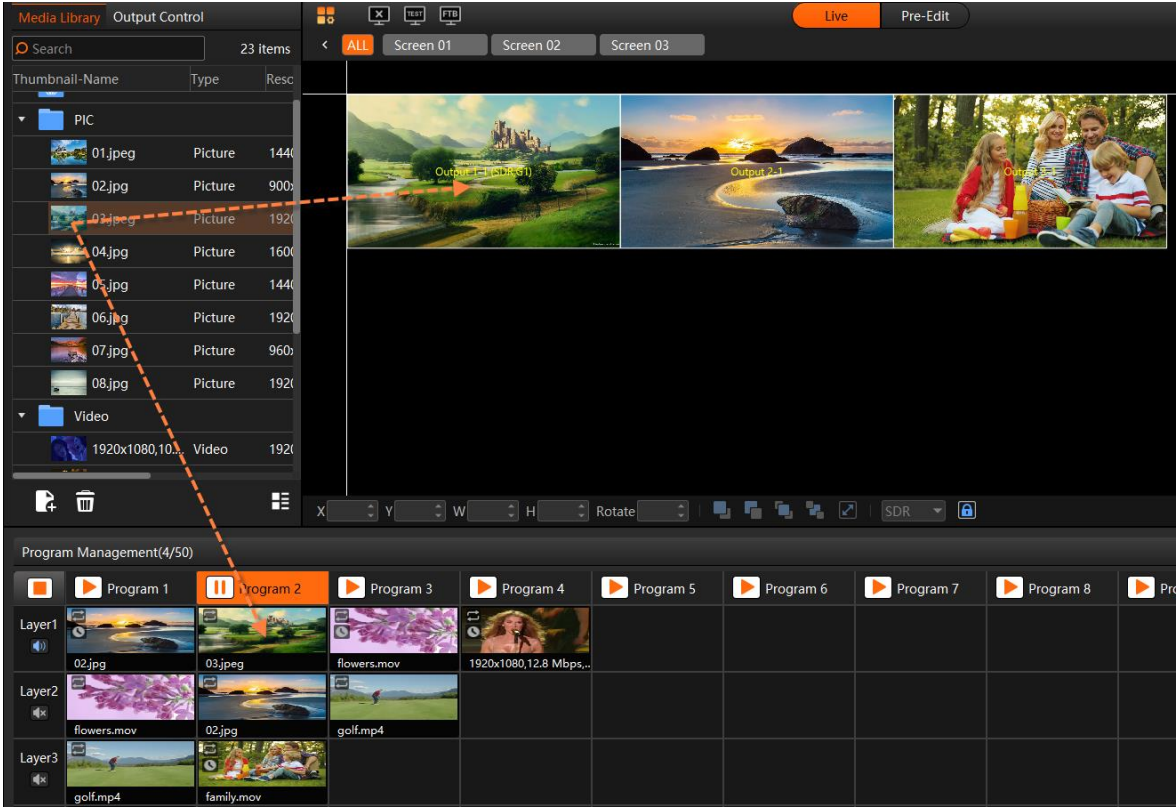

Step 2 Adjust the layer size, position, rotation and priority.

Figure 5-27 Adjust layers

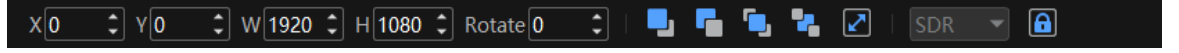

- Position adjustment: Drag and move the layer to adjust the layer position quickly, or fill in the values for the following parameters to precisely adjust the layer position.
	- − X: Set the distance between the left edge of the layer and the left edge of the stage.
	- − Y: Set the distance between the top edge of the layer and the top edge of the stage.
- Size adjustment: Drag the layer edge to adjust the layer size quickly, or fill in the values for the following parameters to precisely adjust the layer size.
	- − Width: Set the layer width.
	- − Height: Set the layer height.
- Rotate: Set the angle by which the layer rotates clockwise.
- Priority adjustment:
	- ■: Bring the selected layer forward.
	- ■: Send the selected layer backward.

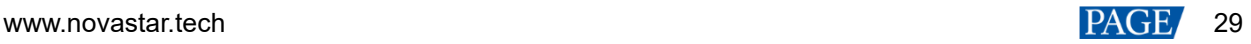

- − : Bring the selected layer to front.
- ■: Send the selected layer to back.
- Make the selected layer fill the output area.
- Step 3 Set the rendering mode for the image displayed in the stage editing area.

Select the desired rendering mode below the stage area. The options include **SDR** and **HDR10**.

- SDR: Preview the output image displayed in the stage area in **SDR** format.
- HDR10: Preview the output image displayed in the stage area in **HDR10** format.

#### **Notes:**

- Before you configure the rendering mode, go to **Settings** > **Output Settings** to enable **HDR**.
- When **HDR10** is set, the monitor where the software is installed must support HDR and the HDR playback function is enabled.
- If the monitor does not support HDR and **HDR10** is set, the image may be displayed abnormally such as exposure, but the output will not be affected.
- Step 4 Set whether to play the layer audio.

Click the audio icon in the **Layer** column on the left of the program columns to set whether to play the layer audio.

- $\left( \bullet \right)$ : Play the audio that comes with the layer.
- $\blacktriangle$ : Do not play the audio that comes with the layer.
- Step 5 Group the media.
	- 1. In the stage editing area, select the target media.

Press the **CTRL** key and click the mouse to select multiple media.

- 2. Right click to open the context menu and select **Create Group**.
	- For the media in the same group, the same icon appears on the top left of each layer as shown below.
	- For the group media, you can perform the playback, fast forward, rewind, pause and stop operations on all the media in the group simultaneously.

#### Figure 5-28 Layer group

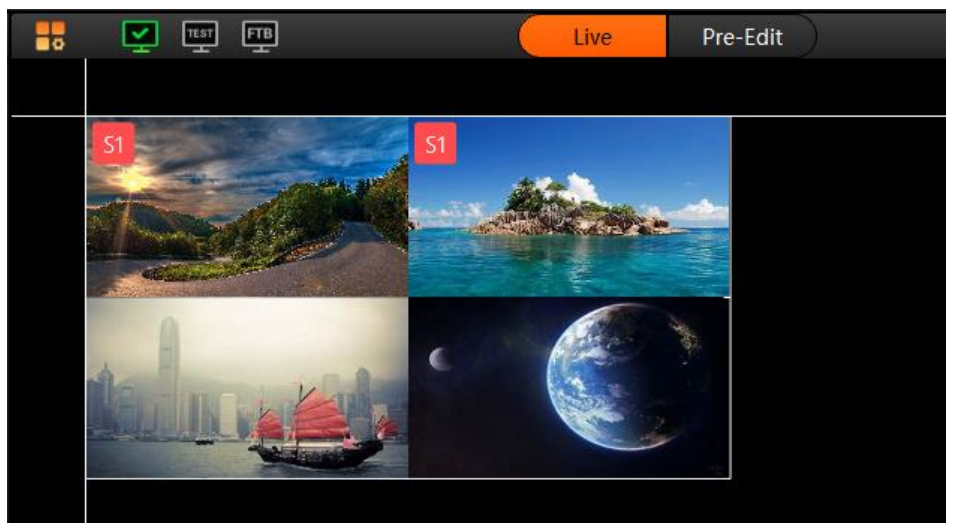

Step 6 Lock the layer media.

After a layer is edited, you can lock the layer to avoid unexpected changes to the layer caused by misoperation.

1. In the stage editing area, right click the target media to open the context menu.

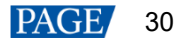

#### Figure 5-29 Lock media

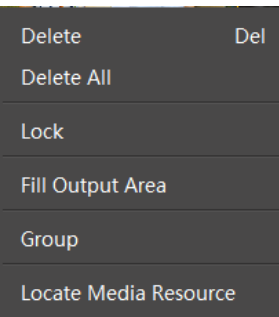

- 2. Select **Lock** to lock the selected media. After locked, the layer cannot be moved.
	- − After the layer is locked, **lock** appears at the top right corner of the layer in the **Program Management** area.
	- − After locked, the layer cannot be moved or re-sized, and the layer input source cannot be replaced.
	- − Right click the locked layer and select **Unlock** to unlock the layer.

#### **Notes:**

- In the stage editing area, you can click and drag to select multiple layers.
- After you have completed all the editing in the stage editing area, click  $\Box$  to lock the stage to avoid the layout changes in the stage caused by misoperation.
- Select **Locate Media Resource** to quickly find out where the media file is in the media library.
- If the selected media is a webpage media that has multiple tab pages, you need to set the desired playback tab for each media respectively.
- Right click the layer and select **Rename** to give the layer a new name.

### <span id="page-33-0"></span>5.4.2 Set Program Properties

Right click a program to open the context menu as shown in the following, and you can set the program properties as needed.

Figure 5-30 Set program properties

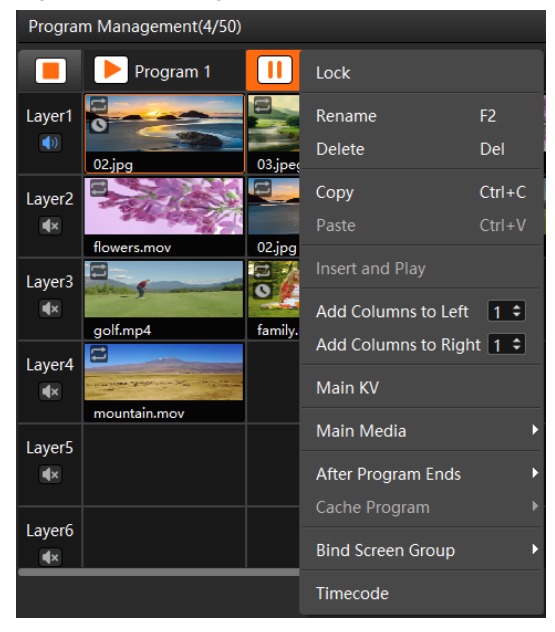

- Lock: Lock the selected program. Once locked, you can only play, pause, copy and insert the program.
- Rename: Give the program a new name for better management.
- Delete: Delete the current program. All the layers, layer settings and media properties will be deleted.
- Copy: Copy the layers, layer settings and media properties in the current program.
- Paste: Paste the copied program to a new program.
- Insert and Play: Play the currently-selected program. The program being played is paused until the playback of the inserted program ends.
	- − If the main media is set to **None**, this function is not supported.
	- If the programs are scheduled, this function is not supported.
	- − In link mode, the insert and play status is synchronized to the slave or backup terminal.
	- In pre-edit mode, this function is not supported.
	- − During the playback of a media collection, after the playback of the inserted program ends, the paused program starts to play from the beginning rather than from the pausing point.
	- When there are continuous inserted programs, after the playback of those programs ends, the program before the last insertion rather than the program before the first insertion continues to play.
	- After the insertion, the paused program has a different label color for easy distinction.
- Add Columns to Left: Insert a specified number of program columns to the left of the currently selected program column.
- Add Columns to Right: Insert a specified number of program columns to the right of the currently selected program column.

**Notes:**

- To add program columns to left or right, click  $\triangleq$  to set the number of columns to be added first and then click **Add Columns to Left** or **Add Columns to Right**.
- When you perform the copy and paste operations on a program, the pasted program becomes a newlyadded program.
- Main KV: Set the current program as the main KV (key video).
	- − After a KV program is set, if you add a layer in another no-layer program, the added-layer will automatically match the layer style and properties in the KV program, including the position, rotation, locking, sound channel mapping, graphics card mapping, start playing and stop playing settings, and layer grouping of each layer in main KV.
	- − If you set KV program after you add the layers to an empty program, the layers will not follow the layer style and properties in the KV program.
- Main Media: Set which layer is used as the main media. The playback timing and program switching are all based on the main media.

When **Main Media** is set to **None**, no program jumping is performed. All media in the program will be played completely and with a set ending action after the program playback ends.

#### **Notes:**

- If **Main Media** is set to **None**, the program does not support the insert and play function, but another program can be inserted before it.
- If **Main Media** is set to **None** in the pre-edit mode, click **Take** to make the setting take effect.
- If **Main Media** is set to **None** and then the program is added to the schedule list, the playback of the program is not limited by the set loop times and the program jump settings do not take effect.
- If you have added the program to the schedule list, **Main Media** cannot be set to **None**.
- **Main Media** does not support the cross program continuation function.
- After Program Ends: Set the actions after the current program playback ends.

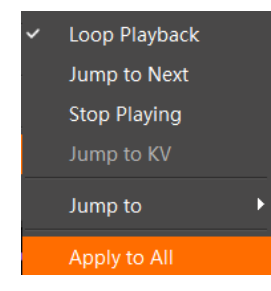

Loop Playback (default): The current program will be played circularly.

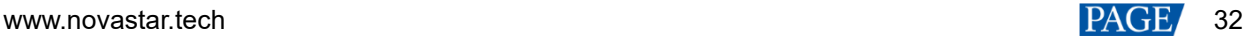

- Jump to Next: The next program will be played automatically after the current program is stopped.
- Stop Playing: The playback will be stopped after the current program is stopped.
- − Jump to KV: The main KV program will be played automatically after the current program is stopped.
- Jump to: You can select the desired program and the specified program will be played automatically after the current program is stopped.
- − Apply to All: Apply your selected option for **After Program Ends** to all the programs.
- Cache Program: Cache the next desired program in advance to improve program switching efficiency.

Before you set any program to be cached here, please go to **Settings** > **Output Settings** to enable the function first.

- − None: Do no cache a program in advance.
- − Auto Identify: The system will automatically identify the next program to be played and start to cache it.
- Program n: Select the desired program to be cached. If the next program and the cached program are not the same one, the next program will be played automatically and the cached program will not be played.
- Bind Screen Group: Associate programs with screens and then group the programs by screens.

Once a program is bound to a screen, by selecting different screens, you can view the programs bound to each screen, allowing for rapid switching between programs.

 Timecode: Set the timecode-based playback control for the current program, specifying the time to start, pause, resume and stop the program playback.

As shown in the below figure,  $(00:00:00:00$  as the timing base) the program starts the playback at the 10<sup>th</sup> second, pauses the playback at the 30<sup>th</sup> second, resumes the playback at the 40<sup>th</sup> second and stops the playback at the 50<sup>th</sup> second.

- − When the scheduled playback function is enabled, the timecode settings are not available.
- When the timecode function is enabled and the timecode settings are for a program being played, the insert and play function is not available.

#### Figure 5-31 Timecode settings

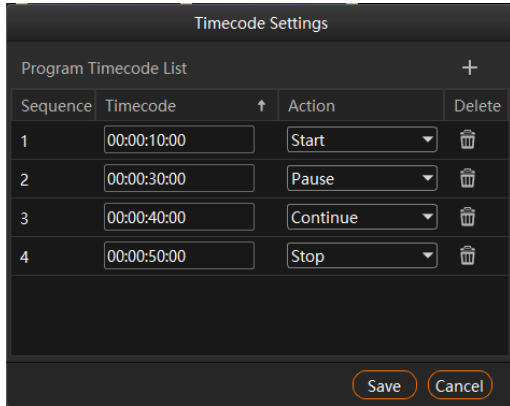

#### <span id="page-35-0"></span>5.4.3 Play Programs

After you have completed the program editing, play the programs through either of the following two methods.

- Click **Next to the program name in the Program Management** area.
- next to the program name in the **Playback** area.
- Click  $\Box$  or  $\Box$  next to each media to play or pause the playback of the selected media.
- For the media of the same group, drag the progress bar of a single media to control the synchronous playback of all the media in the group.
#### **Note:**

If there are no PowerPoint files in the playlist and the PowerPoint file playback mode is disabled, you can use the arrow keys, **Page Up** and **Page Down** keys on the keyboard to switch programs, and press the space key to start the playback.

## 5.4.4 Set Media Playback Properties

You can set whether to mute the playing, status when playback stopped and playback duration.

- Step 1 Click the playing media in the **Program Management** area or in the **Output** area to select the media.
- Step 2 In the **Media Properties** area within the **Output** area, click **Basic** to set the basic properties of the media.

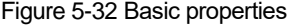

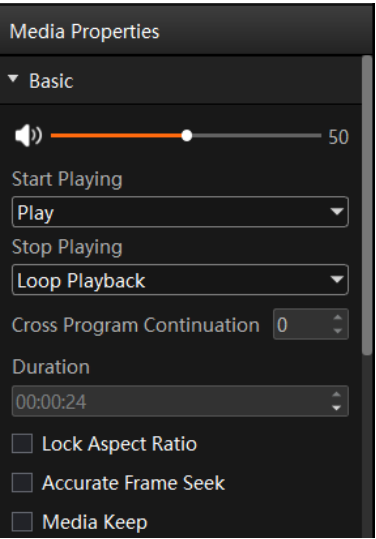

- Volume adjustment: Adjust the output volume of the program media.
- Start Playing: Configure the state of the current media upon starting playback.
	- − Play: The media enters directly into normal playback mode after the program begins.
	- − Hold on First Frame: The media remains frozen at the first frame while the program starts playing, and can be resumed by clicking **next to the media name in the Playback** area in the top right corner.
- Stop Playing: Set the status or action when the playback of the current media ends.
	- − Hold on Last Frame: After the playback of the current media ends, the output displays the last frame of the playback media.
	- − Black Screen: After the playback of the current media ends, the output displays a black screen.
	- − Loop Playback: The current media will be played circularly after the playback ends.
	- Stop Playing: The playback will be stopped after the playback ends. When the media file type is audio, this option is available.
- Cross Program Continuation: Enable the feature of cross program continuation, so that selected media will continue playing seamlessly when switching between programs. Once cross program continuation is set, the media will play according to its normal progress without restarting from the beginning due to program switching.

Input a numerical value in the text box to determine the number of programs in which the selected media will continue playing after its original program ends.

- Duration: View or set the playback duration of the media.
	- − Go to **Settings** > **Output Settings** to set the default playback duration.
	- The media collections and videos do not support duration settings.
	- − Apply to All: Apply the set playback duration to all the media of the same type in the added programs, so that the playback duration of the media of the same type can be changed at a time.

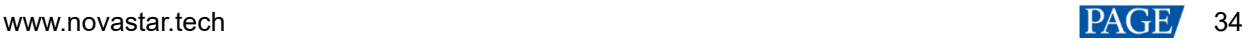

- Lock Aspect Ratio: Keep the aspect ratio of the media file unchanged during the adjustment.
- Accurate Frame Seek: Enable this function to precisely seek at and play an exact frame in a video stream. Only videos support this function.
- Media Keep: Check or uncheck the box to enable or disable the function.
	- When enabled, the media will continue playing from the last position in the previous playback after program switching.
	- − When disabled, the media will start playing from the beginning after program switching.

### **Notes:**

- When the media file type is a PowerPoint file, the basic property settings are unavailable.
- When the media file type is audio, **Hold on Last Frame** and **Black Screen** options are unavailable.
- When the accurate frame seek function is enabled for the layer in the main KV program, the setting does not apply to the layer in other newly-added programs.
- When the accurate frame seek function is enabled for a program, after the program copy and paste operations, the function is also enabled for the pasted program.

# 5.4.5 Trim

Within a program, by selecting a media and accessing its **Media Properties**, you can configure the desired media playback duration by setting the start time and end time.

Figure 5-33 Trim settings

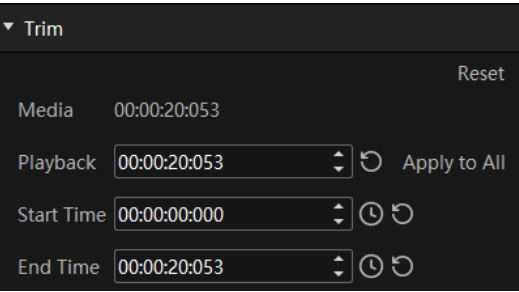

- Media: View the time length of the media.
- Playback: This is the time length the media is set to play, typically calculated by subtracting **Start Time** from **End Time**. When the playback duration is adjusted, the media will play for the newly set duration.
	- − If the **Playback** duration exceeds the interval between **Start Time** and **End Time**, the media will repeatedly loop between these two time points.
	- − If the **Playback** duration is shorter than the interval between **Start Time** and **End Time**, the media will begin at the start time and stop playing once the set playback duration has elapsed.
	- − If the **Playback** duration equals the time interval between **Start Time** and **End Time**, the media will play from the start time and stop at the end time.
	- By clicking Apply to All, the playback duration for all media of the same type within the layer can be synchronized to the current setting.
	- $\sigma$  Clicking  $\bigcup$  to restore the playback duration to the default value.
- Start Time: Set when the media begins playing. The start time must not exceed the playback duration.
	- Clicking  $\overline{\bigcup}$  to reset the start time to 00:00:00:000.
		- Clicking  $\bigcup$  to set the current time point of the media playback as the start time.
- End Time: Defines when the media playback should conclude, which should be later than the start time but cannot exceed the playback duration.
	- Clicking  $\overline{U}$  to reset the end time to the actual ending time of the media playback.

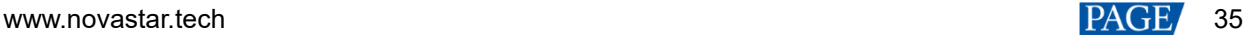

− Clicking  $\bigcirc$  to set the current time point of the media playback as the end time.

Clicking **Reset** in the upper right corner restores all settings to their default values.

# 5.4.6 Flip Pages

When the media type is Word, Excel, PDF, PowerPoint, or image sequence with a manual playback mode, manual page flipping is required.

# **For Image Sequences**

Select an image sequence with a manual playback mode, and click **Page** in the **Media Properties** area on the right side to expand the page flipping interface.

Figure 5-34 Manual page flipping

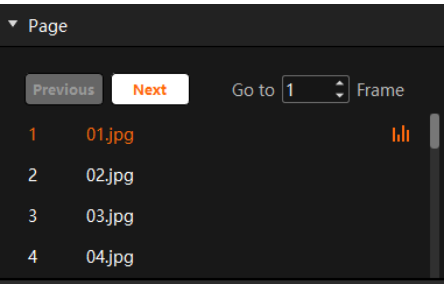

Page flipping can be done in the following ways:

- Click **Previous** or **Next** to view the previous or next image.
- Enter a number in the text box next to **Go to** to jump to and play the corresponding image.
- Double click the name in the list below to directly switch to and play the corresponding image.

# **For Excel Files**

Select an Excel media, and click **Page** in the **Media Properties** area on the right side to expand the page flipping interface.

Figure 5-35 Excel page flipping

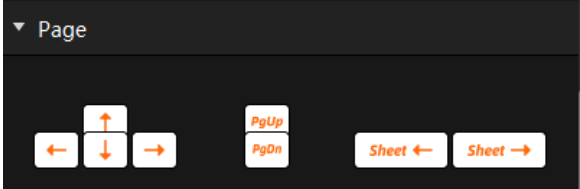

The functionality of the page flipping buttons differs depending on the playback mode set in **Settings** > **Output Settings**.

 When the Excel playback mode is set to **Native** or **Animation**, manual page flipping methods are as follows:

− : Click it to move leftward, with each click moving one column.

- Click it to move rightward, with each click moving one column.
- Click it to move upward, with each click moving one row.
- Click it to move downward, with each click moving one row.

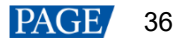

- $\frac{PgU_P}{V}$ . Click it to flip up, with each click flipping one page up.
- $\overline{P^{gDn}}$ : Click it to flip down, with each click flipping one page down.
- <u>sheet</u> ←  $\frac{1}{n}$ : Click it to switch the Sheet page of the Excel table, with each click moving to one Sheet page to the left.
- $\frac{s_{\text{heat}}}{s_{\text{heat}}}$  : Click it to switch the Sheet page of the Excel table, with each click moving to one Sheet page to the right.
- When the Excel playback mode is set to **Picture**, manual page flipping methods are as follows:
	- − / / : Each click flips one page up.
	- /  $\sqrt{\frac{PgDn}{PgDn}}$ . Each click flips one page down.

# **For Other Files**

When the media type is Word, PDF, or PPT, the page flipping interface appears as follows:

Figure 5-36 Page flipping

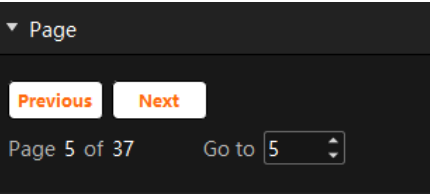

- Click **Previous** or **Next** to view the previous or next page.
- Enter a page number in the text box next to **Go to** to jump to the specified page.

### 5.4.7 Set Layer Opacity

You can set the overlapping effect of the output images by adjusting the layer opacity.

- Step 1 Click the playing media in the **Program Management** area or in the **Output** area to select the media.
- Step 2 In the **Media Properties** area within the **Output** area, click **Opacity** to set the nontransparent degree of the layer.

### Figure 5-37 Set layer opacity

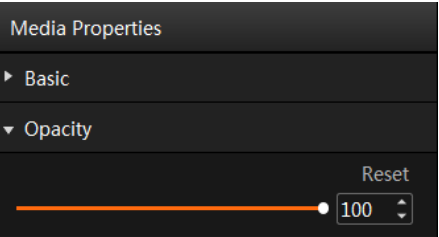

Step 3 Drag the slider to adjust the layer opacity degree, or enter a value in the text box below **Reset** to precisely adjust the layer opacity degree.

The value range is 0 to 100. 0 stands for totally transparent and 100 stands for nontransparent.

### 5.4.8 Set Layer Color

You can adjust the layer color parameters to adjust the output image effect. The related parameters are shown below.

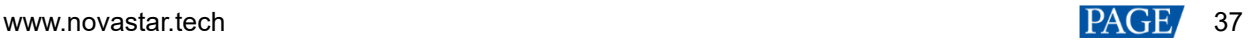

### Figure 5-38 Layer image quality

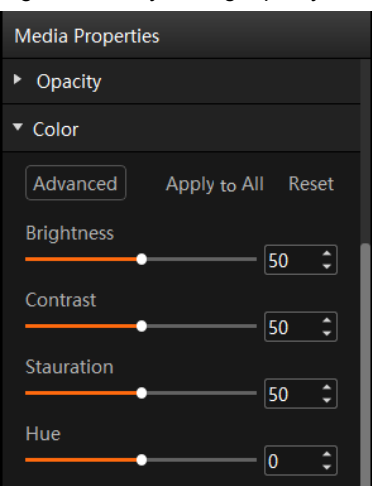

# **Basic Color Settings**

### Table 5-1 Color parameters

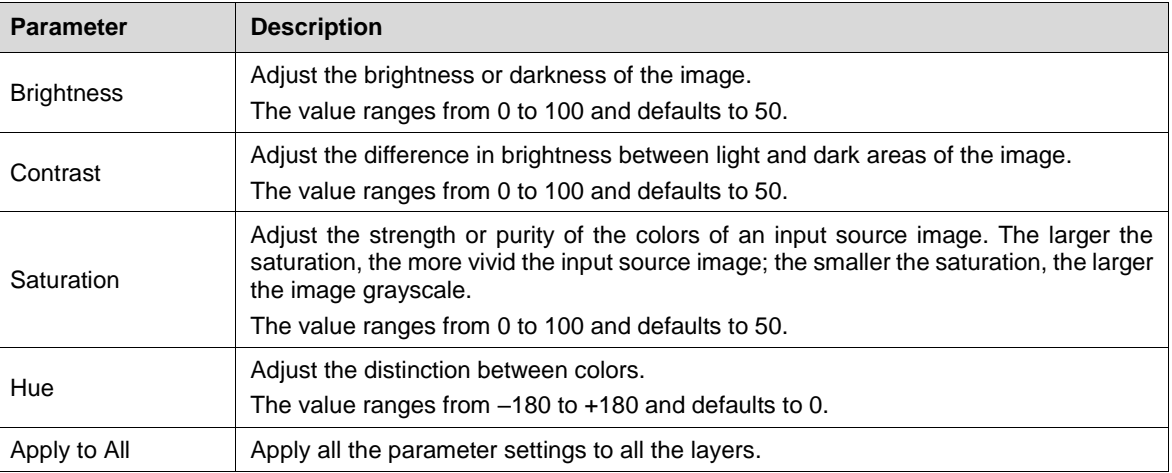

# **Advanced Color Settings**

Step 1 Click **Advanced** to open the **Advanced Color Settings** window.

Figure 5-39 Advanced color settings

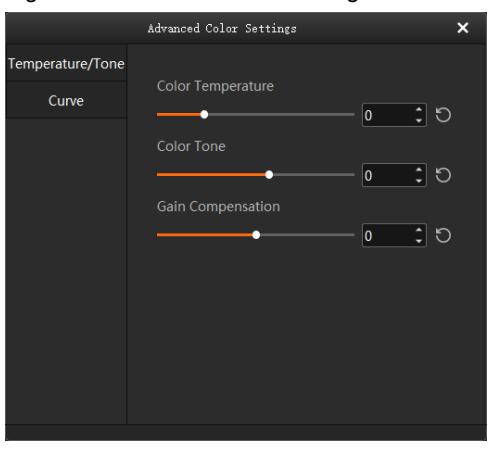

Step 2 Select **Temperature/Tone** to adjust the color temperature, color tone and gain compensation of the output image.

- Color Temperature: Adjust the cold or warm tendency of the image. The value range is [-3000, 10000] and the default value is 0. Move the slide block leftward, the color will be colder; move the slide block rightward, the color will be warmer.
- Color Tone: Adjust the color effect of the image. The value range is [-40, 30] and the default value is 0.
- Gain Compensation: Adjust the image output effect together with the color temperature and color tone. The value range is [-100, 100] and the default value is 0.

Step 3 Select **Curve** to adjust the image channel or overall effect using the curve.

The curve can help to adjust the brightness value of full grayscale images such as low gray, mid-tone, and high brightness. When the image is a low grayscale one and darker, you can raise the left half of the curve to improve the brightness of the low grayscale part of the image.

When you want to adjust the overall image effect, select RGB; when you want to adjust a single channel, select R, G and B and adjust the single channel, respectively.

When adjusting the curve, click on the curve to create an adjustment anchor point, and then simply drag the anchor point for adjustment.

**Notes:**

- At most 17 anchor points can be added for each channel.
- Limitations: The moving range of multiple anchor points on the Y axis is 0-256, and the moving range of multiple anchor points on the X axis is limited by the X values of other points. Between two points, a draggable anchor point X value is added. Its adjustable range is between the X values of the previous two points. If you drag it beyond this range, the anchor point will disappear.

# **Apply Color Settings**

Apply to All: Apply the basic and advanced color settings to all the layers. Reset: Reset all the color parameters to defaults.

## 5.4.9 Crop Layers

Crop a certain part of the layer image and make it display in the output area.

- Step 1 Click the playing media in the **Program Management** area or in the **Output** area to select the media.
- Step 2 In the **Media Properties** area within the **Output** area, click **Crop** to set the cropping parameters.

Figure 5-40 Crop layers

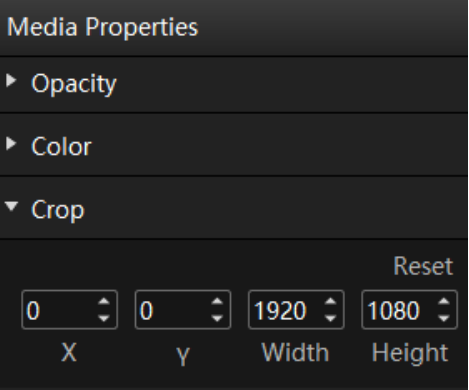

- Step 3 Set the position and size of the cropped area.
	- Position:
		- X: Set the distance between the left edge of the cropped area and the left edge of the input source image.
		- Y: Set the distance between the top edge of the cropped area and the top edge of the input source image.
	- Size:
		- − Width: Set the width of the cropped area.

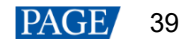

− Height: Set the height of the cropped area.

The cropping takes effect in real time and the cropping result is shown as follows.

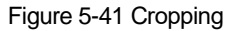

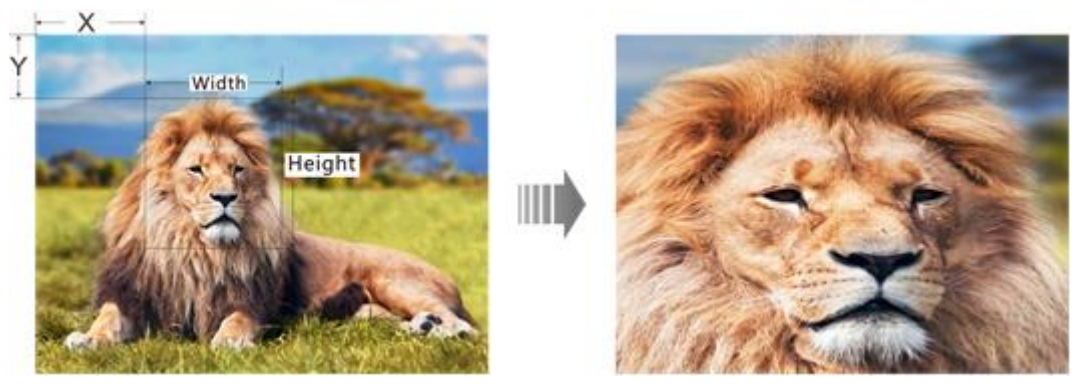

### 5.4.10 Set Layer Effects

Layer effect settings include blurring, keying, mask and inverting colors.

- Step 1 Click the playing media in the **Program Management** area or in the **Output** area to select the media.
- Step 2 In the **Media Properties** area within the **Output** area, click **Effect** to set the related parameters.

Figure 5-42 Layer effect settings

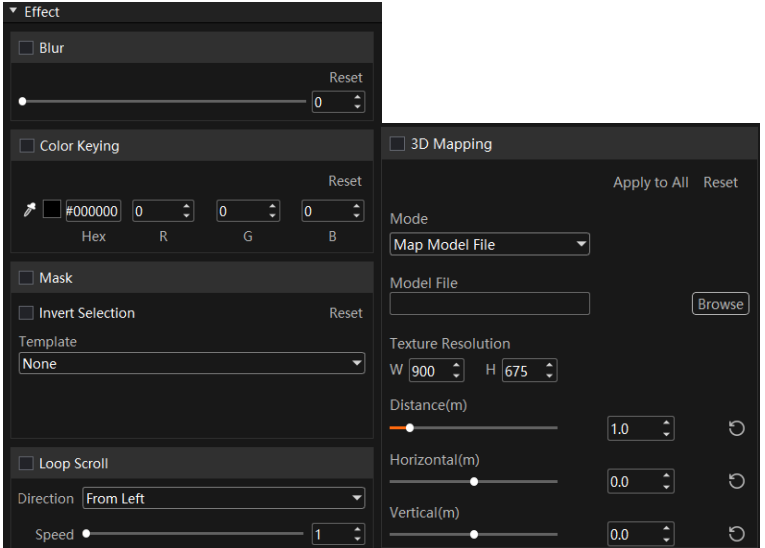

## **Blur**

You can set whether to blur the layer image.

- Step 1 Select **Blur** to turn on the function.
- Step 2 Drag the slider to adjust the blurring degree.

The value range is 0 to 100, and it defaults to 0.

- 0: Do not blur the layer image.
- 100: Blur the layer image to the greatest extent.

# **Color Keying**

Color keying is used to key out a solid-color background and replace it with transparency.

Step 1 Click and select the color area to be removed.

Step 2 Pick the desired color.

After the color is selected, the picked color, the color Hex and RGB values are displayed next to  $\blacksquare$ , or vou can also set the Hex and RGB values to specify the color.

Step 3 Select **Color Keying** to turn on the function and remove the selected color in the layer image.

### **Mask**

The mask function is used to remove the undesired part of the layer image.

- Step 1 Select **Mask** to turn on the function.
- Step 2 Select the layer mask template. The default option is **None**.
	- None: Do not mask the layer image.
	- Rectangle: Mask the layer image, and the cropped part is left as a rectangle.
- Step 3 Set the height of the mask area (top and bottom) and the width of the mask area (left and right).
	- Top: Set the height of the top mask area.
	- Bottom: Set the height of the bottom mask area.
	- Left: Set the width of the left mask area.
	- Right: Set the width of the right mask area.

#### **Note:**

After the mask settings are completed, only the central area is kept. If **Invert Selection** is selected, the central area will be masked and the originally masked area will be displayed.

## **Loop Scroll**

Enable media scrolling in a continuous loop. Media will scroll in the specified direction with adjustable speed.

- Step 1 Select the media that you want to configure for scrolling.
- Step 2 In the **Effect** section of the media properties, check the box next to **Loop Scroll** to activate scrolling playback for the media.
- Step 3 Specify the scrolling direction for the media.

Choose from four scrolling modes: **From Left**, **From Right**, **From Top** and **From Bottom**.

Step 4 Adjust the scrolling speed.

The value ranges from 1 to 100, with a default setting of 5.

You can manually drag the adjustment bar or enter the desired numerical value in the adjacent text box to set the scrolling speed.

### **3D Texture Mapping**

The 3D texture mapping function allows you to project the media onto different irregular-shaped displays, such as curved or spherical screens.

- Step 1 Check the **3D Mapping** box to activate the function.
- Step 2 Select **Map Model File** from the Mode drop-down list.
- Step 3 Import a 3D model file in the **Model File** area. The model file format is n3dx.

Step 4 Set the original resolution of the media in the **Texture Resolution** area.

- Step 5 Adjust the texture mapping parameters.
	- Distance (m): The distance from the virtual camera position in the three-dimensional space to the center of the model, defaulting at 1.0 m, with a range from 0 to 10 and increments of 0.1.
	- Horizontal (m): The horizontal offset distance of the virtual camera position in the three-dimensional space, defaulting at 0 m, with a range from -10 to 10 and increments of 0.1.
	- Vertical (m): The vertical offset distance of the virtual camera position in the three-dimensional space, defaulting at 0 m, with a range from -10 to 10 and increments of 0.1.
	- Click  $\overline{\bigcup}$  next to each parameter to reset it to its default value.

Click **Apply to All** in the upper right corner to apply the current settings for 3D mapping parameters to all added media. Parameters applied include the model file, distance, horizontal, and vertical data.

Click **Reset** in the upper right corner to restore all parameters set in the 3D mapping to their default values.

### 5.4.11 Set Webpage Tabs

When you configure a webpage media for the layer of a program, this function is available.

When there are multiple tab pages, you can configure different tabs for the programs.

If you require long-time webpage playback, it is advisable to configure software to automatically restart at scheduled intervals via **Settings** > **System Settings**, in order to periodically clear the webpage cache.

- Step 1 Select the desired webpage media in the stage or program area.
- Step 2 Click **Webpage Tab** to show the tab setting options.
- Step 3 Select the current webpage tab name next to **Main Tab**.

### 5.4.12 Set Sound Channel Mapping

You can configure the sound card for the layer media to output the media audio from different sound cards.

- Step 1 Select the desired media from the program management area or the output editing area.
- Step 2 Select **Sound Channel Mapping** in the **Media Properties** area on the right side.

Only the media with audio information supports this function.

Figure 5-43 Sound channel mapping

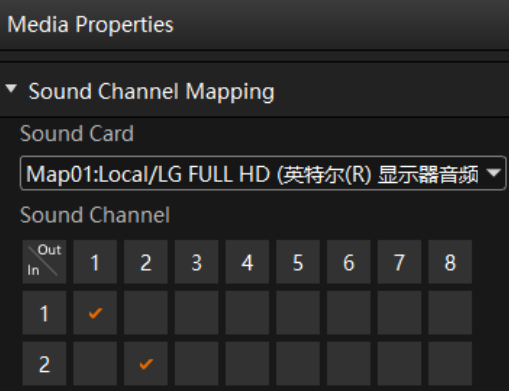

Step 3 Select the desired sound card from the drop-down list.

The default option is the sound card used by Kompass FX3. Please refer to [7.5 Audio Settings](#page-60-0) for specific sound channel mapping settings.

- Step 4 Click the desired sound channel and sound track to configure the output channel for each track.
	- At most 8 sound channels are supported. The specific sound track number depends on the actual media.
	- If the media file does not contain any sound track information, the sound channel settings are not supported.

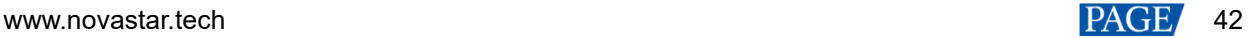

#### **Note:**

After you set the sound channel and re-install the sound card, the configured parameters of the sound card will be applied to a new card automatically.

### 5.4.13 Set Graphics Card Mapping

Set the rendering graphics card for the layer media.

- Step 1 Click the playing media in the **Program Management** area or in the **Output** area to select the media.
- Step 2 Select **Graphics Card Mapping** in the **Media Properties** area on the right side to set the related parameters.

Figure 5-44 Graphics card mapping

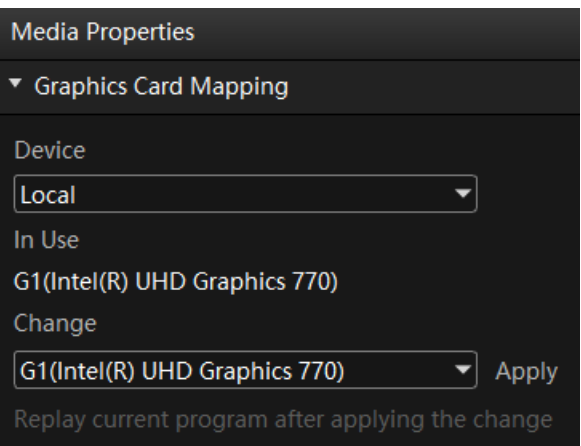

- Step 3 Select the media output device from the drop-down list below **Device**. The options include the local and slave device.
- Step 4 View the graphics card used by the current media below **In Use**.
- Step 5 Select the rendering graphics card from the drop-down list below **Change**.
- Step 6 Click **Apply** to complete the settings.

#### **Notes:**

- The media server where Kompass FX3 is installed has multiple graphics card, the rendering graphics cards will display at the bottom left corner of the layer, such as G1 and G2.
- The graphics card display area in green indicates that the layer rendering graphics card is the same as the graphics card of the output connector and the output is normal.
- The graphics card display area in red indicates that the layer rendering graphics card is not the same as the graphics card of the output connector and there is no output.
- When the media resolution is greater than that of the mosaic graphics cards and multiple graphics cards are required for mosaic output, you need to use the layer mosaic and configure the matched rendering graphics card for each layer.

### 5.4.14 Set Scheduled Programs

After the program editing, you can realize automatic playback of the programs according to the scheduled time and times.

Step 1 Click  $\Box$  > **Edit Scheduled Playback** at the bottom right of the main user interface to open the **Scheduled Playback** window.

### Figure 5-45 Scheduled programs

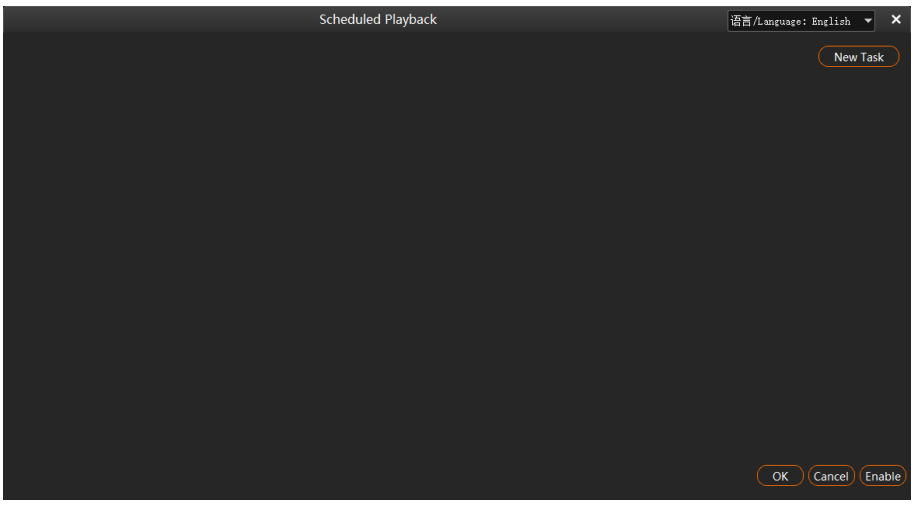

Step 2 Click **New Task** at the top right of the window to create a new playback task.

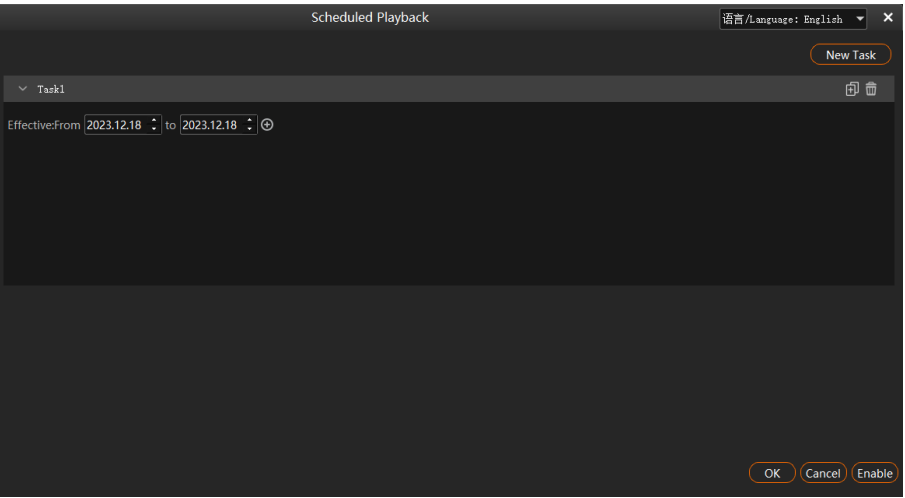

Figure 5-46 Playback tasks

- Step 3 Set the start date and end date of the task in the **Effective** area.
- Step 4 Click  $\bigoplus$  next to the effective time to add a new playback task.

Figure 5-47 Set scheduled programs

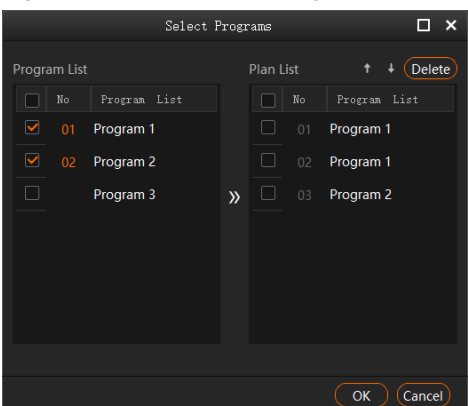

- 1. Select the desired programs in the **Program List** area on the left.
- 2. Click to add the selected programs to **Plan List.**

The programs will be played according to the sequence (from the top to the bottom) in the **Plan List** area. If you want to adjust the playback sequence, check the box next to the desired program and click  $\mathsf T$  or  $\textcolor{black}{\blacklozenge}$  to adjust the sequence of the selected program. Only one program sequence can be adjusted at a time.

3. Click **OK** to complete the settings.

Step 5 Click **OK** to show the tasks and plans.

Figure 5-48 Set playback tasks

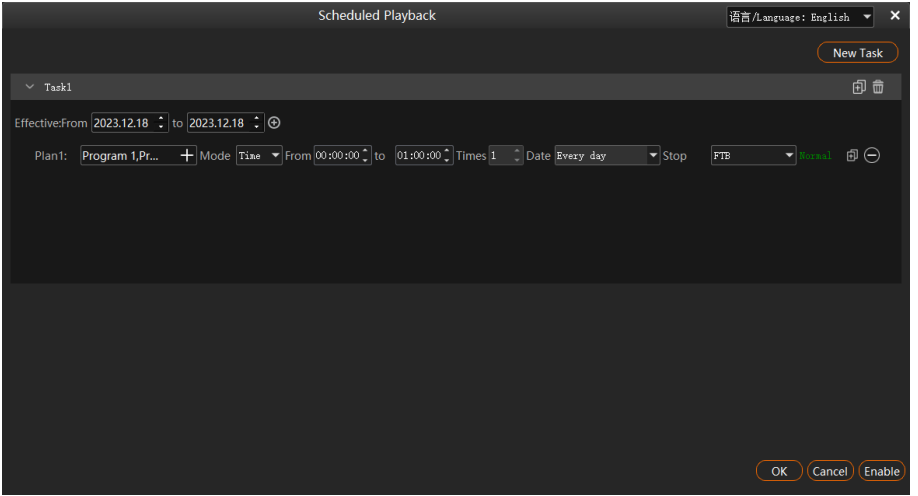

Step 6 Select the program playback mode next to **Mode**. The options include **Time** and **Times**.

- Time: The programs will be played by their own durations circularly.
- Times: The programs will be played according to the set playback times.
- Step 7 Set the start and end time within the schedule range.
	- 1. Set the automatic start time of the program in the **From** area.
	- 2. Set the automatic end time of the program in the **to** area.

When the playback mode is set to **Times**, the end time of the program is **23:59:59** by default and cannot be changed.

Step 8 Set the program playback times.

Click the number next to **Times** to activate the times setting function. Enter the desired times and then the program will be played automatically according to the set times. When the playback mode is set to **Time**, the playback times of the program is **1** by default and cannot be changed.

- Step 9 Set the program playback date. The options include **Every day**, **Monday**, **Tuesday**, **Wednesday**, **Thursday**, **Friday**, **Saturday** and **Sunday**.
	- Every day: The plan will be played every day automatically according to the schedule within the effective time range.
	- Monday: The plan will be played every Monday automatically according to the schedule within the effective time range.
	- Tuesday: The plan will be played every Tuesday automatically according to the schedule within the effective time range.
	- Wednesday: The plan will be played every Wednesday automatically according to the schedule within the effective time range.
	- Thursday: The plan will be played every Thursday automatically according to the schedule within the effective time range.
	- Friday: The plan will be played every Friday automatically according to the schedule within the effective time range.
	- Saturday: The plan will be played every Saturday automatically according to the schedule within the effective time range.

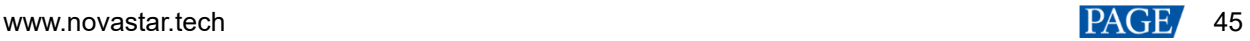

- Sunday: The plan will be played every Sunday automatically according to the schedule within the effective time range.
- Step 10 Set the action after the program stops. The options include **FTB** and **Current Frame**.
	- FTB: After the program playback ends or the playback time reaches the end time, the output image fades to black.
	- Current Frame: FTB: After the program playback ends or the playback time reaches the end time, the output image displays the frame when the program stops.
- Step 11 Repeat Step 4 to Step 10 to add more plans under the current task.
- Step 12 Repeat Step 2 to Step 10 to add more tasks and plans.
- Step 13 Click **OK** to finalize the program scheduling.
- Step 14 Go to > **Enable Scheduled Playback** in the bottom right corner of the main interface to enable scheduled playback.

#### **Notes:**

- Different plans cannot have the overlapping time slots.
- Different tasks cannot have the overlapping time slots.

### **Insert Program**

Once the scheduled playback is activated, it supports the program insertion. This insertion can be executed either immediately or with a delay.

- Immediate Insert: Play the next selected program instantly.
- Delayed Insert: Wait for the current program to finish before playing the selected program.
- Step 1 Navigate to **Edit Scheduled Playback** from the bottom right of the main interface to open the scheduled playback window.

#### Figure 5-49 Edit scheduled playback

| Scheduled Playback                                                                                                    | $\boldsymbol{\mathsf{x}}$<br>语言/Language: English<br>$\overline{\phantom{a}}$ |
|----------------------------------------------------------------------------------------------------|-------------------------------------------------------------------------------|
|                                                                                                    | New Task                                                                      |
| $\times$ Task1                                                                                                    | 田亩                                                                            |
| Effective:From 2024.04.18 $\div$ to 2024.04.18 $\div$ $\odot$                                                                                                    |                                                                               |
| Program 1, Progr $+$ Mode Time $\blacktriangledown$ From 00:00:00 $\hat{\Box}$ to $[01:00:00 \hat{\Box}]$ Times 1 $\Box$ Date Every day<br>Plan1:<br>$\vert \textbf{v} \vert$ Stop                           | $\oplus$ $\ominus$<br>FTB<br>$\blacktriangledown$ Normal                      |
| Program 1, Progr $+$ Mode Time $\blacktriangledown$ From 01:00:00 $\hat{\Box}$ to 02:00:00 $\hat{\Box}$ Times 1 $\Box$ Date Every day<br>$\vert \texttt{~} $ Stop<br>Plan2:                                  | $\blacktriangledown$ Normal<br>FTB<br>$\oplus$ $\ominus$                      |
|                                                                                                    |                                                                               |
|                                                                                                    |                                                                               |
| $\vee$ Task2                                                                                                    | 面面                                                                            |
|                                                                                                    |                                                                               |
| <b>Program 1,Progr +</b> Mode Time $\blacktriangledown$ From 00:00:00 $\hat{\downarrow}$ to 01:00:00 $\hat{\downarrow}$ Times 1 $\hat{\downarrow}$ Date Every day<br>$\vert \textbf{v} \vert$ Stop<br>Plan1: | $\oplus$ $\ominus$<br>FTB<br>$\blacktriangledown$ Normal                      |
| <b>Program 1, Progr +</b> Mode Time $\blacktriangledown$ From 01:00:00 $\hat{\square}$ to 02:00:00 $\hat{\square}$ Times 1 $\square$ Date Every day<br>$\vert \textbf{I} \vert$ Stop<br>Plan2:               | $\blacktriangledown$ Normal<br>$\oplus$<br>FTB                                |
|                                                                                                    |                                                                               |
|                                                                                                    | OK<br>Cancel<br>Enable                                                        |

Step 2 Click the program name next to the plan that requires insertion to open the program selection window.

### Figure 5-50 Select programs

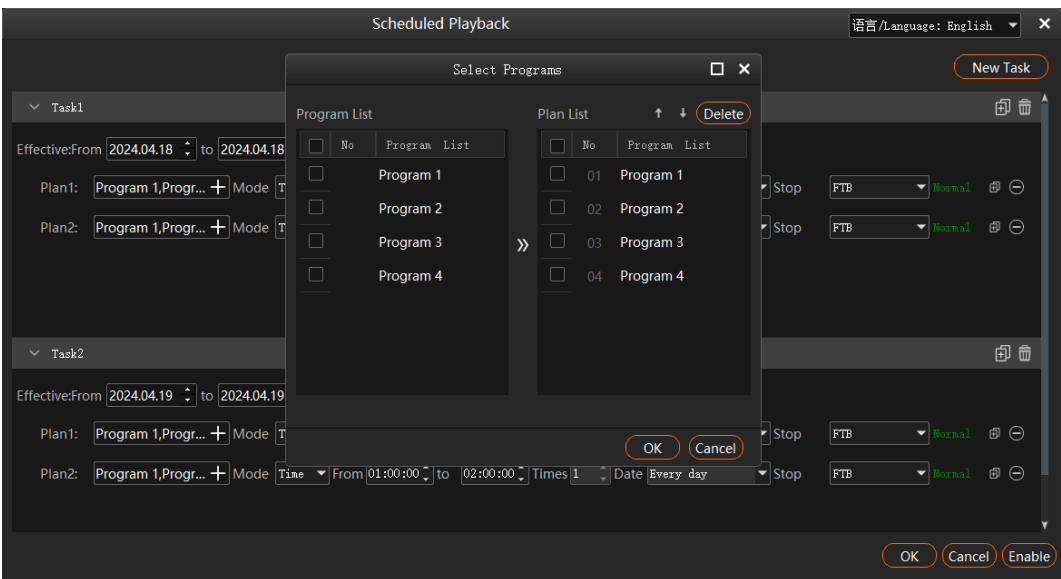

Step 3 Right click the desired program name in **Plan List** and select either **Immediate Insert** or **Delay Insert** to proceed with the program insertion.

Figure 5-51 Insert programs

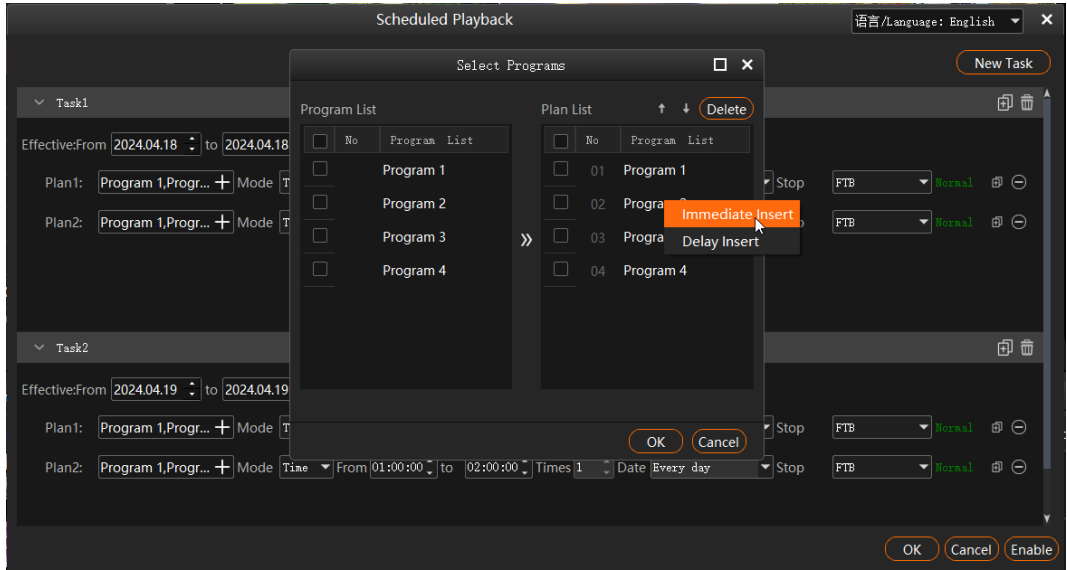

Rules for program insertion:

- Only programs that are currently being played or have not yet begun support program insertion. The programs that have already been played do not support insertion.
- For a schedule plan that is being played, the insertion can alter the order of the program sequence.
- If an insertion spans different plans, after the insertion, the playback will switch to the plan that contains the inserted program and continue until the end of the new plan.
- If an insertion spans different tasks, after the insertion, the inserted task will play first; once completed, the playback will revert back to the pre-insertion plan and continue.

## **Other Operations**

Delete plans

In the **Scheduled Playback** window, click  $\Theta$  next to the desired plan to delete the plan.

• Delete tasks

In the **Scheduled Playback** window, click  $\overline{\widehat{\mathbf{m}}}$  next to the desired task to delete the task.

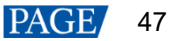

Edit plans

Click at the desktop taskbar to open the **Scheduled Playback** window and then add, edit or delete the desired plans or tasks.

Create task copies

Click  $\Box$  located on the right side of the task to quickly create a task copy. By expanding the copied task, you will be able to modify the related information.

• Create plan copies

Click  $\Box$  located on the right side of the plan to quickly create a plan copy. By expanding the copied plan, you will be able to modify the related information.

Disable scheduled playbacks

Go to > **Disable Scheduled Playback** in the bottom right corner of the main interface to halt the scheduled playback.

# 5.5 Save Projects

You can save the project when you are satisfied with the project settings for easy use in future. Go to **Project** > **Save** or **Save As** to save the current project file (\*.fxsp) to your local storage. The project file includes the following information:

- Media files
- Output editing settings
- Programs and all layers in the programs

# 5.6 Package Projects

You can save the edited project and the imported media files as an independent project file for easy and convenient use on any computers in the future.

### Step 1 Go to **Project** > **Package Project.**

Step 2 Enter the project file name, and select the save location and desired files in the displayed window.

#### Figure 5-52 Package projects

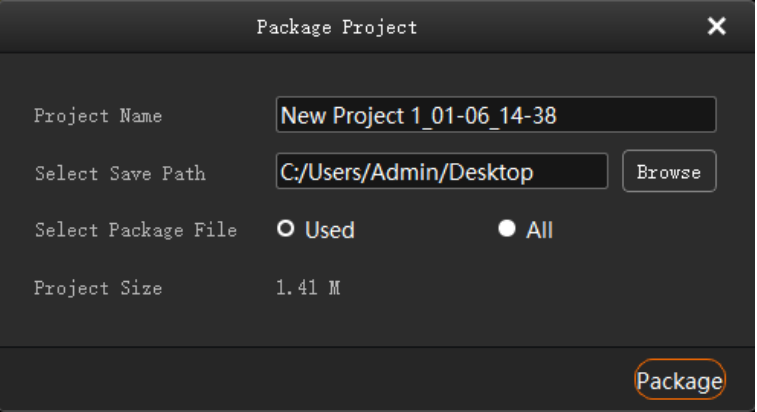

- Used: The media files that have been imported to the media library and added into the programs
- All: All the media files that have been imported to the media library

Step 3 Click **Package**.

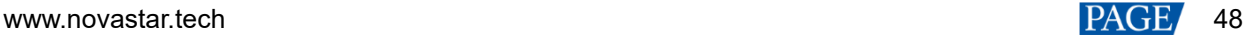

# 6 **Link**

# 6.1 Link Settings

# **Application Scenarios**

- Kompass FX3 supports the primary and backup outputs. If the primary device fails or the cable connection of the primary device breaks, the backup device will take the responsibilities of the primary device seamlessly to ensure the output will not go black.
- Kompass FX3 supports the master and slave outputs. If the master device cannot load the screen independently, one or multiple slave devices can help load the screen. You can configure the master and slave outputs on the master device to manage the playback images on the screen.

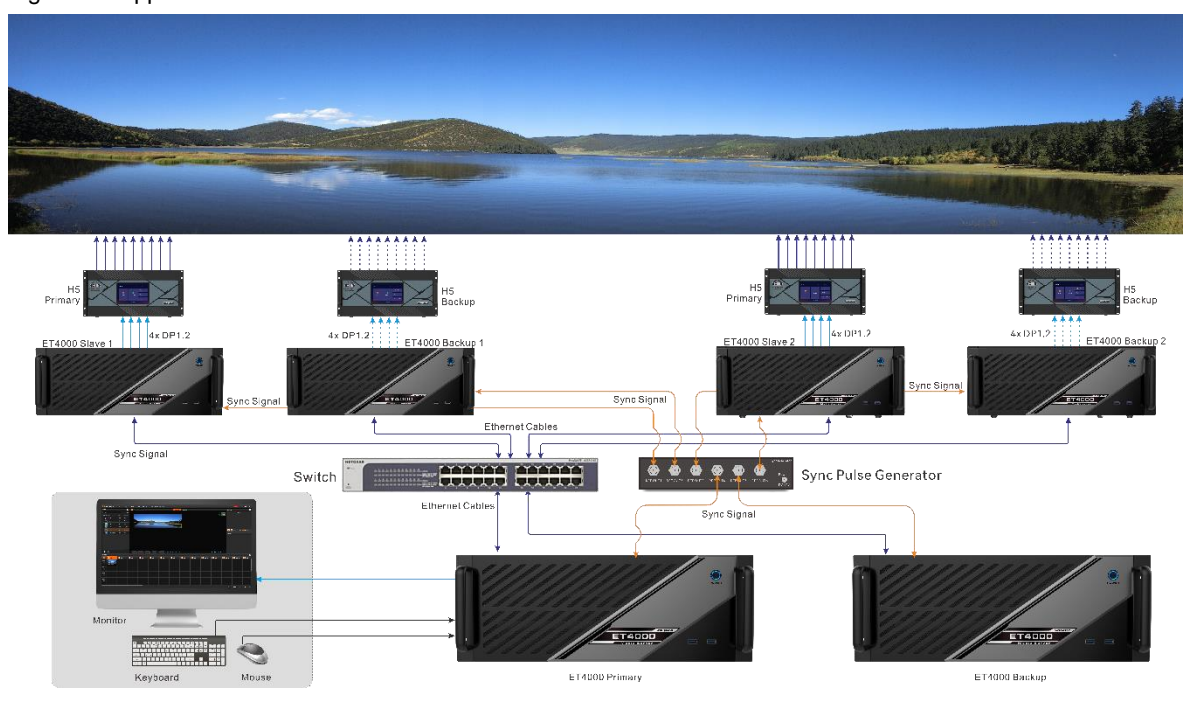

Figure 6-1 Applications

# **Prerequisites**

- The primary and backup devices or the master and slave devices must be on the same network segment.
- The sync card must be installed into the master and slave devices.

# **Operating Procedure**

Step 1 In the Kompass FX3 of the primary device, go to **Link** > **Link Settings** to open the link settings window.

The system will automatically search for the IP addresses of the devices where Kompass FX3 is enabled on the current network segment, and then show the IP addresses in the **Device List** area.

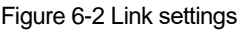

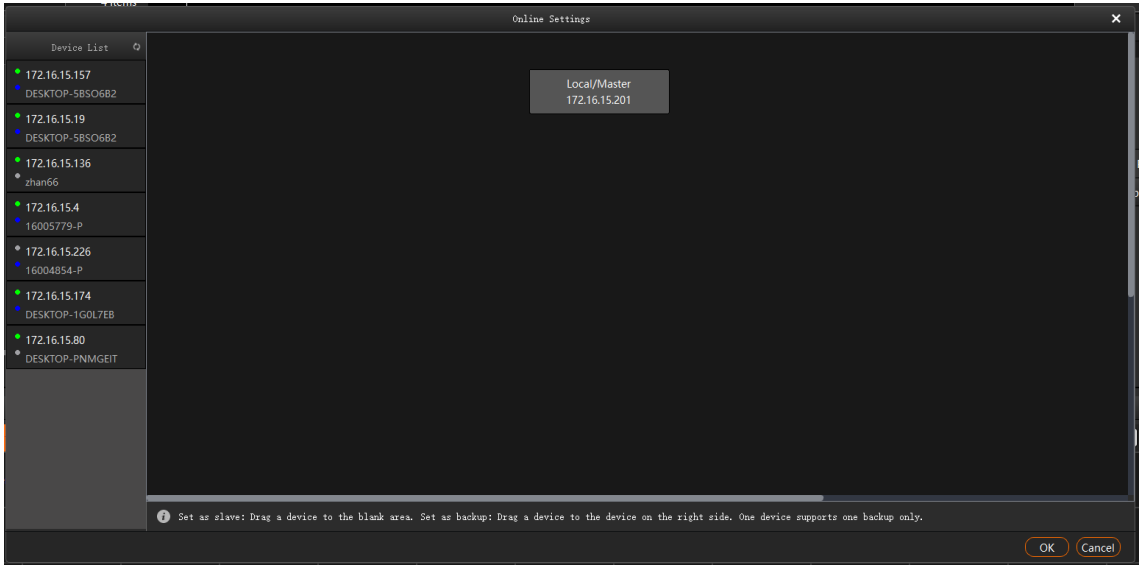

Step 2 Add a backup device.

- 1. In the **Device List** area, select the IP address of the device that you want to add as a backup device.
- 2. Click and drag the selected IP address to the device on the right side as shown in the following figure.
- Step 3 Add a slave device.
	- 1. In the **Device List** area, select the IP address of the device that you want to add as a slave device.
	- 2. Click and drag the selected IP address to the blank area on the right side as shown in the following figure. You can also add a backup device to the slave device. At this time, this slave device serves as the primary in its own primary and backup relation.

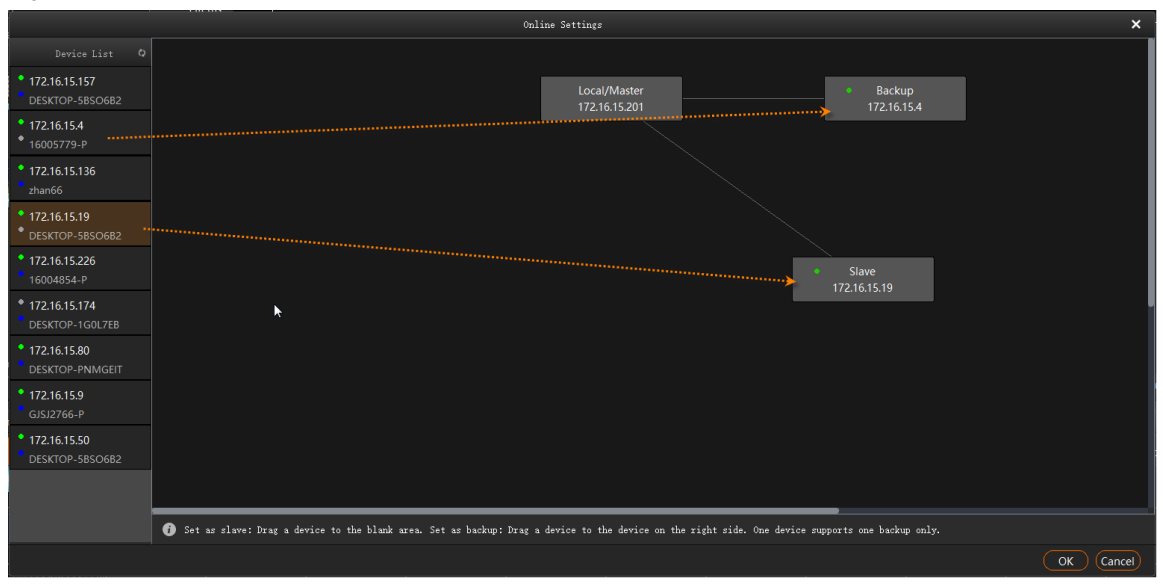

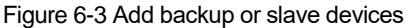

Step 4 Manage the backup or slave device.

- 1. In the topology, select the backup or slave device.
- 2. Right click the device to open the context menu.
	- − Connect: If the primary and backup connection or the master and slave connection fails, select this option to manually connect the devices.
	- Delete: Break the primary and backup connection or the master and slave connection.
	- Power On: Power on the backup or slave device remotely.
- − Power Off: Power off the backup or slave device remotely.
- Restart: Restart the Kompass FX3 software on the backup or slave device.

#### **Notes:**

- Right click **Local/Master** to show the context menu and select **Disconnect All Links** to disconnect all the linked devices.
- Right click **Local/Master** to show the context menu and select **Remote Power On/Off** to set the desired power on time and power off time of the linked device. Before you set the remote power on/off time, make sure you have enabled the auto power on/off function in the BIOS menu of the linked device.
- Step 5 Click **OK** to complete the backup or slave device settings.

# 6.2 Update to Backup

In the Kompass FX3 of the primary device, go to **Link** > **Update to Backup** to manually update all the data on the primary device to the backup device.

On the main user interface, click **Update** on the top right to view the updating progress, i.e., the media transmission progress, as shown below.

Figure 6-4 Update progress

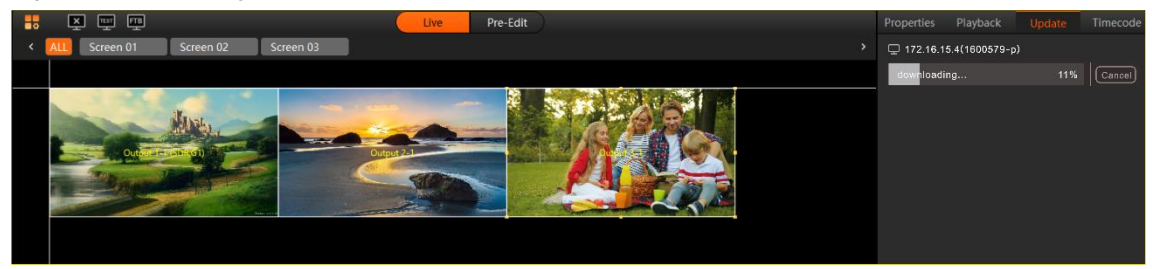

# 6.3 Update to Slave

Manually update all the data on the master device to the slave device.

- Step 1 In Kompass FX3 of the master device, go to **Link** > **Update to Slave**.
- Step 2 Select the desired slave device from the window that appears.

#### Figure 6-5 Update to slave

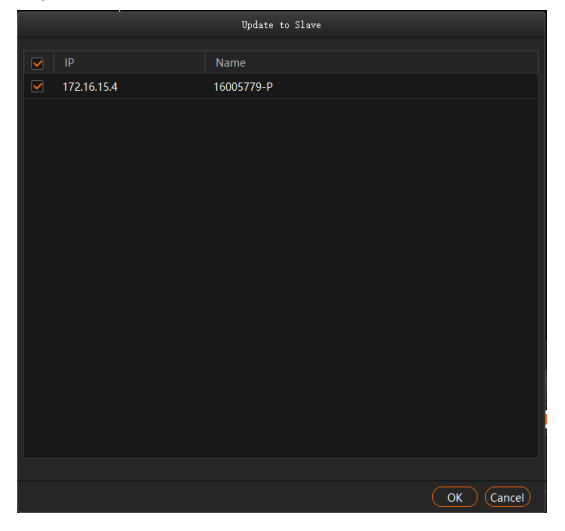

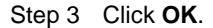

On the main user interface, click **Update** on the top right to view the updating progress, i.e., the media transmission progress. If the slave device has a backup device, the **Update to Slave** action will also update the backup device data simultaneously.

# 6.4 Disconnect

In the Kompass FX3 of the backup or slave device, go to **Link** > **Disconnect** to break the connection between the primary and backup devices or the connection between the master and slave devices.

- In the Kompass FX3 of the primary or master device, this option is greyed out.
- In the Kompass FX3 of the primary or master device, go to **Link** > **Link Settings** to break the binding relation between the primary and backup devices or between the master and slave devices in the topology.

# 7 **Settings**

# 7.1 System Settings

Set the startup-related settings. Go to **Settings** > **System Settings** to open the **System Settings** window.

Figure 7-1 System settings

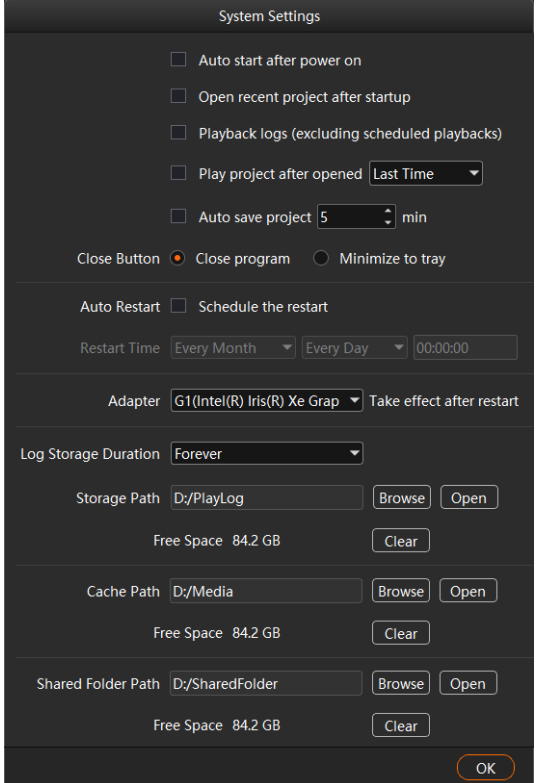

- Auto start after power on:
	- − Selected: Kompass FX3 will be started automatically when OS starts.
	- − Deselected: Kompass FX3 will not be started when OS starts.
- Open recent project after startup:
	- − Selected: The recently-opened project will be opened when Kompass FX3 starts.
	- Deselected: A new project will be created when Kompass FX3 starts.
- Playback logs: Set whether to record the playback logs.
	- − Selected: The playback logs will be recorded automatically.

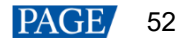

- − Deselected: If the scheduled playback is disabled, the playback logs will not be recorded. If enabled, the playback logs will be recorded.
- Play project after opened:
	- Selected with specified program: The specified played project will be played automatically when Kompass FX3 starts.
		- Last time: Play the program that was playing in Kompass FX3 before it was last closed.
		- Program n: Play the specified program when Kompass FX3 starts.
	- − Deselected: No project will be played when Kompass FX3 starts.
- Auto save project:
	- Selected: The project file will be automatically saved according to the set time interval. The time interval ranges from 1 to 30 minutes and defaults to **5 minutes**.
	- − Deselected: The project file will not be saved automatically and you need to save it manually.
- Close Button: The status of Kompass FX3 when you click **Close** at the top right
	- − Close Program: You will directly exit the program and no image will be output.
	- − Minimize to tray: The program will be minimized to tray and the image will be output normally. Click the program icon in the tray and then the program will be displayed on your desktop.
- Auto Restart: Schedule the restart time for Kompass FX3.
	- − Selected: Kompass FX3 will be restarted automatically according to the set time.

A restart prompt appears 10 seconds before the restart time. You can restart the software or cancel the restart. If the software runs automatically for a long time, it is recommended to set the restart time to ensure that the software runs well.

- − Deselected: Kompass FX3 will not be restarted automatically.
- Adapter: Select the adapter for the video rendering in the stage editing area. After the selection, you must restart the server where Kompass FX3 is installed to apply this configuration.
- Log Storage: Set the save duration for the playback logs. The supported options include **1 Month**, **3 Months**, **6 Months**, **12 Months** and **Forever**.
- Storage Path: Select the save location for the playback logs.
	- − Click **Browse** to select the desired folder.
	- − Click **Open** to open the folder where logs are saved.
	- − Click **Clear** to clear the cache of the logs.
- Cache Path: Select the save location for the media files downloaded from the primary device.
	- − Click **Browse** to select the desired folder.
	- − Click **Open** to open the folder where the files are saved.
	- − Click **Clear** to clear the cache of the files.
- Shared Folder Path: Set a shared folder locally and share the folder to other users on the same network segment. The user can add the media to the folder and the added media will be automatically displayed in the **Media Library** area. Add the desired media to the **Program Management** area and play it. A remote shared folder can also be added.
	- − Click **Browse** to select the shared folder path.
	- − Click **Open** to open the shared folder.
	- − Click **Clear** to clear the files under the shared folder.

### **Note:**

If the media under the shared folder is added to the program and media collections, after you delete the files under the shared folder path, the media saved in the program and media collections will also be deleted.

# 7.2 Output Settings

Set the program transition effect, transition duration, as well as the FTB status and duration.

Go to **Settings** > **Output Settings** to open the **Output Settings** window.

#### Figure 7-2 Output settings

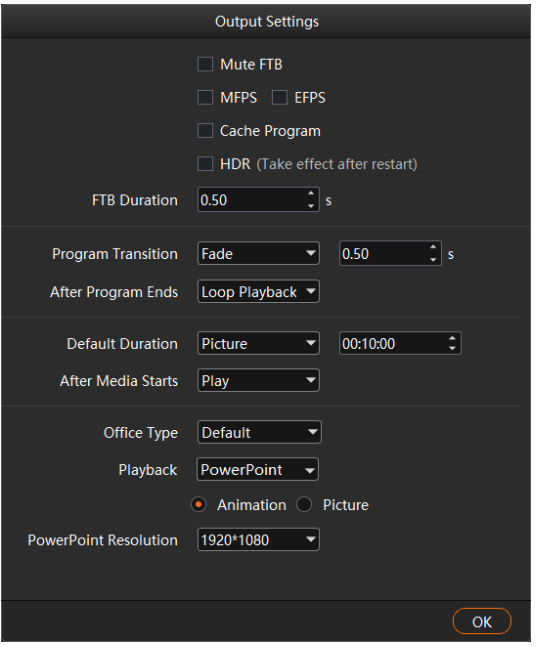

- Mute FTB: Set whether to turn off the audio during the FTB process.
	- − Selected: The audio will be turned off.
	- − Deselected: The audio will be output as normal.
- MFPS/EFPS: The real-time frame rate
	- − MFPS: After checked, the real-time frame rate will be displayed at the bottom left of the preview window.
	- − EFPS: After checked, the real-time frame rate will be displayed at the bottom left of the output image.
	- Cache Program: Set whether to enable the program cache function.
	- − Selected: The function is enabled.
	- − Deselected: The function is disabled.
- HDR: Set whether to support the HDR rendering.
	- Selected: The HDR rendering is supported. When the HDR rendering is performed, you need to enable **HDR10** below the stage editing area or in the output adding window.
	- − Deselected: The HDR rendering is not supported.
- FTB Duration: Set the time length the FTB process lasts. The value range is 0.00 to 10.00s and it defaults to **0.50s**.
- Program Transition: Set the program transition effect. The options include **Fade** and **Cut**.
- Transition Duration: Set the time length the fade effect lasts. When **Program Transition** is set to **Fade**, this option is available. The value range is 0.00 to 10.00s and it defaults to **0.50s**.
- After Program Ends: Set the default playback action after the newly-added program stops playing. The setting here does not affect the existing programs.
	- − Loop Playback: The newly-added program will be played circularly.
	- − Jump to Next: When the newly-added program stops playing, the first program on its right will be played.
	- − Stop Playing: When the playback of the newly-added program ends, the playing will be stopped.
- Default Duration: Select the desired media type, and then set the default playback duration for the media of the selected type.
- Office Type: Select the application program that will be used to open the PowerPoint or Excel files.
	- − Default: The PowerPoint or Excel files will be opened in the default tool of your media server.
	- − Microsoft Office: The PowerPoint or Excel files will be opened in Microsoft Office.

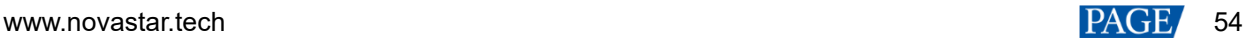

- − WPS Office: The PowerPoint or Excel files will be opened in WPS Office.
- Playback: Set the playback mode for the PowerPoint or Excel files.
	- − Animation:
		- For the PowerPoint files, the animation effects will be shown during the slide switching.
		- For the Excel files, one can navigate between columns and rows by means of page flipping.
		- WPS Office does not support this mode.
	- − Picture: The files are shown and switched as pictures.
	- − Native: The default mode of Excel, exclusively supported by Excel, allows for switching between rows, columns, and sheet pages.
- PowerPoint Resolution: Select the desired output resolution of the PowerPoint file.

# 7.3 Multiple Displays

When two or mode displays are connected, you can set to duplicate the desktop or set to show different content on each display, that is, extend mode. Go to **Settings** > **Multiple Displays** to select the desired mode.

- Duplicate: All the connected displays output the same content.
- Extend: The connected displays output the different contents. The extend mode is the default option.

# External Control

<span id="page-57-0"></span>Figure 7-3 External control

Kompass FX3 supports remote control and control via a control device, allowing users to manage Kompass FX3 conveniently. For details on the commands and command writing rules of remote controlling and controlling via a control device, please see *Control Protocol of NovaStar Playback and Control Software*.

Go to **Settings** > **External Control** to open the **External Control** window.

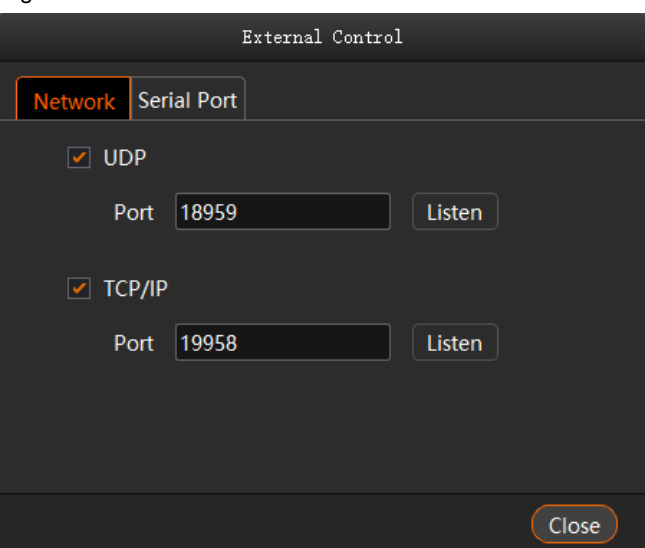

## 7.4.1 Control via Network

For control via a network, Kompass FX3 supports remote control via UDP and TCP/IP protocols. Go to **Settings** > **External Control** to open the **External Control** window shown in [Figure 7-3.](#page-57-0)

### **Control via UDP Protocol**

Step 1 Select **UDP** to enable UDP control.

<span id="page-57-1"></span>Step 2 In the text box next to **Port**, enter the UDP port number of Kompass FX3.

The UDP port number ranges from 1024 to 65535 and defaults to 18959.

- Step 3 Click **Listen**. Kompass FX3 will automatically check whether the port number you entered in [Step 2](#page-57-1) is occupied.
	- Occupied: Re-enter a port number and click **Listen** again to check.
	- Not occupied: The UDP control settings are completed.

### **Control via TCP/IP Protocol**

- Step 1 Select **TCP/IP** to enable TCP/IP control.
- <span id="page-58-0"></span>Step 2 In the text box next to **Port**, enter the TCP/IP port number of Kompass FX3.

The TCP/IP port number ranges from 1024 to 65535 and defaults to 19958.

- Step 3 Click **Listen**. Kompass FX3 will automatically check whether the port number you entered in [Step 2](#page-58-0) is occupied.
	- Occupied: Re-enter a port number and click **Listen** again to check.
	- Not occupied: The TCP/IP control settings are completed.

### 7.4.2 Control via Serial Port

To control Kompass FX3 via serial port, use a serial cable to connect the control device to the computer where Kompass FX3 is installed.

#### <span id="page-58-1"></span>Step 1 Go to **Settings** > **External Control** > **Serial Port** to open the window shown in [Figure 7-4.](#page-58-1)

Figure 7-4 Serial port control

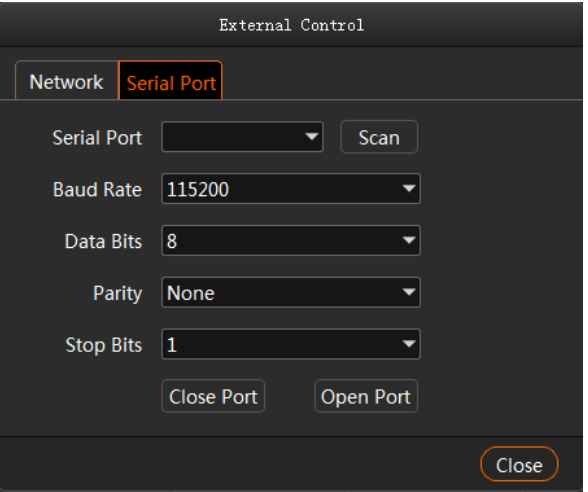

- Step 2 Click **Scan**. The system will automatically scan the serial ports of the computer.
- Step 3 Click the drop-down box next to **Serial Port** and select the serial port currently connected to the control device.
- Step 4 Set **Baud Rate**, **Data Bits**, **Parity**, and **Stop Bits**.

#### **Note:**

The parameter values of baud rate, data bits, parity and stop bits of the serial port on the control device must be the same as the values of those parameters you set in Kompass FX3.

- Step 5 Click **Open Port** to finish serial port settings.
- Step 6 Click **Close** to close the **External Control** window.

# 7.4.3 Control via App

Kompass FX3 built in a media server can be controlled via an App named VICP Visual Intelligent Control Platform. The connections for App control are as follows.

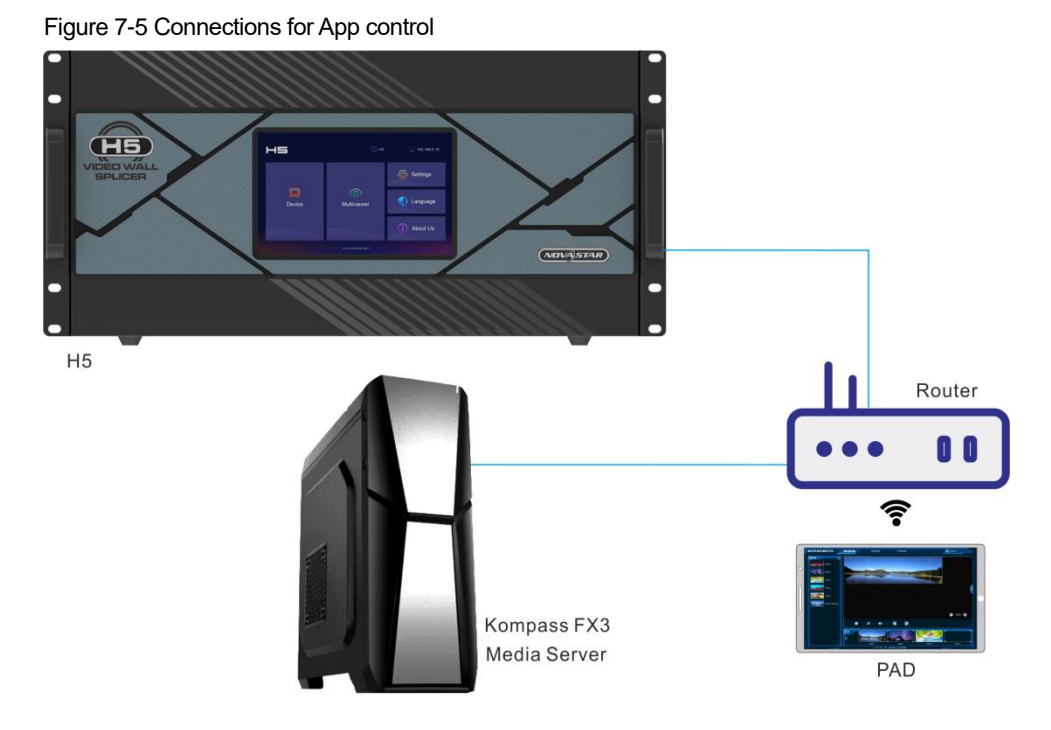

# **Connection Requirements**

The media server, H series device and Pad device with VICP installed must be on the same network segment.

# **Media Server Configuration**

- Obtain the IP address of the media server.
	- 1. On the media server, press **Win** and **R** keys simultaneously to open the **Run** command dialog window.

Figure 7-6 Run command window

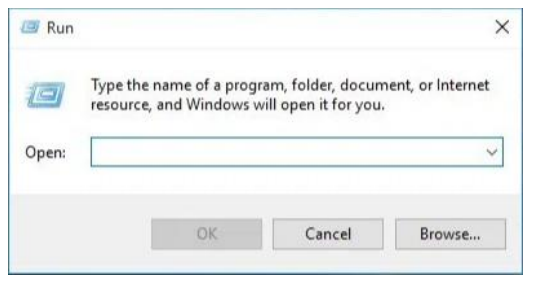

- 2. Type "**cmd**" in the search box and then press **Enter** to open the command prompt.
- 3. Type "**ipconfig**" and then press **Enter** to show the device IP address.

Figure 7-7 Obtain the IP address of the media server

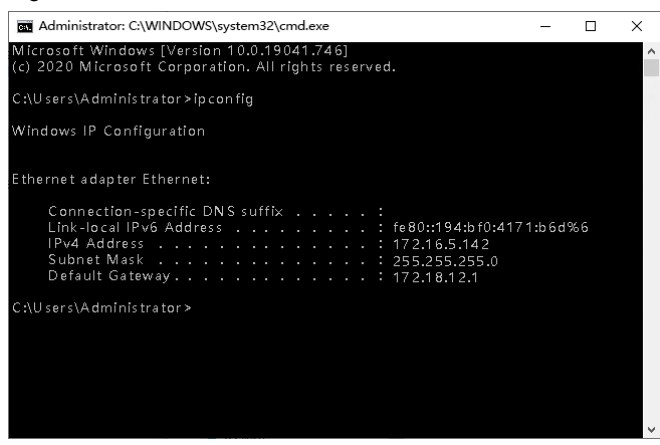

IPv4 address indicates the IP address of the media server.

- Configure the listening port of the media server.
	- 1. Run Kompass FX3 and then go to **Settings** > **External Control** to open the external control settings window.
	- 2. Select the **Network** tab.
	- 3. Check the box in front of **TCP/IP** to enable the TCP/IP control.
	- 4. Enter the port number in the text box next to **Port**.
	- 5. Click **Listen** to enable the listening for the external control.

If the port is occupied, a prompt saying "**Listening failed: The port is being used.**" is shown. You must re-enter a port number and click **Listen** again.

If a prompt saying "**Listening succeeded.**" is shown, the listening succeeds and the **Listen** button is highlighted. Click **OK** to complete the settings.

6. Click **Close** to complete the port settings.

Figure 7-8 Port settings

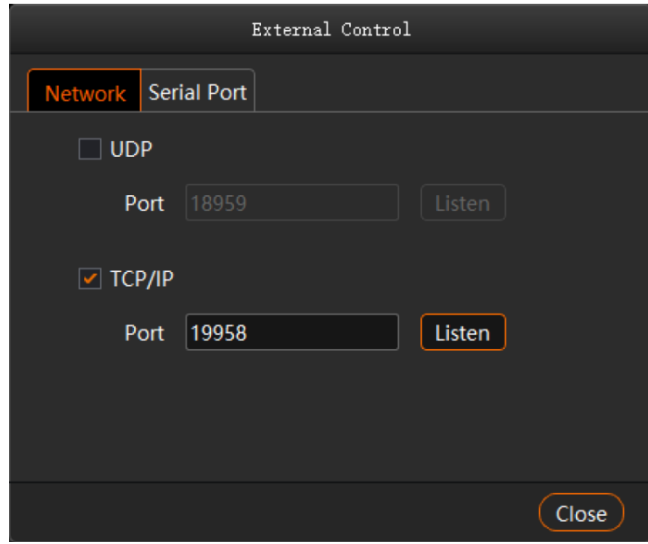

# <span id="page-60-0"></span>7.5 Audio Settings

You can configure the correspondent relations between the sound cards and sound channel mappings. One sound card corresponds to one mapping only.

For example, if you select Map 01 for the layer media A, B and C at the same time, the audio information in these three media will be output via the sound card that Map 01 corresponds to. If you want to change the sound card for these three media, you only need to change the sound card that Map 01 corresponds to rather than set the sound card for each media respectively.

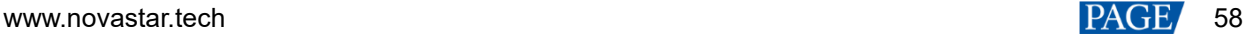

### Figure 7-9 Audio settings

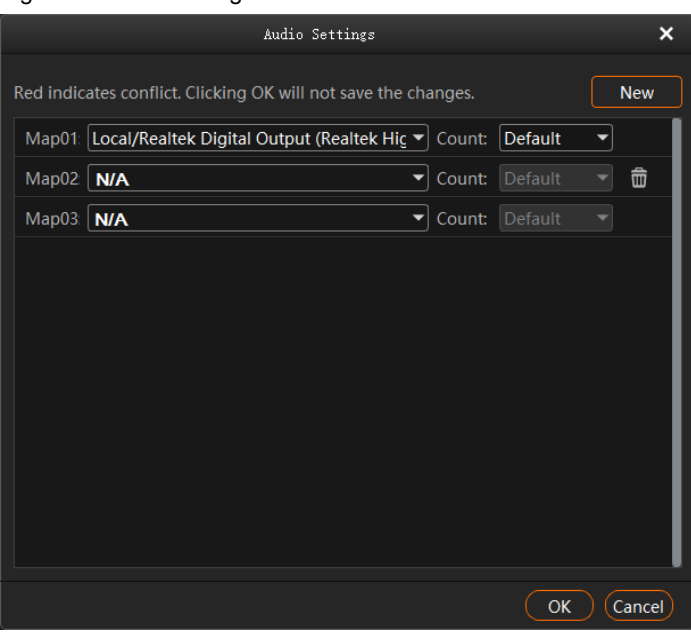

- Three mappings are displayed by default. You can click **New** at the top right to add a new mapping.
- The drop-down list shows all the sound card devices of the device.

Kompass FX3 supports the hot swapping of the sound card device and you do not need to restart the software after a new sound card is installed.

 Configure the sound channel count for the mapping. The supported options include **Default**, **2**, **4**, **6** and **8**. **Default** indicates the sound channel count of the corresponding sound card.

# 8 **Help**

# 8.1 Transcoding Assistant

Kompass FX3 supports the conversion of the video coding format, code rate, resolution and frame rate, to satisfy the requirements of different playback scenarios.

Step 1 Go to **Help** > **Transcoding Assistant** to open the transcoding settings window.

#### Figure 8-1 Transcoding assistant

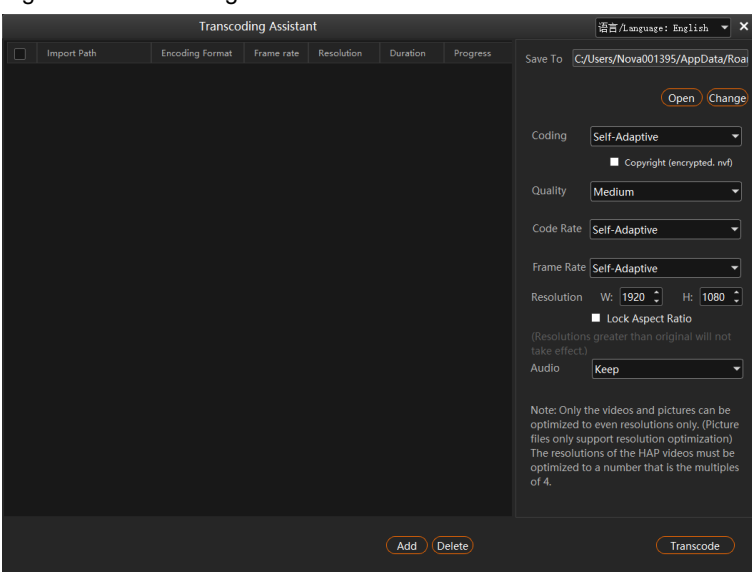

Step 2 Click **Add** at the bottom to open the local folder where you can select the desired video or image file.

You can also add multiple files by pressing the Ctrl key and selecting the files simultaneously. Select the file and directly drag it to the file list area of the transcoding assistant to swiftly add the video and image files.

- Step 3 Click **Select File** to add them into the assistant.
- Step 4 Select the target file for transcoding.

On the right side, set the parameters of **Coding**, **Quality**, **Code Rate**, **Frame Rate**, **Resolution** and **Audio**.

 Coding: Set the coding format of the transcoded video. The supported options include **Adaptive**, **h264**, **h265**, **VP9** and **hap**.

When **Self-Adaptive** is selected, the video will be transcoded according to the original video coding.

- Quality: Set the quality of the transcoded video. The supported options include **Low**, **Medium** and **High**.
	- − High: Keep the quality of the transcoded video the same as the original video quality.
	- − Low: The quality of the transcoded video is relatively blurred compared to the original video quality.
	- − Medium: The quality of the transcoded video is between the high and low qualities.
- Code Rate: Set the code rate of the transcoded video. The supported options include **Self-Adaptive** and **Custom**.
	- − Adaptive: The code rates before and after the transcoding are the same.
	- − Custom: Set the desired code rate and the video will be transcoded according to the set value.
- Frame Rate: Set the frame rate of the transcoded video. The supported options include **Self-Adaptive**, **24**, **30**, **60** and **Custom**.
	- − Adaptive: The frame rates before and after the transcoding are the same.
	- − 24/30/60: The frame rate after the transcoding will be 24 Hz, 30 Hz, and 60 Hz, respectively.
	- − Custom: Set the desired frame rate and the video will be transcoded according to the set value.
- Resolution: Set the resolution of the transcoded video.
	- − W: Set the horizontal size of the transcoded video. The value defaults to 1920 and can reach a maximum value of 8192 (recommended).
	- − H: Set the vertical size of the transcoded video. The value defaults to 1080 and can reach a maximum value of 8192 (recommended).
- Audio: Set how to deal with the audio that comes with the video. The supported options include **Keep** and **Remove**.
	- − Keep: The transcoded video retains the audio in the video before transcoding.
	- − Remove: The transcoded video displays pure images without any audio.

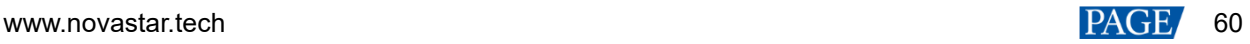

- Keep Alpha Channel: Set whether to train the original alpha channel for the HAP videos.
	- − Selected: Retain the alpha channel information for the HAP video.
	- − Deselected: Do not retain the alpha channel information and the system will automatically fill in the alpha channel.
- Step 5 Repeat Step 4 and Step 5 to set the transcoding parameters for other video files.
- Step 6 Click **Transcode** and the system will automatically start the transcoding process.

When the progress reaches 100% in the **Progress** column, the transcoding completes. After the transcoding, the video will be saved in the path specified in **Save Path**.

- Step 7 Click **Open** to open the local folder where you can view the transcoded files.
	- Click **Change** to change the save path.
	- Click **Delete** at the bottom to delete the selected video files.

#### **Note:**

The transcoding assistant and play log windows do not automatically close with the main user interface and require manual shutdown.

# 8.2 Play Log

Kompass FX3 supports the automatic statistics of the playback logs. When you select a certain date, time period or media name, you can search for the desired logs. The log information includes the number, media name, start time, end time, total duration and playback times.

Step 1 Go to **Help** > **Play Log** to open the playback log window.

Figure 8-2 Play log

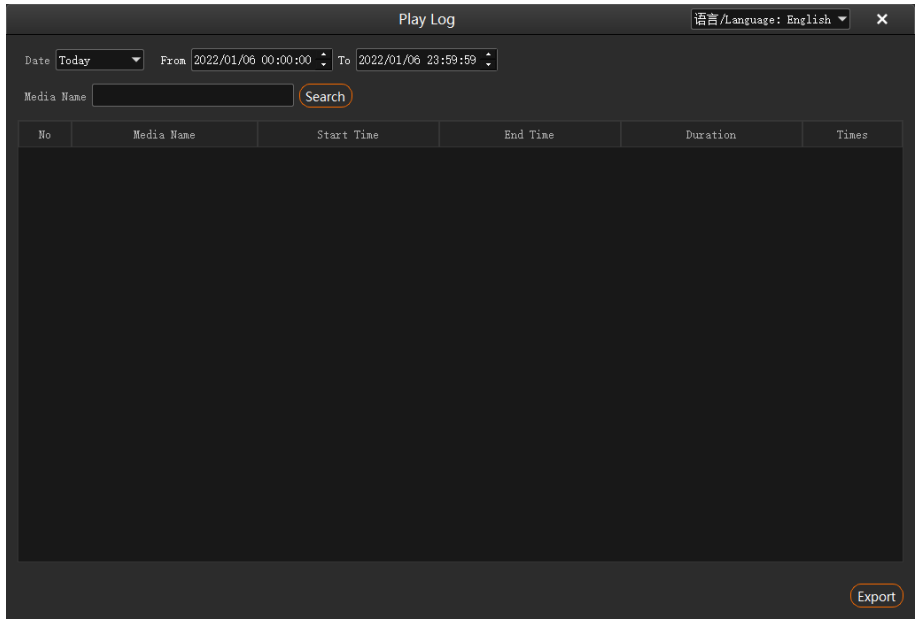

Step 2 Click **Date** and select the desired time period. The supported options include **Today**, **Recent 7 Days**, **Recent 1 Month** and **Recent 3 Months**.

### **Note:**

Before you use this function, please set the value range of **Log Storage** greater than the time period range you set here.

Step 3 Set the start and end time.

- Step 4 Enter the media file name in the text box next to **Media Name** to search for the payback logs of this single media, otherwise the playback logs of all media files will be searched and displayed.
- Step 5 Click **Search** to start the search and statistics.

Click **Export** to export the playback logs to your local computer.

# 8.3 User Manual

On the menu bar, go to **Help** > **User Manual**, or press the **F1** key on the keyboard to open the user manual.

# 8.4 About

On the menu bar, go to **Help** > **About** to view the software information.

# 9 **Language**

Kompass FX3 supports two interface languages: English and Chinese. You do not need to restart the software after the UI language is changed.

- Go to 语言**/Language** > **English** to set the UI language to English.
- Go to 语言/Language > 中文 to set the UI language to Simplified Chinese.

# 10 **Graphics Card Mosaic**

#### Set Main Display  $10.1$

Step 1 Right click on your desktop and select Display settings.

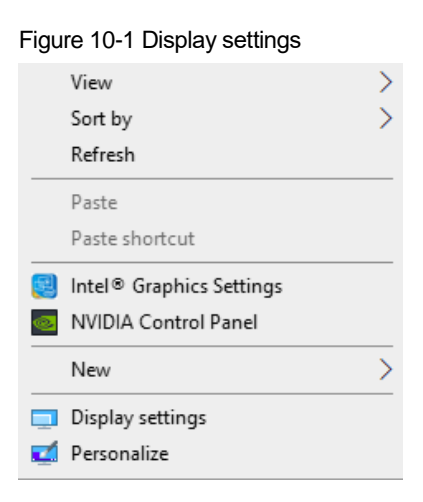

Step 2 Select a display to set it as the main display.

### Figure 10-2 Multiple displays-1

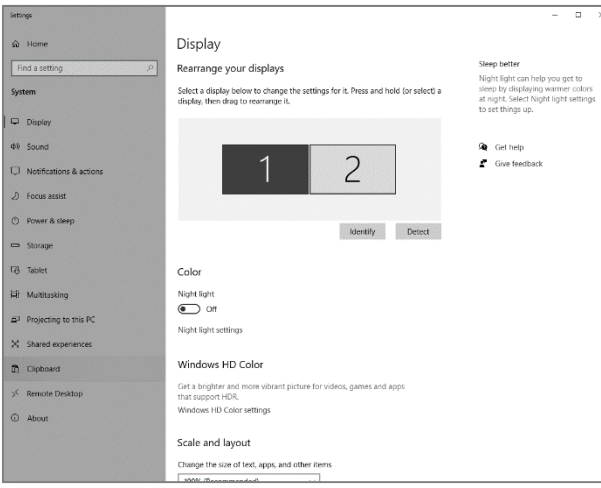

### **Note:**

When multiple displays are connected, you can click Identify to show the number at the bottom left corner on each display.

Step 3 For the Multiple displays item, select Extend these displays.

Figure 10-3 Multiple displays-2

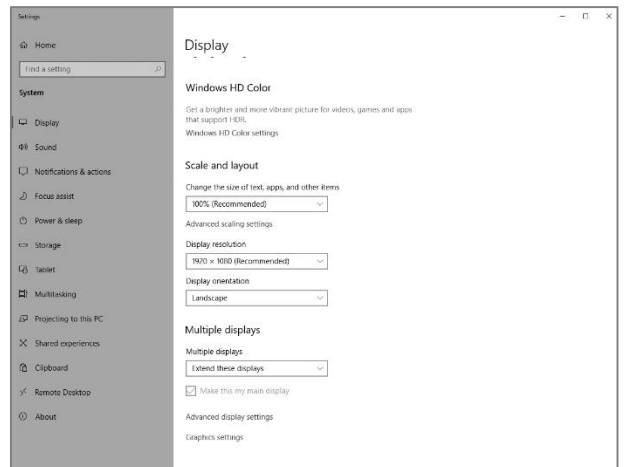

Step 4 On the window that appears, select **Keep changes**.

Figure 10-4 Confirmation

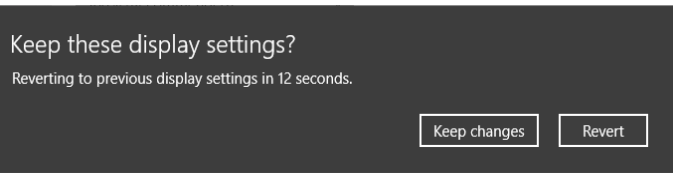

Step 5 Check the box next to **Make this my main display**.

# 10.2 Change Resolutions

# 10.2.1 Set Standard Resolutions

Step 1 Right click on your desktop and select **Display settings**.

### Figure 10-5 Display settings View  $\mathcal{P}$  $\overline{\phantom{0}}$ Sort by Refresh Paste Paste shortcut Intel<sup>®</sup> Graphics Settings NVIDIA Control Panel  $\mathcal{P}$ New Display settings Personalize

<span id="page-66-0"></span>Step 2 Select a display to set it as the main display.

#### Figure 10-6 Multiple displays-1 Settings  $\overline{a}$  $\hat{\omega}$  Home Display Find a settin Rearrange your displays System Select a display below to change the se-<br>display, then drag to rearrange it. as for it. Press and hold (or select)  $\overline{\psi}$  Display 41 Sound  $\overline{c}$  $\Box$  Notifications & a  $\bigcup$  Focus assist  $O$  Power & sleep **Identify** Detect = Storage **UB** Tablet Color Night light<br>
ight Off Hi Multitasking Projecting to this P Night light se S Shared experience Windows HD Color n<br>Clipboard Remote E Get a brighter and mi<br>that support HDR.  $Q$  Abou Scale and layout Change the size of text, apps, and other item

### **Note:**

When multiple displays are connected, you can click Identify to show the number at the bottom left corner on each display.

Step 3 For the **Display resolution** item, select the desired output resolution.

### Figure 10-7 Multiple displays-2

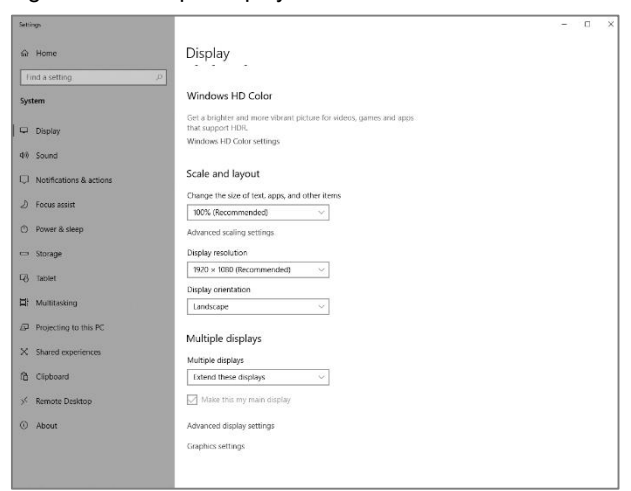

<span id="page-66-1"></span>Step 4 On the window that appears, select **Keep changes**.

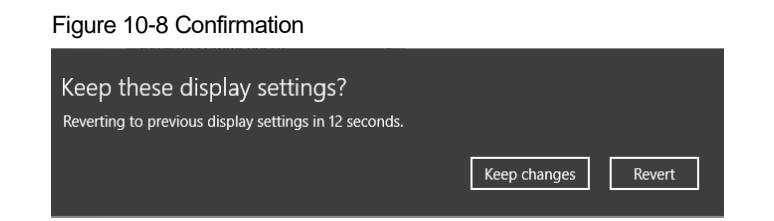

Step 5 Repeat [Step 2](#page-66-0) to [Step 4](#page-66-1) to complete the resolution settings for other displays.

# 10.2.2 Set Custom Resolutions

Step 1 Right click on your desktop and select **NVIDIA Control Panel**.

Figure 10-9 NVIDIA control panel

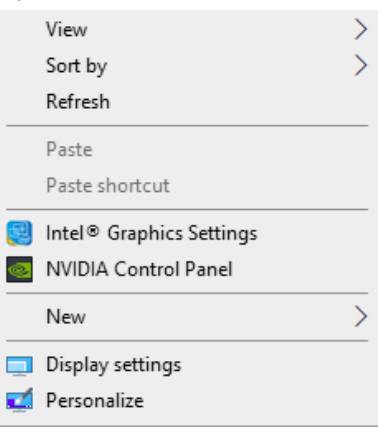

Step 2 On the NVIDIA Control Panel interface, go to Display > Change resolution.

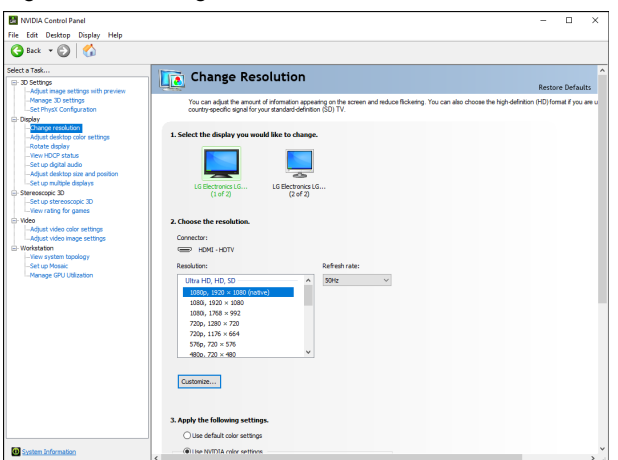

Figure 10-10 Change resolutions

- Step 3 Select the desired display.
- Step 4 Click **Customize** to show the customize window.

Figure 10-11 Custom resolution-1

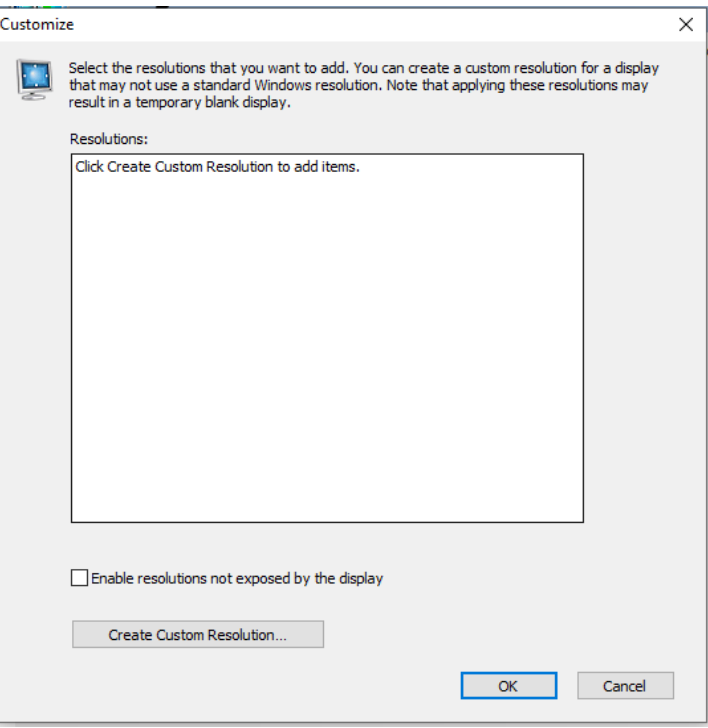

- Step 5 Click **Create Custom Resolution**.
- Step 6 Read the disclaimer information carefully and click **Accept** to show the **Create Custom Resolution** window.
- Step 7 Select the desired display.

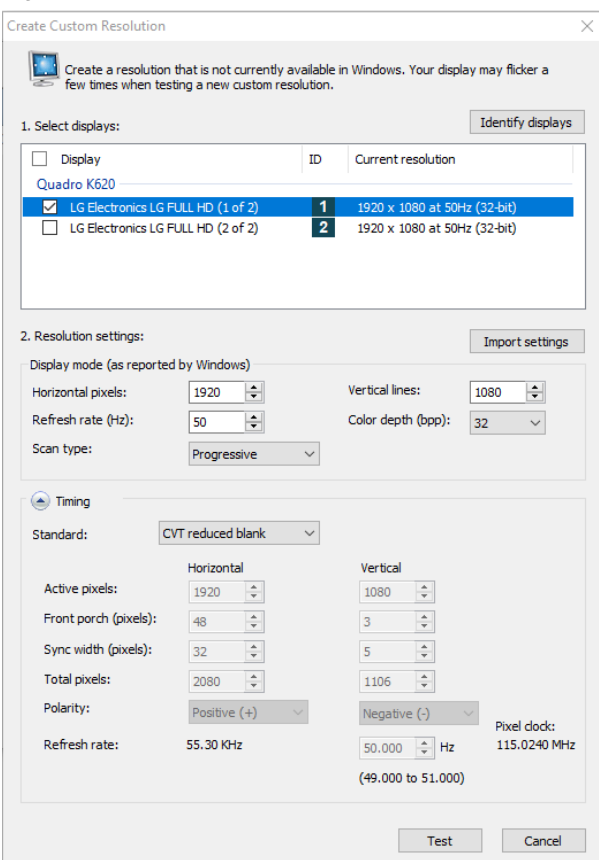

Figure 10-12 Custom resolution-2

Step 8 Set the horizontal pixels, vertical lines, refresh rate and scan type.

Step 9 Click **Test** and then click **Yes** on the window that appears.

Figure 10-13 Confirmation

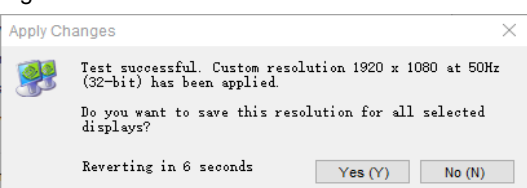

### Figure 10-14 Custom resolution-3

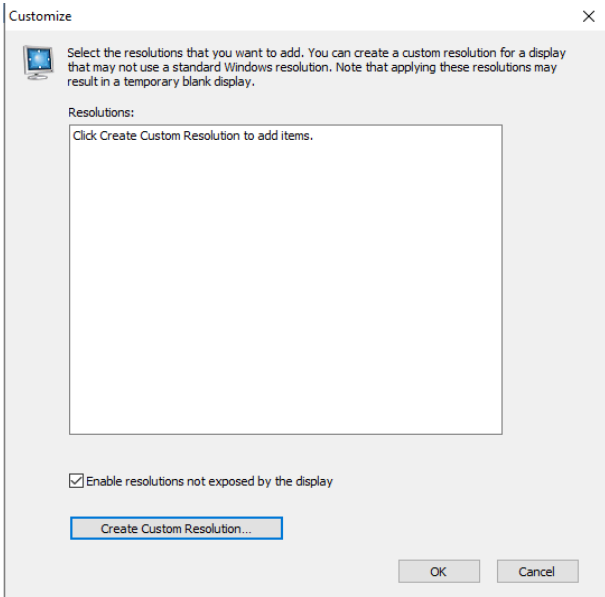

Step 10 Click **OK** to complete the custom resolution settings.

After a custom resolution is created successfully, it will appear in the custom area as shown in the figure below.

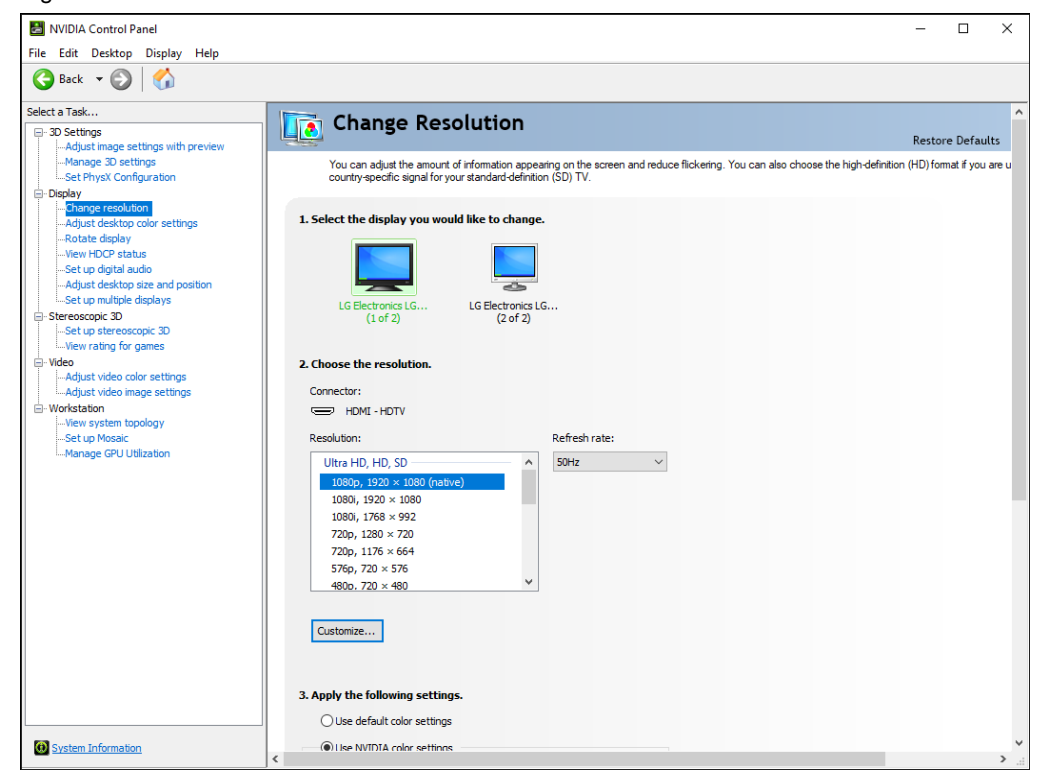

Figure 10-15 Custom resolution-4

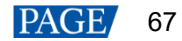

# 10.3 EDID Management

After the display resolution settings, you need to manage the EDID for precise identification of display properties and to avoid the on-site screen display disorder.

## **Load EDID**

The procedure of how to load the EDID is as follows.

Step 1 Right click on your desktop and select **NVIDIA Control Panel**.

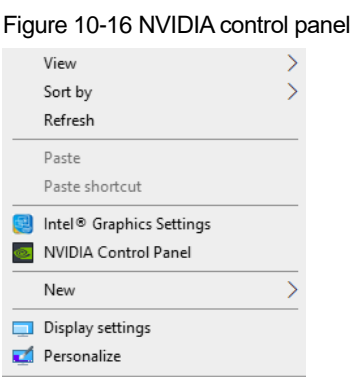

Step 2 On the NVIDIA Control Panel interface, go to Workstation > View system topology.

Figure 10-17 NVIDIA control panel

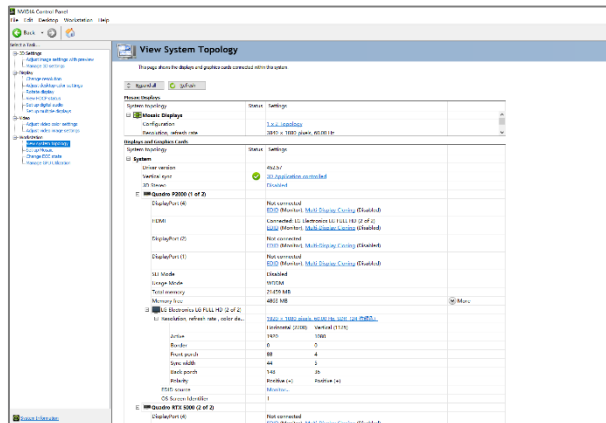

Step 3 Click **EDID (Monitor)** next to a desired output connector of the current graphics card to show the EDID management window.

### Figure 10-18 EDID (Monitor)

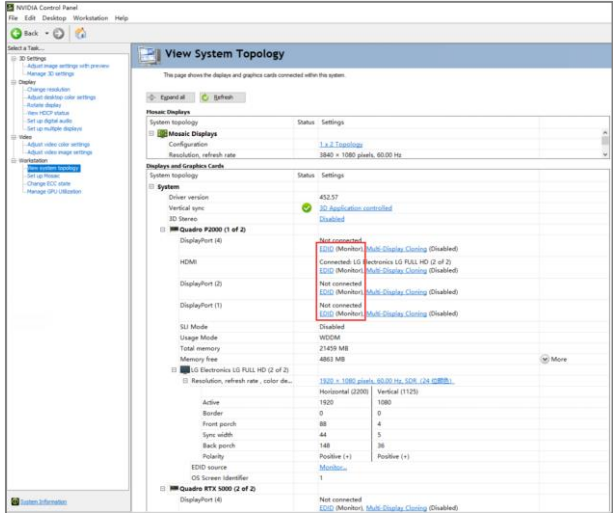

### Figure 10-19 Manage EDID

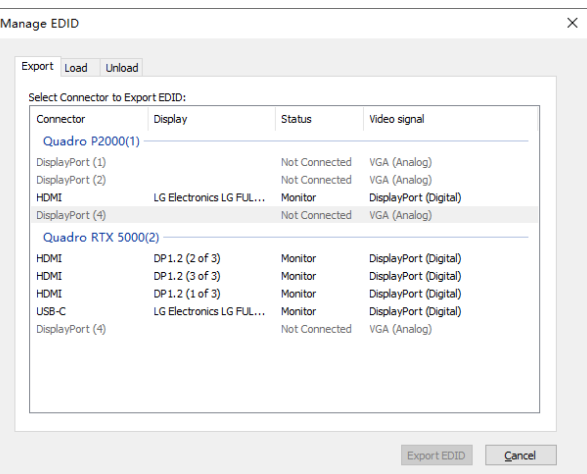

- <span id="page-71-0"></span>Step 4 Click **Export EDID** and then name the exported EDID file in the window that appears.
- Step 5 Select the **Load** tab to show the EDID loading window.
- Step 6 Click **Browse** and then select the EDID file exported in [Step 4.](#page-71-0)
- Step 7 In the **Select Connector to force EDID** area, select the desired connector.

#### Figure 10-20 Load EDID

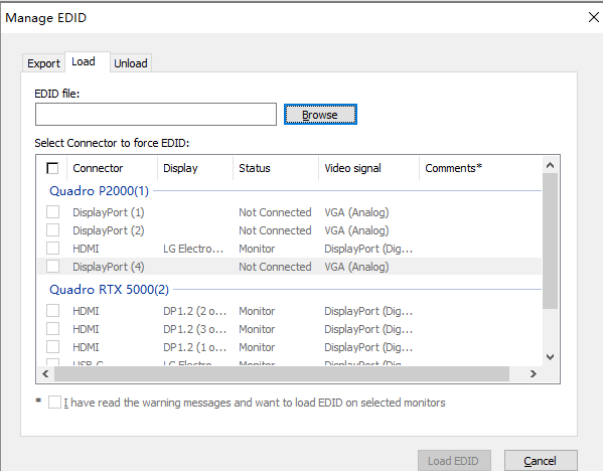

- Step 8 Click Load EDID.
- Step 9 On the dialog box that appears, click **OK** to complete loading the EDID.

Figure 10-21 EDID loaded successfully

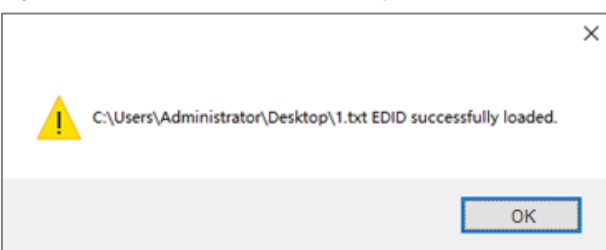

Step 10 Go back to **Workstation** > **View system topology** to check the EDID status. If the original **EDID (Monitor)** changes to **EDID (File),** the EDID is loaded successfully.
## Figure 10-22 EDID loaded successfully

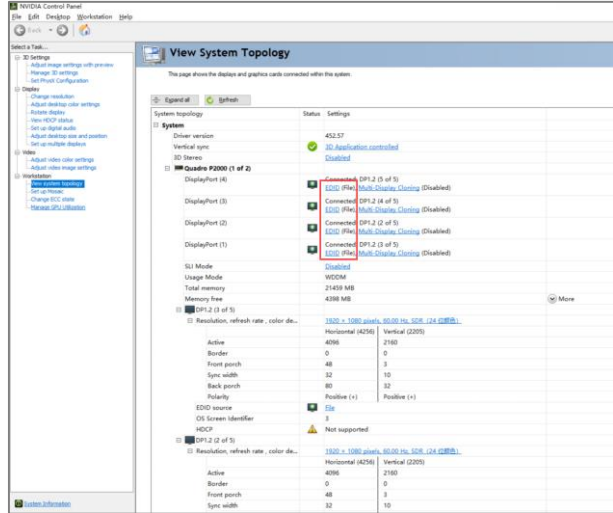

## **Unload EDID**

The procedure of how to unload the EDID is as follows.

- Step 1 On the NVIDIA Control Panel interface, go to **Workstation** > **View system topology**.
- Step 2 Click **EDID (File)** to show the EDID management window.

## Figure 10-23 EDID (File)

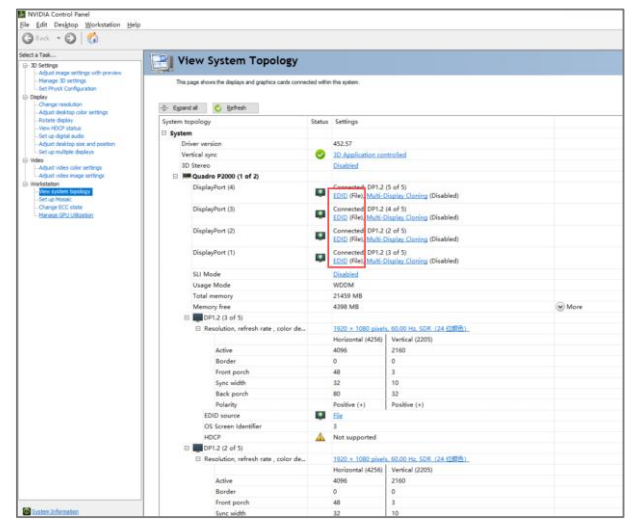

Step 3 Select the **Unload** tab and then select the desired connectors.

#### Figure 10-24 Unload EDID

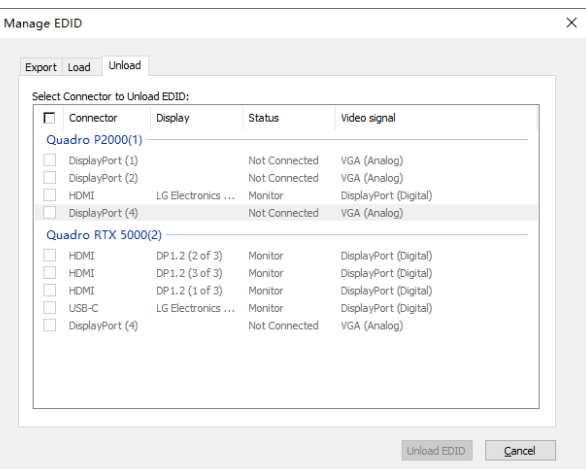

- Step 4 Click Unload EDID.
- Step 5 After the EDID is unloaded successfully, click **OK** on the dialog box that appears.

Figure 10-25 EDID unloaded successfully

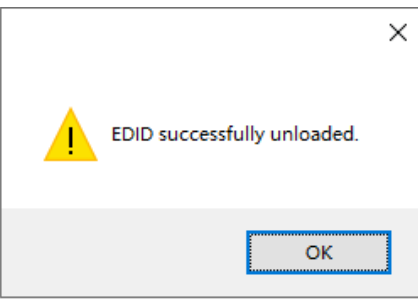

Step 6 Go back to **Workstation** > **View system topology** to check the EDID status. If the **EDID (File)** changes to **EDID (Monitor),** the EDID is unloaded successfully.

# 10.4 Output Mosaic

The graphics card supports connector mosaic output. The output connector mosaic must observe the following rules.

- The graphics card does not support irregular mosaic layouts. The mosaic layout must be 1×2, 1×3, 1×4, 2×2, 2×1, 3×1 or 4×1.
- The output resolutions of the graphics card connectors that are used for mosaic must be the same.

#### Step 1 Right click on your desktop and select **NVIDIA Control Panel**.

Figure 10-26 NVIDIA control panel

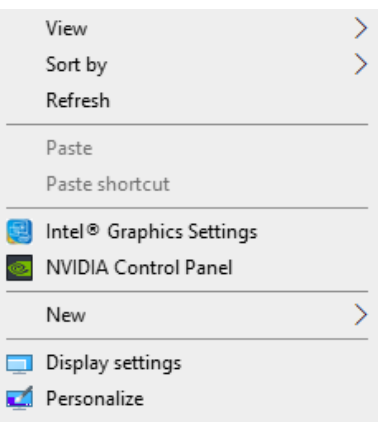

Step 2 On the NVIDIA Control Panel interface, go to **Workstation** > **Set up Mosaic**.

#### Figure 10-27 Set up mosaic

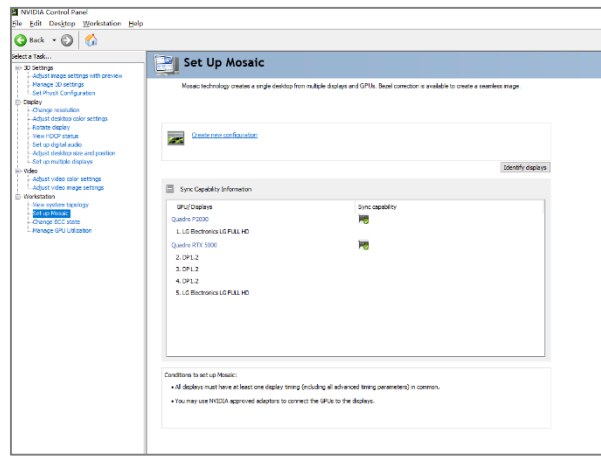

Step 3 Click **Create new configuration** to show the mosaic settings window.

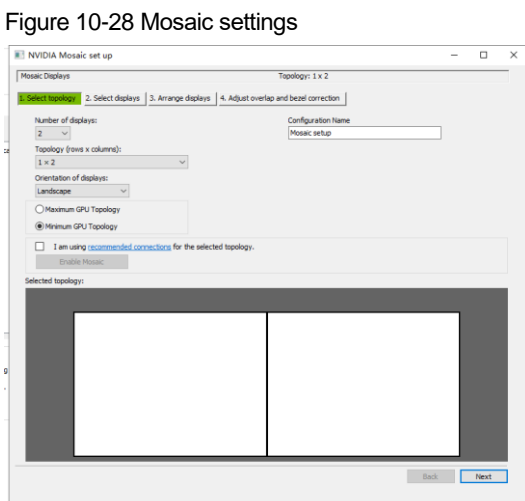

- Step 4 Select the screen number from the drop-down list of **Number of displays**.
- Step 5 Select the screen mosaic layout from the drop-down list of **Topology (rows x columns)**.
- Step 6 Select the screen orientation from the drop-down list of **Orientation of displays**.
- Step 7 Click **Next** to proceed.

#### Figure 10-29 Select displays

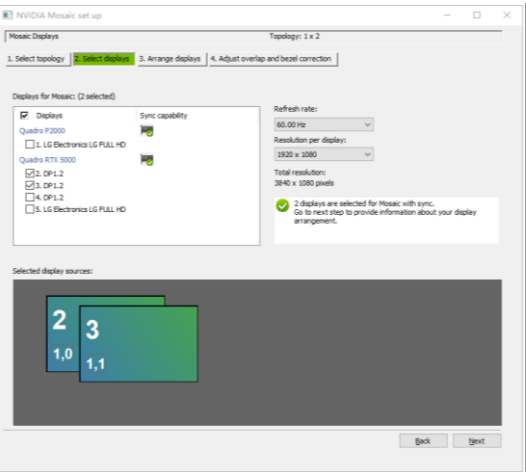

- Step 8 Select the connected displays and then select their refresh rate and resolution.
- Step 9 Click **Next** to proceed.

#### Figure 10-30 Arrange displays

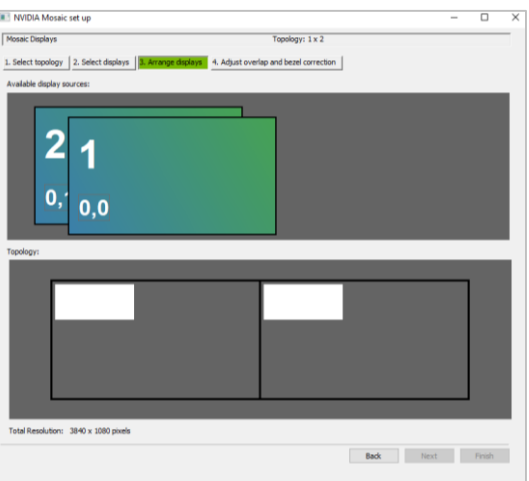

Step 10 Arrange the displays according to the screen arrangement and structure by dragging the available displays to the corresponding topology areas.

## Figure 10-31 Arrange displays NVIDIA Mosaic set up  $\overline{a}$  $\equiv$  $\times$ Mosaic Displays  $\frac{1}{\text{Topology}: 1 \times 2}$ 1. Select topology 2. Select displays 3. Arrange displays 4. Adjust overlap and bezel correction Display arrangement for Mosaic is complete. To enable Mosaic, dick 'Apply' 3  $\overline{2}$  $1,0$  $1,1$ Total Resolution: 3840 x 1080 pixels Apply Cancel **Back** Next Finish

- Step 11 Click **Apply** and then click **Yes** on the confirmation window.
- Step 12 Click **Next** to proceed.

Figure 10-32 Adjust overlap and bezel correction

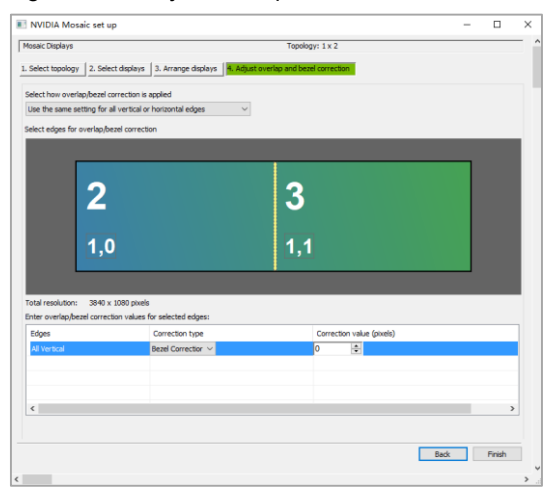

You can perform overlapping adjustment or bezel correction to the vertical or horizontal edges of the display as needed.

- 3. Select whether to use the same settings for all the vertical or horizontal edges of the display in the **Select how overlap/bezel correction is applied** area.
- 4. Select the desired edges and then enter the overlap or bezel correction values for the selected edges. Click **Apply** after the settings are done.
- Step 13 Click **Finish** to complete the mosaic settings.

Figure 10-33 Mosaic completed

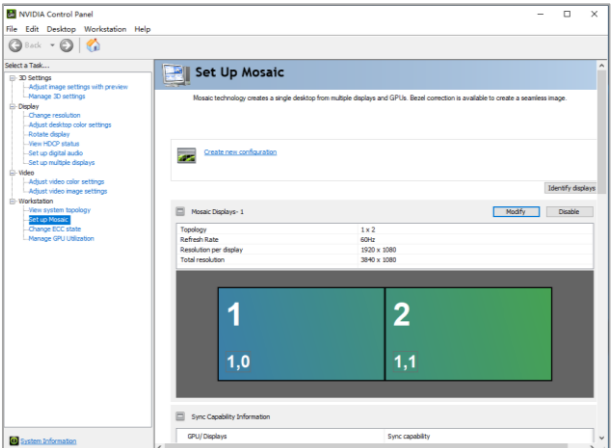

## Copyright © 2024 Xi'an NovaStar Tech Co., Ltd. All Rights Reserved.

No part of this document may be copied, reproduced, extracted or transmitted in any form or by any means without the prior written consent of Xi'an NovaStar Tech Co., Ltd.

## **Trademark**

**NOVA STAR** is a trademark of Xi'an NovaStar Tech Co., Ltd.

## **Statement**

Thank you for choosing NovaStar's product. This document is intended to help you understand and use the product. For accuracy and reliability, NovaStar may make improvements and/or changes to this document at any time and without notice. If you experience any problems in use or have any suggestions, please contact us via the contact information given in this document. We will do our best to solve any issues, as well as evaluate and implement any suggestions.

**Official website** www.novastar.tech

Fechnical support support@novastar.tech